# <span id="page-0-0"></span>*Laitteisto- opas*

 $\Rightarrow$ 

**PCG-TR sarja PCG-Z1 sarja PCG-V505 sarja**

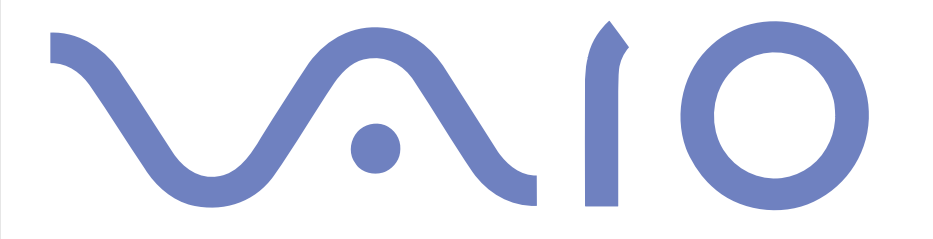

# <span id="page-1-0"></span>*Lue tämä ensin*

# *Tiedoksi*

© 2003 Sony Corporation. Kaikki oikeudet pidätetään.

Tätä käyttöopasta ja siinä kuvattua ohjelmistoa ei saa kokonaan tai osittain toisintaa, kääntää tai tuottaa mihinkään koneella luettavaan muotoon ennen kirjallista valtuutusta.

Sony Corporation ei anna mitään takuuta tähän käyttöoppaaseen, ohjelmistoon tai muihin siinä oleviin tietoihin eikä näin ollen myönnä mitään takuita tämän käyttöoppaan, onjelmiston tai muun tiedon kaupaksikäyvyydestä tai sopivuudesta mihinkään tiettyn tarkoitukseen. Sony Corporation ei ole missään tapauksessa vastuussa mistään tahattomasta, seuraamuksellisesta tai erityisistä vahingoista, jotka johtuvat tai liittyvät tähän käyttöoppaaseen, ohjelmistoon tai muusta sen sisältämästä tiedosta tai sen käytöstä.

*1*

 $\blacktriangleright$ 

[n](#page-0-0)

Macrovision: Tämän tuote on sisältää Yhdysvaltojen patenttien ja muiden omistusoikeuksien tekijänoikeudella suojattua teknologiaa. Macrovisionin on valtuutettava tämän tekijänoikeudella suojatun teknologian käyttö ja se on tarkoitettu vain koti- ja muuhun rajoitettuun katselukäyttöön, ellei Marcovision on toisin valtuuttanut. Käänteisrakentaminen tai purkaminen on kielletty.

Käyttöoppaassa ei ole määritelty ™ tai ® -merkkejä.

Sony Corporation pidättää oikeuden tehdä muutoksia tähän käyttöoppaaseen tai sen sisältämiin tietoihin milloin tahansa ilman ennakkoilmoitusta. Tässä kuvatut ohjelmat kuuluvat erillisen käyttöoikeussopimuksen alaisuuteen.

**Ota huomioon, että tämän käyttöoppaan kuvat eivät välttämättä koske sinun malliasi. Katso VAIO-tietokoneesi määritykset Specifications -asiakirjasta.**

# <span id="page-2-0"></span>*ENERGY STAR*

Sony on ENERGY STAR -kumppanina määrittänyt, että tämä tuote täyttää ENERGY STAR:IN energiatehokkuutta koskevat määritelmät. International ENERGY STAR Office Equipment Program on kansainvälinen ohjelma, joka edistää energian säästämistä tietokoneiden ja niihin liityvien toimistolaitteiden kautta. Ohjelma tukee tehokkaasti energian kulutusta vähentävien tuotteiden kehittämistä ja levitystä. Se on avoin järjestelmä, johon liikkeenharjoittajat voivat osallistua vapaaehtoisesti. Kohdetuotteet ovat toimistolaitteita, kuten tietokoneet, näytöt, tulostimet, faksit ja kopiokoneet. Standardit ja logot ovat yhdenmukaisia kaikissa osallistujamaissa.

ENERGY STAR on Yhdysvalloissa rekisteröity tavaramerkki.

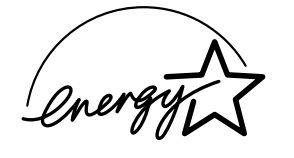

# *Omistajan merkintä*

Sarja- ja mallinumero löytyvät Sony-tietokoneesi pohjasta. Kirjoita numerot talteen ja ilmoita ne ottaessasi yhteyttä VAIO-Link -palveluun. Katso myös painettua **Specifications** -asiakirjaa.

 $\blacktriangleright$ 

# <span id="page-3-0"></span>*Turvallisuutta koskevia tietoja*

# *Yleistä*

- ❑Laitteen avaaminen, mistä syystä tahansa, saattaa aiheuttaa vauroita, jota takuu ei kata.
- ❑ Sähköiskun välttämiseksi, älä avaa koteloa. Anna laitteen huoltaminen ainoastaan ammattitaitoisen henkilön tehtäväksi.
- ❑Tulipalo- ja sähkövaaran estämiseksi, älä altista VAIO-tietokonettasi sateelle tai kosteudelle.
- $\Box$ Mahdollisen kaasuvuodon sattuessa, älä käytä modeemia tai puhelinta vuotokohdan läheisyydessä.
- $\Box$ Älä käytä modeemia voimakkaassa sähkömyrskyssä.
- ❑Kysy lisäakun vaihto-ohjeet lähimmästä Sony -huoltokeskuksesta.
- $\Box$ Ennen kuin kytket oheislaitteita, sammuta tietokone ja kaikki oheislaitteet.
- $\Box$ Kytke virtajohto ainoastaan sen jälkeen, kun kaikki kytkentäkaapelit on kytketty.
- ❑Käynnistä tietokone ainoastaan sen jälkeen, kun olet sammuttanut kaikki oheislaitteet.
- $\Box$ Älä siirrä tietokonettasi, jos järjestelmä on **Standby**-tilassa.
- ❑ Joidenkin esineiden magneettiset ominaisuudet saattavat vaurioittaa vakavasti kovalevyasemaa. Ne voivat poistaa kovalevyasemalta tietoja, jonka seurauksena tietokone toimii väärin. Älä aseta tietokonettasi magneettikenttiä säteilevien esineiden lähelle tai päälle, pääasiassa:
	- ❑Televisiot
	- ❑Kaiuttimet
	- ❑Magneetit ja magneettiset rannekkeet.

 $\blacktriangleright$ 

## <span id="page-4-0"></span>*Audio/video*

❑ Audio- ja kuvavääristymää saattaa esiintyä, jos tämä laite asetetaan sähkömagneettista säteilyä lähettävän laitteen välittömään läheisyyteen.

# *Kytkennät*

- ❑Älä koskaan asenna modeemin tai puhelimen kytkentäjohtoja voimaakkaan ukkosmyrskyn aikana.
- ❑ Älä koskaan asenna puhelinjakkia märkiin tiloihin, ellei jakkia ole nimenomaan suunniteltu ulkokäyttöön.
- ❑ Ole huolellinen asentaessasi tai muuttaessasi puhelinlinjoja.
- ❑ Käytä tietokonettasi ainoastaan mukana tulevan AC adapterin kautta. Tietokone kytketään kokonaan irti verkkojännitteestä irrottamalla AC adapteri.
- ❑ Varmista, että seinäkosketin on helppopääsyisessä paikassa.
- ❑ Älä koskaan kosketa eristämättömiä puhelinjohtoja tai liittimiä, ellei puhelinlinjaa ole kytketty irti verkosta.

 $\blacktriangleright$ 

# <span id="page-5-0"></span>*Sääntömääräiset tiedot*

Täten Sony ilmoittaa, että tämä tuote on Euroopan direktiivin 1999/5/EC (radiolaitteistoja ja tietoliikennepäätteitä koskeva direktiivi) olennaisten vaatimusten tai muiden asiaan kuuluvien määräysten mukainen.

# $C \in \mathbb{O}$

#### **Ilmoitus yhdenmukaisuudesta**

Euroopan Unioni vaikuttaa tuotteiden vapaaseen liikkumiseen sisämarkkinoilla, jotta kaupankäyntiä rajoittavia teknisiä esteitä voidaan välttää. Tämän pyrkimyksen tuloksena useat EU -direktiivit pyytävät valmistajia valmistamaan tuotteensa olennaisia standardeja noudattamalla. Valmistajien on liitettävä myyntituotteisiinsa "CE"-merkki ja annettava "Ilmoitus yhdenmukaisuudesta" (DoC).

Yhdenmukaisuusilmoitukset on tarkoitettu ensisijaisesti markkinoiden valvontaviranomaisia varten todisteeksi siitä, että tuote täyttää vaaditut standardit. Tämän lisäksi Sony tarjoaa nämä Euroopan Unionin yhdenmukaisuusilmoitukset web-sivulla <http://www.compliance.sony.de> palveluna asiakkailleen.

Voit etsiä kaikkia tietylle tuotteelle saatavilla olevia Yhdenmukaisuusilmoituksia kirjoittamalla mallin nimi yläosassa olevaan hakukenttään. Näytölle ilmestyy luettelo sopivista asiakirjoista ja ne voi ladata omalle koneelle. Ota huomioon, että ilmoitusten saatavuus riippuu EU-direktiivien tarkoituksesta ja yksittäisen tuotteen määrityksistä.

Tämä tuote noudattaa EN 55022 Luokka B ja EN 55024 -normeja seuraavissa käyttökohteissa: asuinrakennukset, kaupalliset toimintaja kevyt-teollisuuden tilat.

Tämä tuote on testattu ja se noudattaa EMC -direktiivin (sähkömagneettinen yhteensopivuus) rajoituksia käytettäessä kytkentäkaapeleita, joiden pituus ei ylitä 3 metriä (9,8 jalkaa).

Ennen kuin aktivoit sisäänrakennetun modeemin, lue **Modem Regulations** -kirjanen.

Optinen levyasema on luokiteltu CLASS 1 LASER PRODUCT -luokituksella ja se noudattaa Lasertuotteiden turvallisuusstandardia EN 60825-1. Korjaukset ja huolto on suoritettava ainoastaan valtuutetun Sony-teknikon toimesta. Väärät korjaukset ja väärä käyttö saattaa aiheuttaa turvallisuusvaaroja.

## **CLASS 1 LASER PRODUCT TO EN 60825-1**

*5*

 $\blacktriangleright$ 

<span id="page-6-0"></span>**Sisäänrakennetun Bluetooth** -toiminnon käyttö saattaa olla rajoitettua maastasi riippuen. Maakohtaiset tiedot löytyvät **Bluetooth™ Safety Regulations** -kirjasesta.

**Wireless LAN** -toiminnon käyttö saattaa olla rajoitettua maastasi riippuen. Maakohtaiset tiedot löytyvät **Wireless LAN Regulations** -kirjasesta. Langaton lähiverkko pc -toiminto, joka on sisäänrakennettu tähän laitteeseen, on saanut Wi-Fi-sertifikaatin ja se noudattaa WECA:n (Wireless Ethernet Compatibility Alliance) määrittämiä yhteistoimivuusmäärityksiä.

*6*

 $\blacktriangleright$ 

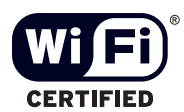

# <span id="page-7-0"></span>*Li-ion -akkujen hävittäminen*

- ❑ Älä käsittele vaurioituneita tai vuotavia li-ion -akkuja. Hävitä loppuun käytetyt akun viipymättä ja asianmukaisesti.
- ❑ Räjähdysvaara, jos akku on väärin vaihdettu. Vaihda ainoastaan saman- tai vastaavantyyppiseen valmistajan suosittelemaan akkuun. Hävitä käytetyt akut valmistajan antamia ohjeita noudattamalla.
- ❑ Tässä laitteessa käytetty akku saattaa aiheuttaa väärin käsiteltynä tuli- tai kemiallisen palovaaran. Älä pura, kuumenna yli 60°C (140°F) asteiseksi tai polta tuhkaksi.
- ❑ Hävitä käytetyt akut viipymättä ja asianmukaisesti.
- ❑ Pidä loitolla lapsista.
- ❑Joillakin alueilla li-ion -akkuja ei saa hävittää kotitalous- tai toimistojätteiden mukana.
- ❑Käytä julkista keräysjärjestelmää.

# *Sisäisen muistin vara-akun hävittäminen*

- ❑ Tietokoneessasi on sisäisen muistin vara-akku, jota ei yleensä tarvitse vaihtaa tuotteen eliniän aikana. Ota yhteyttä VAIO-Link -palveluun, jos tämä akku on vaihdettava.
- ❑Räjähdysvaara, jos akku on väärin vaihdettu.
- ❑Hävitä loppuun käytetyt akun asianmukaisesti.
- ❑ Joillakin alueilla li-ion -akkuja ja muita vaarattomia akkuja ei saa hävittää kotitalous- tai toimistojätteiden mukana.
- ❑Käytä julkista keräysjärjestelmää.

 $\blacktriangleright$ 

# <span id="page-8-0"></span>*Tervetuloa*

Kiitos Sony VAIO -tietokoneen hankkimisesta. Sony on yhdistänyt johtavan audio-, video-, tietojenkäsittelyja viestintäteknologian tuotteeseen, joka tarjoaa sinulle alan viimeistä pc-tekniikkaa.

Tässä ovat pääominaisuudet, joista voit nauttia:

- ❑**Erinomainen suorituskyky**.
- ❑**Siirrettävyys** - Ladattavalla akulla voit käyttää tietokonetta tunteja ilman AC -virtalähdettä.
- ❑ **Sonyn audio- ja videolaatu** - Korkean näyttötarkkuuden nestekidenäytön avulla voit hyödyntää kaikkein edistyksellisimpiä multimediasovelluksia, pelejä ja viihdeohjelmia.
- ❑ **Multimediaominaisuudet** Nauti audio- ja video CD/DVD-levyistä.
- ❑ **Yhdistettävyys** Tietokoneessasi on Ethernet, USB 2.0 (High-speed/Full-speed/Low-speed) ja i.LINK toiminnot. i.LINK on kaksisuuntainen digitaalinen käyttöliittymä tietojen vaihtamista varten. Memory Stick -muistikortin avulla voit helposti vaihtaa ja jakaa digitaalisia tietoja yhteensopivien tuotteiden kanssa.
- ❑ **Langaton teknologia** Bluetooth\* ja langattoman lähiverkkotekniikan (IEEE 802.11b/g) ansiosta voit viestiä vapaasti, ilman kaapeleita tai johtoja.
- ❑ **Windows** Järjestelmääsi kuuluu Microsoft Windows XP Professional tai Home Edition\* käyttöjärjestelmä ja Service Pack 1.
- ❑ **Valokuva-, video-, ja webkamera -toiminnot**\* Sisäänrakennetulla **MOTION EYE** –kameralla voit kaapata kuvia ja videoita.
- ❑ **Yhteydet** Pääset suosittuihin online -palveluihin, lähetät ja vastaanotat sähköpostia, surffaat Internetissä.

 $\blacktriangleright$ 

<span id="page-9-0"></span>*Tervetuloa*

❑ **Erinomainen asiakastuki** – Jos sinulla on ongelmia tietokoneesi kanssa, mahdollinen ratkaisu saattaa löytyä VAIO-Linkin Internetsivuilta osoitteesta:<http://www.vaio-link.com> Ennen kuin otat yhteyttä VAIO-Linkiin yritä etsiä ratkaisu tästä käyttöoppaasta, painetusta **Guide to Troubleshooting and Using the VAIO Recovery and Documentation Disc –oppaasta tai oheislaitteiden tai ohjelmiston ohjetiedostoista tai käyttöoppaista.**

<sup>∗</sup> Mallistasi riippuen Lue lisätietoja painetusta **Specifications** -asiakirjasta.

*9*

 $\blacktriangleright$ 

#### *10*

 $\blacktriangleright$ 

[n](#page-9-0)

# <span id="page-10-0"></span>*Asiakirjapaketti*

Asiakirjapaketti sisältää painettua tietoa ja tietokoneellasi luettavia käyttäjän oppaita.

## *Ei-painetut asiakirjat*

Voit lukea tietokoneellasi olevia Laitteisto- ja Ohjelmisto-oppaita kaksoisnapsauttamallatyöpöydällä olevaa **My Documentation** -kuvaketta.

## *Painetut asiakirjat*

- ❑ **Getting Started** -esitteestä löydät lyhyen kuvauksen laitteesi osista ja kuinka tietokone valmistellaan käyttöä varten;
- ❑ **Specifications** -asiakirja sisältää määritysluettelon, luettelon mukana tulevista ohjelmista ja yleiskatsauksen kaikista liittimistä;
- ❑ **Guide to Troubleshooting and Using the VAIO Recovery and Documentation Disc** -oppaasta löydät ratkaisut kaikkiin yleisiin ongelmiin, tietokoneesi mukana tulevan **VAIO Recovery and Documentation Disc** -levyn tarkoituksen ja käytön sekä tietoja VAIO-Linkistä.
- ❑ **Sony Guarantee** ehdot;
- ❑**Safety Regulations** -kirjanen;
- ❑**Modem Regulations** -kirjanen;
- ❑**Wireless Lan Regulations** -kirjanen;
- ❑**Bluetooth™ Regulations** -kirjanen, jossa käsitellään Bluetooth -toimintoa\*.
- <sup>∗</sup> Mallistasi riippuen Lue lisätietoja painetusta **Specifications** -asiakirjasta.

## <span id="page-11-0"></span>*Muut lähteet*

- **1 Online Help** -tiedostoista löydät yksityiskohtaista tietoa käyttämäsi ohjelman ominaisuuksista ja vianetsinnästä.
- **2**Osoitteesta<http://www.club-vaio.com>löydät online-opetusohjelmia VAIO-suosikkiohjelmastasi.

 $\blacktriangleright$ 

# <span id="page-12-0"></span>*Ergonomiaa koskevia tietoja*

Tulet käyttämään tietokonettasi kannettavana laitteena useissa eri ympäristöissä. Aina, kun se on mahdollista, sinun tulisi yrittää ottaa huomioon seuraavat ergonomiaa koskevat ohjeet sekä kiinteissä- että liikkuvissa työskentely-ympäristöissä:

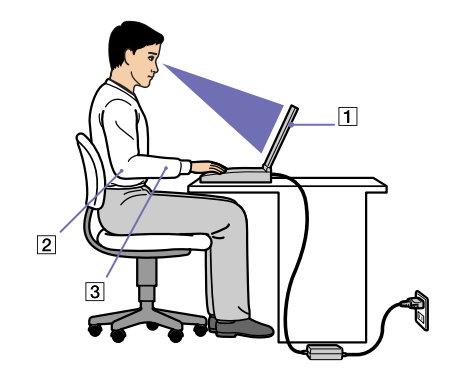

- ❑ **Tietokoneesi sijoittaminen** - Aseta tietokone suoraan eteesi (1). Pidä käsivartesi vaakatasossa (2), ranteet neutraalissa, mukavassa asennossa (3) näppäimistöä, kosketusalustaa tai ulkoista hiirtä käyttäessäsi. Anna olkavarsiesi riippua luonnollisesti. Pidä taukoja tietokonetyöskentelyn lomassa. Liiallinen tietokoneen käyttäminen saattaa jännittää lihaksia ja jänteitä.
- ❑ **Huonekalut ja asento** Istu tuolissa, jossa on hyvä selkänoja. Säädä tuolin korkeus siten, että jalkasi ovat tasaisesti lattiassa. Jalkatuki saattaa tehdä asennostasi mukavamman. Istu rennosti, suorassa asennossa ja vältä kumartumasta eteenpäin tai nojaamasta liikaa taaksepäin.

 $\blacktriangleright$ 

<span id="page-13-0"></span>*Tervetuloa*

- $\Box$  **Tietokoneen näytön katselukulma** - Kallista näyttö sopivaan katseluasentoon. Voit vähentää silmiesi jännittymistä ja lihasten väsymistä kallistamalla näyttö oikeaan asentoon. Säädä myös näytön kirkkaus sopivaksi.
- ❑ **Valaistus** Valitse tila, jossa ikkunat ja valot eivät häikäise näyttöä tai synnytä heijastumista. Epäsuoran valaistuksen käyttö estää näytöllä näkyvät kirkkaan pisteet. Voit myös hankkia näyttöösi lisävarusteita, jotka vähentävät häikäisyä. Sopiva valaistus lisää mukavuuttasi ja työtehokuuttasi.
- ❑ **Ulkoisen näytön sijoittaminen** Kun käytät ulkoista näyttöä, aseta näyttö mukavalle katseluetäisyydelle. Varmista, että näyttöruutu on silmien tasolla tai hieman sitä alempana monitorin edessä istuessasi.

 $\blacktriangleright$ 

# <span id="page-14-0"></span>*VAIO -tietokoneesi käyttäminen*

Kun olet lukenut ja noudattanut painetussa **Getting Started** -oppaassa ja **Specifications** -asiakirjassa annettuja ohjeita, voit alkaa käyttämään tietokonettasi turvallisesti ja luottamuksella. Lue tämä opas loppuun, jolloin voit käyttää VAIO -tietokonettasi kaikkein monipuolisimmalla tavalla.

- ❑[Virtalähteen kytkeminen \(sivu](#page-15-1) 15)
- ❑[Tietokoneesi käyttöön valmistelu Sony Notebook Setup -ohjelmalla \(sivu](#page-21-0) 21)
- ❑[Tietokoneen sammuttaminen turvallisesti \(sivu](#page-23-0) 23)
- ❑[Näppäimistön käyttäminen \(sivu](#page-24-0) 24)
- ❑[Touchpad -hiiren käyttäminen \(sivu](#page-28-0) 28)
- ❑[Ääni- ja suurennuspainikkeiden käyttäminen \(sivu](#page-29-0) 29)
- ❑[Levyaseman käyttäminen \(sivu](#page-30-0) 30)
- ❑[PC-korttien käyttäminen \(sivu](#page-35-0) 35)
- ❑[Memory Stick -muistikortin käyttäminen \(sivu](#page-38-0) 38)
- ❑[Modeemin käyttäminen \(sivu](#page-41-0) 41)
- ❑[Bluetooth \(sivu](#page-44-0) 44)
- ❑[Langattoman lähiverkon \(WLAN\) käyttäminen \(sivu](#page-50-0) 50)
- ❑[Sisäänrakennetun MOTION EYE -kameran käyttäminen \(sivu](#page-60-0) 60)
- ❑[Virransäästötilojen käyttäminen \(sivu](#page-63-0) 63)
- ❑[Virranhallinta PowerPanelilla \(sivu](#page-66-0) 66)

 $\blacktriangleright$ 

# <span id="page-15-1"></span><span id="page-15-0"></span>*Virtalähteen kytkeminen*

Voit virtalähteenä käyttää joko AC adapteria tai ladattavaa akkua.

# *AC adapterin käyttäminen*

AC adapteria käytetään seuraavalla tavalla:

- **1**Kytke AC adapteriin liitetty johto (1) tietokoneen DC In -liittimeen (2).
- **2**Kytke virtajohdon (3) toinen pää AC adapteriin.
- **3** Kytke virtajohdon toinen pää vaihtovirtakoskettimeen (4). Virtajohdon päässä oleva merkkivalo palaa vihreänä, kun AC adapteri on kytketty tietokoneeseen.

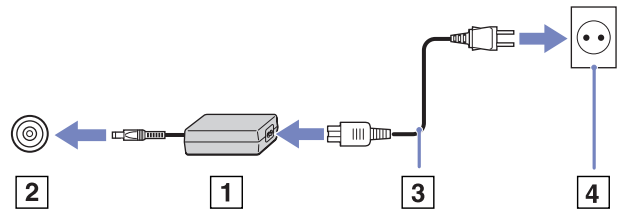

**E**D Käytä tietokonettasi ainoastaan mukana tulevan AC adapterin kautta. Tietokone kytketään kokonaan irti verkkojännitteestä irrottamalla AC adapteri. Varmista, että seinäkosketin on helppopääsyisessä paikassa.

*15*

 $\Rightarrow$ 

# <span id="page-16-0"></span>*Akun käyttäminen*

Mallista riippuen, voit käyttää virtalähteenä joko yhtä tai kahta akkua. Lisäakkuja on saatavissa lisävarusteina. Tietokoneen akkua ei ole ladattu täyteen ostohetkellä.

# *Akun asentaminen (PCG-TR-sarja)*

Akku asennetaan seuraavalla tavalla:

**1** Aseta akussa olevat kielekkeet (1) uriin (2) ja työnnä akku alas lokeroonsa, kunnes se napsahtaa paikalleen.

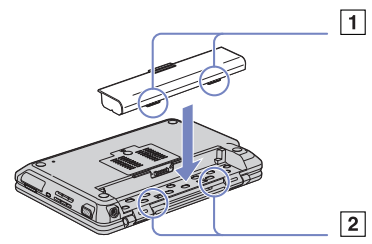

**2**Lukitse akku tietokoneeseen kääntämällä lukitusvipu kohtaan **Lock**.

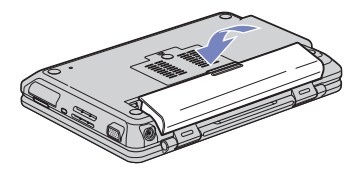

Kun tietokone on kytketty suoraan verkkovirtaan ja akku on asetettu akkutilaan, tietokone käyttää verkkopistorasiasta tulevaa virtaa. Varmista ennen akun asentamista, että kansi on kiinni.

 $\Rightarrow$ 

### <span id="page-17-0"></span>*VAIO -tietokoneesi käyttäminen*

# *Akun asentaminen (PCG-Z1, PCG-V505 -sarjat)*

Akku asetetaan tietokoneeseen seuraavalla tavalla:

**1**Käännä tietokoneen pohjassa oleva lukitusvipu (1) kohtaan **Unlock**.

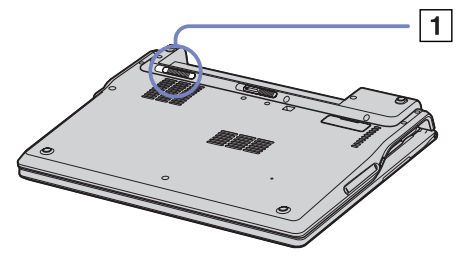

**2** Kohdista akun urat (2) ja salvat (3) tietokoneen takana oleviin salpoihin ja loviin ja liu'uta sitten akkua tietokonetta kohti, kunnes se akku napsahtaa paikalleen.

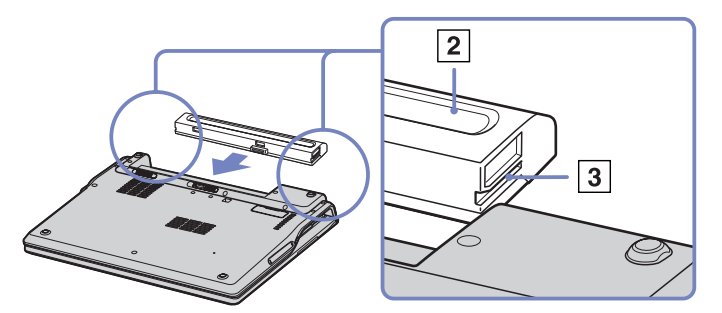

**3**Lukitse akku tietokoneeseen kääntämällä lukitusvipu kohtaan **Lock**.

Kun tietokone on kytketty suoraan verkkovirtaan ja akku on asetettu akkutilaan, tietokone käyttää verkkopistorasiasta tulevaa virtaa. Varmista ennen akun asentamista, että kansi on kiinni.

*17*

 $\Rightarrow$ 

## <span id="page-18-0"></span>*Akun lataaminen*

Akku ladataan seuraavalla tavalla:

- **1**Kytke AC adapteri tietokoneeseen.
- **2**Aseta akku akkutilaan.

Tietokone lataa akun automaattisesti (akun merkkivalo kaksoisvilkkuu akkua ladattaessa). Mallistasi riippuen, tietokoneessasi on yksi tai kaksi akun merkkivaloa.

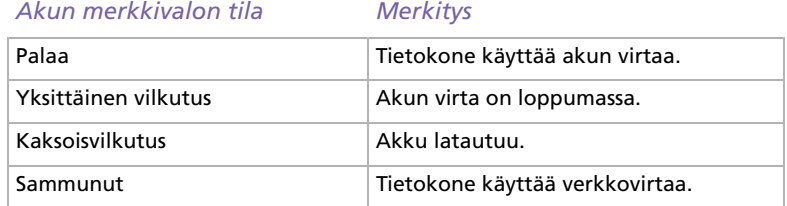

Kun akun virta on loppumassa, sekä akun että virran merkkivalot vilkkuvat.

Pidä akku tietokoneessa, kun tietokone on kytketty suoraan verkkovirtaan. Akun latautuminen jatkuu tietokonetta käyttäessäsi.

Jos akun virran taso laskee alle 10%, sinun on kytkettävä joko AC adapteri akun lataamista varten tai sammutettava tietokone ja vaihdettava täyteen ladattu akku tietokoneeseen.

Voit pidentää akun käyttöikää muuttamalla virranhallinta-asetuksia PowerPanel -hyötyohjelman kautta.

Tietokoneesi mukana tuleva akku on li-ion -akku ja sen voi ladata uudelleen milloin tahansa. Osittain tyhjentyneen akun lataaminen ei vaikuta akun käyttöikään.

Akun merkkivalo palaa, kun käytät akkua virtalähteenä. Kun akku on kulunut melkein loppuun, sekä akun että virran merkkivalot alkavat vilkkua.

Joidenkin sovellusohjelmien ja oheislaitteiden kohdalla tietokoneesi ei ehkä siirry **Hibernate** -tilaan, vaikka akku on melkein kulunut loppuun. Tietojen menettämisen välttämiseksi akkuvirtaa käytettäessä, tallenna tiedot usein ja aktivoi manuaalisesti virranhallintatila, kuten **Standby** tai **Hibernate**.

Kun tietokone on kytketty suoraan vaihtovirtalähteeseen ja akku on asetettu akkutilaan, tietokone käyttää vaihtovirtakoskettimesta tulevaa virtaa.

 $\Rightarrow$ 

## <span id="page-19-0"></span>*Akun poistaminen*

Akku poistetaan seuraavalla tavalla:

- **1**Sammuta tietokone ja sulje kansi.
- **2**Käännä lukitusvipu (1) kohtaan **Unlock**.
- **3**Liu'uta ja pidä vapautusvipua (2) kuvassa osoitetulla tavalla ja liu'uta akku ulos tietokoneesta.

## **PCG-Z1, PCG-V505-sarjat:**

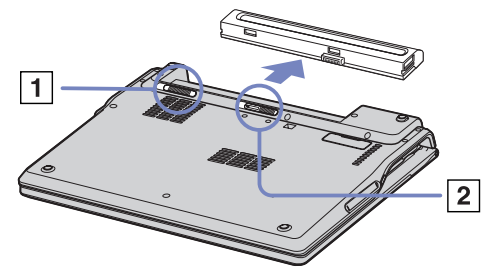

 $\Rightarrow$ 

<span id="page-20-0"></span>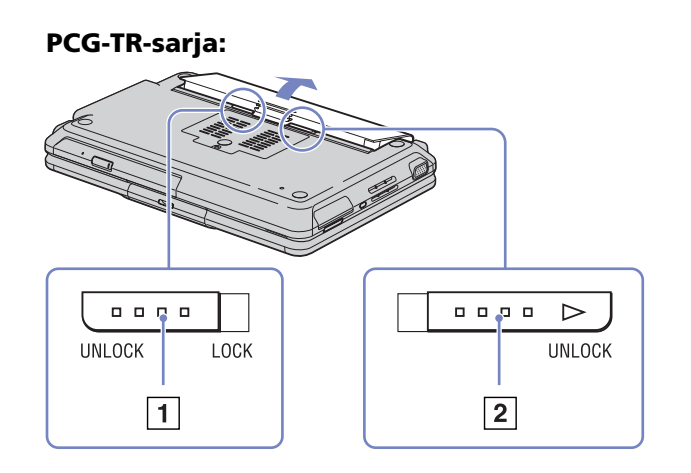

✍ Voit poistaa akun tietokonetta sammuttamatta, jos tietokone on kytketty verkkojännitteeseen (AC adapteriin).

Sulje kansi ennen akun poistamista.

Saatat menettää tietoja, jos poistat akun tietokoneen ollessa käynnissä eikä sitä ole kytketty AC adapteriin tai jos poistat akun tietokoneen ollessa **Standby** -tilassa.

 $\Rightarrow$ 

# <span id="page-21-1"></span><span id="page-21-0"></span>*Tietokoneesi käyttöön valmistelu Sony Notebook Setup -ohjelmalla*

**Sony Notebook Setup** -hyötyohjelmalla saat tietoja järjestelmästä, voit määrittää järjestelmälle suosikkiasetuksiasi sekä asettaa salasanan VAIO-tietokoneesi suojausta varten.

Sony Notebook Setup -hyötyohjelman käyttäminen:

- **1**Napsauta **Windows** -tehtäväpalkin **Start** -painiketta.
- **2** Valitse **All Programs** -valikosta **Sony Notebook Setup** ja napsauta sitten **Sony Notebook Setup**. Näytölle ilmestyy **Sony Notebook Setup** -ikkuna.

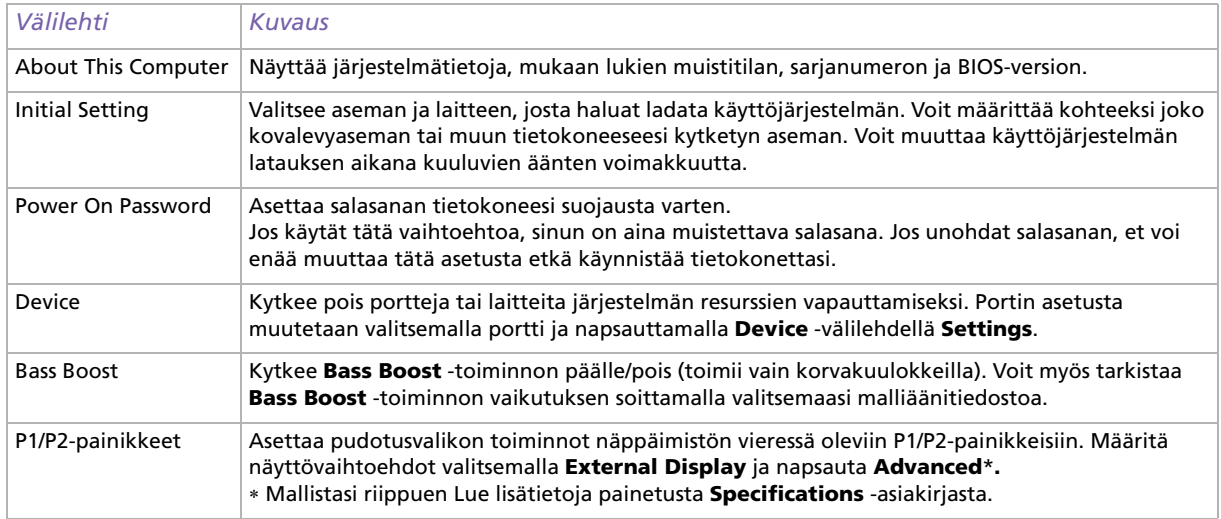

**3**Valitse sen kohteen välilehti, jota haluat muuttaa.  $\Rightarrow$ 

#### <span id="page-22-0"></span>**4** Kun olet lopettanut, napsauta **OK**. Kohde on muutettu.

✍ Lisätietoja kaikista vaihtoehdoista löytyy ohjetiedostosta, jonka saat esiin napsauttamalla **Sony Notebook Setup** -ruudun Help -painiketta. Jos avaat **Sony Notebook Setup** -hyötyohjelman rajoitetuin käyttöoikeuksin, vain **About This Computer** -välilehti on näkyvissä.

 $\Rightarrow$ 

# <span id="page-23-1"></span><span id="page-23-0"></span>*Tietokoneen sammuttaminen turvallisesti*

On tärkeää, että sammutat tietokoneen oikein, jotta tallentamattomia tietoja ei menetetä.

Sammuta tietokone seuraavalla tavalla:

- **1**Sammuta kaikki tietokoneeseen kytketyt oheislaitteet.
- **2**Napsauta **Start** -painiketta.
- **3** Napsauta **Turn Off Computer**. Näytölle ilmestyy **Turn off computer** -ikkuna.
- **4**Napsauta **Turn Off**.
- **5** Vastaa kaikkiin asiakirjojen tallennus- tai muita käyttäjiä koskeviin kehotuksiin ja odota, että tietokone sammuu automaattisesti.Virran merkkivalo sammuu.
- ✍ Jos sinulla on ongelmia tietokoneesi sammuttamisessa, katso ohjeita painetusta **Troubleshooting guide** -oppaasta.

 $\Rightarrow$ 

# <span id="page-24-1"></span><span id="page-24-0"></span>*Näppäimistön käyttäminen*

Näppäimistösi on muutoin samanlainen kuin pöytäkoneen näppäimistö, mutta siinä on lisänäppäimiä, joilla suoritetaan erityisiä sylimikroa koskevia tehtäviä.

Lisätietoja vakionäppäimistä löytyy **Windows Help and Support Center** -palvelusta. VAIO-Linkin web-sivuilta (<www.vaio-link.com>) löytyy myös hakemistoja näppäimistön käyttämisestä.

## <span id="page-24-2"></span>*<Fn> -näppäinyhdistelmät ja toiminnot*

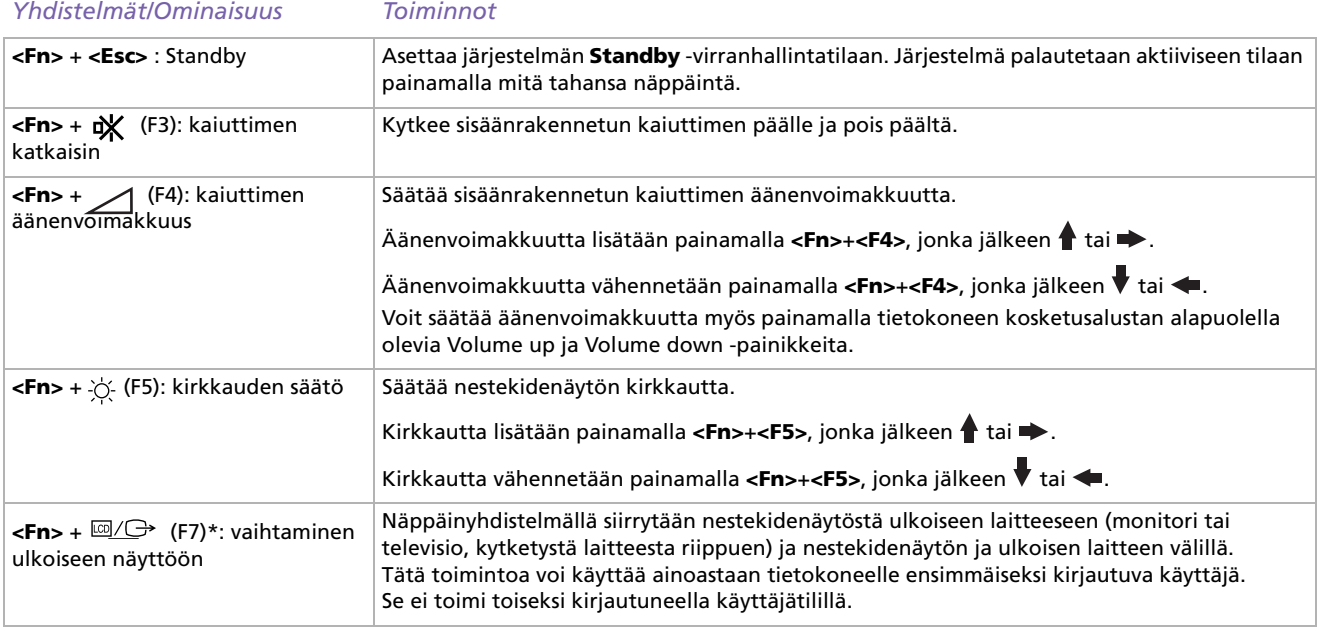

*24*

 $\Rightarrow$ 

<span id="page-25-0"></span>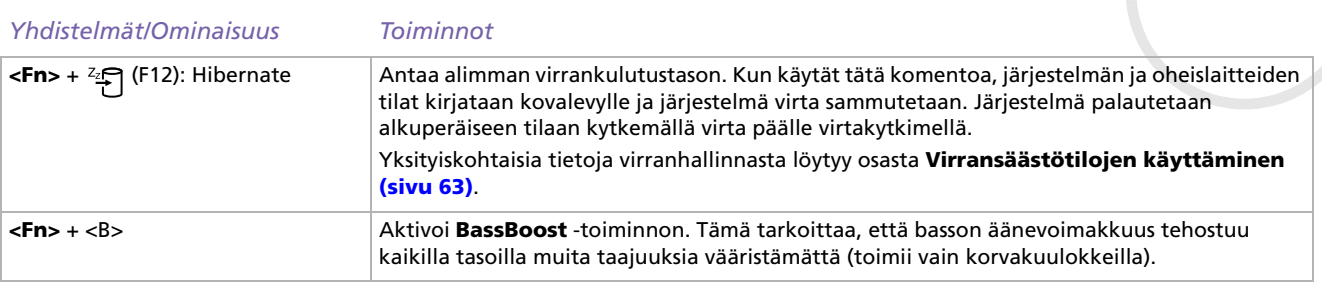

- **\* Tätä toimintoa voi käyttää ainoastaan ensimmäiseksi sisään kirjautuva käyttäjä. Se ei toimi, jos olet siirtynyt toiseen käyttäjätiliin. Jos toinen käyttäjä haluaa käyttää ulkoista monitoria tai televisiota, vaihda ulkoiseen monitoriin tai televisioon monitorin ominaisuuksien avulla.**
- **E**D Jotkut toiminnot eivät ole käytettävissä ennen kuin Windows on käynnistetty.

# *Äänen vianetsintä*

## *Kaiuttimistani ei kuulu ääntä*

- ❑ Sisäänrakennetut kaiuttimet on ehkä sammutettu. Kytke kaiuttimet päälle painamalla **<Fn>**+**<F3>**.
- ❑ Kaiuttimen äänen voimakkuus saattaa olla minimiarvossa. Lisää äänenvoimakkuutta painamalla **<Fn>+<F4>**, jonka jälkeen ▲ tai → Voit myös käyttää kosketusalustan alapuolella olevia Volume up ja **Volume down**-näppäimiä.
- ❑Jos tietokoneesi käyttää akkuvirtaa tarkista, että akku on asetettu koneeseen.
- ❑ Jos käytät sovellusta, jossa on oma äänenvoimakkuuden säädin, tarkista, että äänenvoimakkuus on kytketty päälle.
- ❑ Tarkista Windowsin äänenvoimakkuuden säätimet.

*25*

 $\Rightarrow$ 

## <span id="page-26-0"></span>*Merkkivalot*

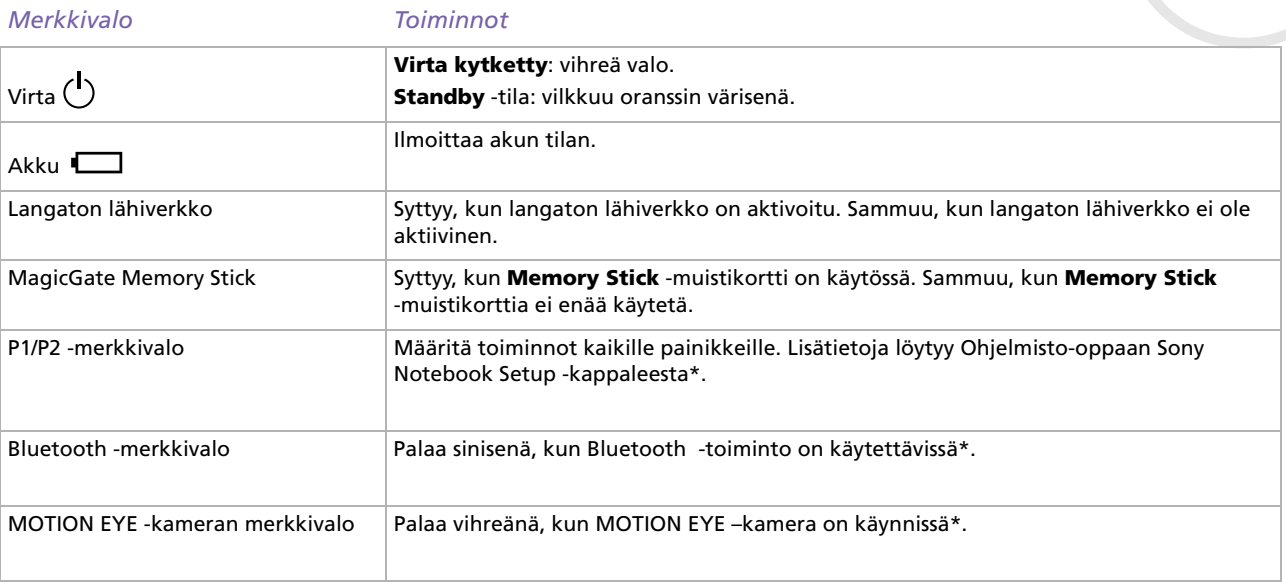

<sup>∗</sup> Mallistasi riippuen. Lue lisätietoja painetusta **Specifications** -asiakirjasta.

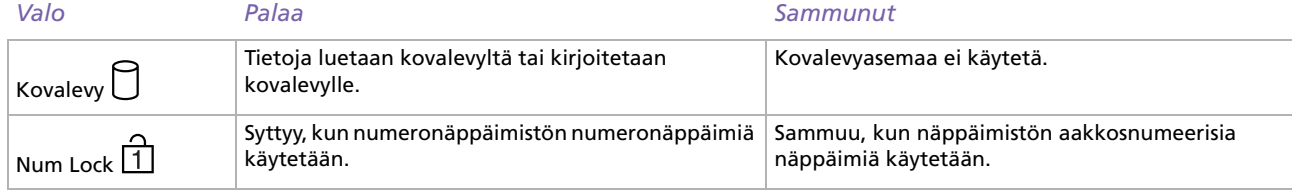

*26*

 $\Rightarrow$ 

## <span id="page-27-0"></span>*VAIO -tietokoneesi käyttäminen*

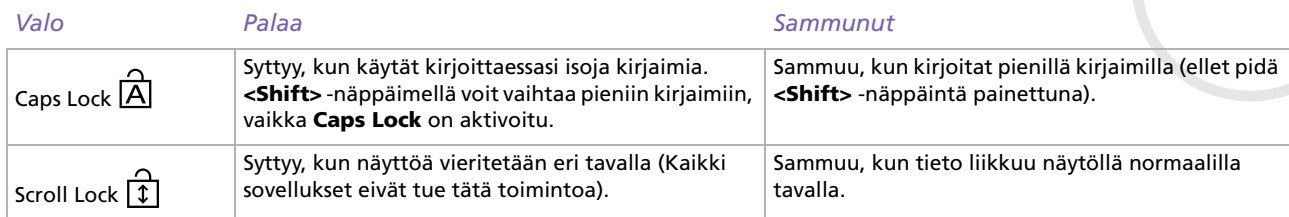

[n](#page-26-0)[N](#page-28-1)

# <span id="page-28-1"></span><span id="page-28-0"></span>*Touchpad -hiiren käyttäminen*

Näppäimistöön kuuluu osoittimen kohdistuslaite, Touchpad -hiiri (1). Voit osoittaa, valita, vetää ja selata kohteita sisäänrakennettua Touchpad -hiirtä käyttämällä.

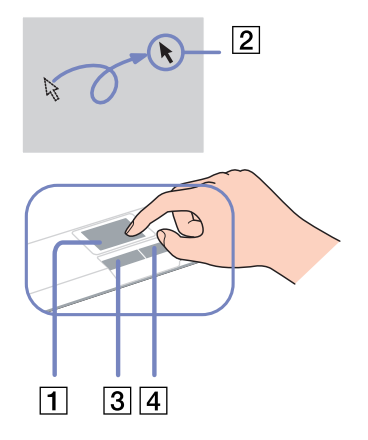

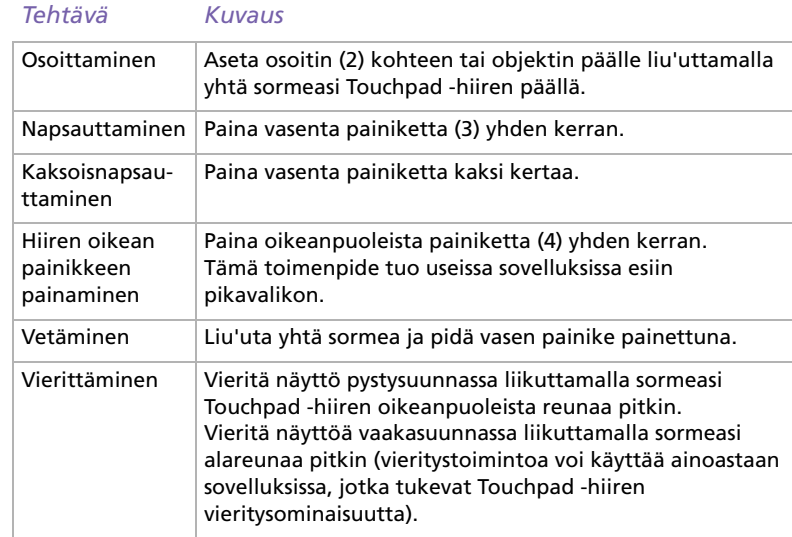

*28*

 $\Rightarrow$ 

# <span id="page-29-1"></span><span id="page-29-0"></span>*Ääni- ja suurennuspainikkeiden käyttäminen*

Tietokoneessasi on erikoisnäppäimiä, jotka auttavat sinua tietokoneen käyttämisessä\*. Ne sijaitsevat nestekidenäytön oikealla puolella.

❑Äänipainikkeet

> Painikkeilla lisätään ja vähennetään äänenvoimakkuutta. Vastaa näppäinyhdistelmää <Fn>+<F4>.. Katso **[<Fn> -näppäinyhdistelmät ja toiminnot \(sivu](#page-24-2) 24)**.

- ❑ Suurennusnäppäin (Zoom) Voit muuttaa kuvaresoluutiota kaikissa sovelluksissa, lukuun ottamatta sovelluksia, jotka käyttävät MOTION EYE –kameraa tai DVD-soitinta.
- <sup>∗</sup> Mallistasi riippuen Lue lisätietoja painetusta **Specifications** -asiakirjasta.
- **E**D Kun tietokoneeseen on kytketty ulkoinen näyttö, suurennusnäppäin ei toimi.

Tietokoneesi nestekidenäytön oletusresoluutio on 1280 x 768 kuvapistettä, korkein (32 bittiä) ja suurennuksessa käytetään 1024 x 600 kuvapistekokoa.

Suurennus toteutetaan käyttämällä 1024 x 600 kuvapisteresoluutiota 1280 x 768 kuvapistekoon nestekidenäyttöön, jolloin suurennos ei ole aivan yhtä selvä kuin alkuperäinen.

(Suurennus) –näppäimen painallus muuttaa resoluutiota ja se saattaa aiheuttaa toimintahäiriöitä sellaiseen käynnissä olevaan sovellusohjelmaan, joka ei tue resoluution muuttamista. Sulje kaikki tällaiset ohjelmat ennen kuin painat (Suurennus) näppäintä.

(Suurennus) näppäin ei ehkä toimi grafiikkakuvissa, koska se suurentaa näyttöä resoluutiota muuttamalla.

Sovellusohjelman ikkunoiden paikka ja koko saattaa muuttua, kun näyttöä suurennetaan tai alkuperäinen näkymä palautetaan, koska (Suurennus) näppäimen painaminen muuttaa resoluutiota.

Nestekidenäytön ollessa suurennettu, ulkoiseen näyttöön siirtyminen kytkee toiminnon pois ja alkuperäinen näyttö palautuu.

 $\Rightarrow$ 

# <span id="page-30-1"></span><span id="page-30-0"></span>*Levyaseman käyttäminen*

Tietokoneesi on varustettu levyasemalla. Katso mallikohtaiset tiedot **Specifications** -asiakirjasta.

Levy asetetaan asemaan seuraavalla tavalla:

- **1**Käynnistä tietokone.
- **2** Avaa asema painamalla eject-painiketta (1). Levykelkka liukuu ulos.
- **3** Paina levy kelkan keskelle tarkkapuoli ylöspäin niin, että se napsahtaa paikalleen.
- **4**Sulje levykelkka työntämällä sitä kevyesti.
- **E**D Jos sinulla on ongelmia levyjen käyttämisessä, katso ohjeita **Troubleshooting Guide** -oppaasta.

# π

# *CD- ja DVD-levyjen lukeminen ja kirjoittaminen*

## Noudata seuraavia suosituksia, jotta saat levystäsi

optimaalisen hyödyn tietoja kirjoittaessasi (kutsutaan myös "polttamiseksi") :

- ❑ Jotta levyllä olevia tietoja voidaan lukea optisessa asemassa, sinun on suljettava istunto, kun poistat levyn. Noudata ohjelmiston mukana tulevia ohjeita tämän prosessin loppuun saattamiseksi.
- ❑ Käytä ainoastaan pyöreitä levyjä. Älä käytä minkään muun muotoisia levyjä (tähden, sydämen, kortin, jne.), koska ne saattavat vaurioittaa levy asemaa.
- ❑ Älä iske tai ravista tietokonetta, kun levylle kirjoitetaan tietoja.
- ❑ Optimaalinen kirjoitusnopeus saavutetaan sammuttamalla näytönsäästäjä ennen tietojen kirjoittamista levylle.
- ❑ Paikallismuistissa olevat levyn hyötyohjelmat voivat aiheuttaa epävakaata toimintaa tai tietojen menetystä. Sulje nämä hyötyohjelmat ennen kuin tietoja kirjoitetaan levylle.
- ❑Kun poltat levyjä sovellusohjelmallasi varmista, että suljet kaikki muut sovellukset.

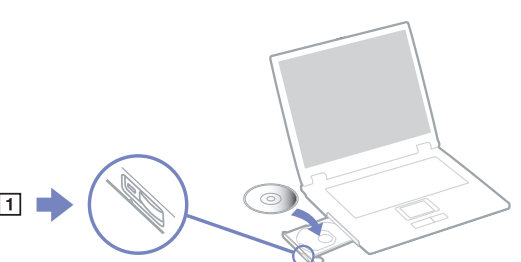

 $\Rightarrow$ 

- <span id="page-31-0"></span>❑ Älä koskaan kosketa levyn pintaa. Levyn pinnalla olevat sormenjäljet ja pöly saattavat aiheuttaa kirjoitusvirheitä.
- ❑ Älä aseta VAIO -tietokonetta virransäästötilaan, kun käytät esiasennettua ohjelmaa ja CD-levyn poltto-ohjelmaa.
- ❑ Älä koskaan laita levyyn tarroja. Ne vauroittavat levyä peruuttamattomasti.

# *DVD-levyjen soittaminen*

Noudata seuraavia suosituksia, jotta saat optimaalisen suorituksen DVD-levyjä soittaessasi.

- ❑ Voit soittaa DVD-levyjä optisessaasemassa **WinDVD for VAIO** -ohjelmaa käyttäen. Katso yksityiskohtaiset tiedot **WinDVD for VAIO** -ohjelman ohjetiedostosta.
- ❑ Sulje kaikki avoimet sovellukset ennen kuin katselet DVD-elokuvaa.
- ❑ Älä käytä muistissa olevia levyn hyötyohjelmia tai muita muistissa olevia hyötyohjelmia nopeuttaaksesi levyjen lukemista, koska niiden seurauksena järjestelmästä saattaa tulla epävakaa.
- ❑ Varmista, että näytönsäästäjä ei ole käytössä.
- ❑ DVD-levyihin on merkitty aluekoodit, jotka ilmoittavat millä alueella ja minkä tyyppisessä soittimessa levyjä voi soittaa. Ellei DVD-levyssä tai pakkauksessa ole merkintää '2' (Eurooppa kuuluu alueeseen '2') tai 'all' (kaikki) (tämä tarkoittaa, että tätä DVD-levyä voi soittaa missä tahansa maailmassa), et voi soittaa levyä tässä soittimessa.
- ❑ Älä yritä muuttaa DVD-aseman aluekoodiasetuksia. Takuu ei kata mitään DVD-aseman aluekoodiasetuksen muuttamisesta aiheutuvia ongelmia.

 $\Rightarrow$ 

# <span id="page-32-0"></span>*Optisen levyaseman vianetsintä*

## *En voi siirtyä nestekidenäytöstä televisioon ja päinvastoin*

## Poista optisessa asemassa oleva DVD-levy.

## *Levyaseman kelkka ei avaudu*

- ❑Varmista, että tietokone on käynnissä ja paina aseman eject-painiketta.
- ❑Napsauta **Start** ja valitse **My Computer**. Kaksoisnapsauta optista levyasemaan ja valitse **Eject**.
- ❑ Varmista, että tietokone ei ole **Standby** tai **Hibernate** -tilassa.
- ❑ Jos tämä ei auta, yritä seuraavaa: Sammuta tietokone, avaa levyaseman kelkka asettamalla teräväkärkinen esine (esimerkiksi paperiliitin) eject-painikkeen vieressä olevaan reikään.

## *Levyä ei voi soittaa*

- ❑ Aseta levyasemaan ja odota muutama sekuntti, jotta järjestelmä havaitsee levyn ennen kuin yrität lukea sitä.
- ❑ Varmista, että levyn etikettipuoli on ylöspäin.
- ❑Jos levy tarvitsee ohjelmaa, varmista, että ohjelma on asennettu ohjelman asennusohjeiden mukaisesti.
- ❑ Tarkista kaiuttimien äänenvoimakkuus.
- ❑ Puhdista levy sopivalla puhdistusaineella.
- ❑ Varmista, että tietokoneesi on käyttää vain verkkovirtaa ja yritä soittaa levyä uudelleen.
- ❑ Asemassa saattaa olla kondensaattia. Poista levy ja anna aseman olla auki noin tunnin ajan. Poista akku odottaessasi kondensaatin kuivumista.
- ❑ Varmista, että käytössä oleva virtaprofiili ei ole **Ultimate Battery Life**. Käytä **AC Power** (verkkovirtaa käyttäessäsi) tai **Maximum Battery Life** (akkuja käyttäessäsi) -virtaprofiilia.

 $\Rightarrow$ 

## <span id="page-33-0"></span>*DVD-levyä ei voi soittaa*

- ❑ Jos aluekoodivaroitus ilmestyy näytölle DVD-soitinta käyttäessäsi, se saattaa tarkoittaa, että DVD-levy, jota yrität soittaa, ei ole sopiva tietokoneesi DVD-asemaan. Aluekoodi on ilmoitettu levyn pakkauksessa.
- ❑ Vähennä näyttötarkkuutta valitsemalla **Control Panel Display**.
- ❑ Jos kuva näkyy mutta ääni ei kuulu, tarkista seuraavat asiat:
	- ❑ Varmista, että DVD-soittimen mykistys-asetus ei ole käytössä.
	- $\Box$ Tarkista **Sounds ja Audio Device Properties** kohtien **Master Volume** -asetukset.
	- $\Box$  Jos olet kytkenyt ulkoiset kaiuttimet, tarkista tietokoneesi kaiuttimien äänenvoimakkuuden asetukset sekä kaiuttimiesi ja tietokoneen väliset liitännät.
	- ❑ Tarkista **Device Manager** -ikkunasta, että oikeat ajurit on asennettu kunnolla. Saat esiin **Device Manager** -valintaikkunan napsauttamalla **Start** ja **Control Panel**. Kaksoisnapsauta **System** -kuvaketta. Napsauta **Hardware** -välilehden **Device Manager** -painiketta.
- ❑ Likainen tai vahingoittunut levy saattaa "jumiuttaa" tietokoneen sen yrittäessä lukea levyä. Käynnistä tietokone tarvittaessa uudelleen, poista levy ja tarkista, että se ei ole likainen tai vahingoittunut.
- ❑ Tarkista DVD-ohjelman PG-asetukset (Parental Guidance), koska ne saattavat aktivoituina estää tiettyjen DVD-levyjen soittamisen.
- ✍ Tietokoneesi DVD-oletusaluekoodi on 2. Älä muuta tätä asetusta Windowsin **Region Code Change**-toiminnolla tai millään muulla sovellusohjelmalla. Takuu ei kata käyttäjän DVD-aluekoodien muuttamisesta aiheutuvia toimintahäiriöitä ja näiden häiriöiden korjaaminen on maksullista.

Jos **Display** -kuvake ei ole heti näkyvissä, kun olet napsauttanut **Control Panel**, napsauta vasemmalla puolella **Switch to Classic View**.

## *DVD-levyä ei voi soittaa kahta näyttöä käytettäessä*

- ❑ Jos käytät kahta näyttöä samanaikaisesti (LCD ja TV/LCD ja CRT), seuraavat virheet tapahtuvat:
	- ❑ Näet Hardware Overlay -vikailmoituksen, jos yrität käynnistää Click to DVD -ohjelman.
	- ❑DVD-levyä ei voi soittaa Windows Media Playerin versioilla 9\*.

 $\Rightarrow$ 

- <span id="page-34-0"></span> $\Box$  DVD-levyä ei voi soittaa Real One Playerillä. Tämä johtuu siitä, että tietokoneesi käyttää "videokerrostusta" kahta näyttöä käytettäessä. Ongelmia esiintyy, koska edellä mainitut sovellusohjelmat eivät tue tätä ominaisuutta\*.
- ❑ Sinulla ei ole ongelmia seuraavissa tilanteissa:
	- ❑ Kun käytät yksistään CRT- tai nestekidenäyttöä.
	- ❑ Kun soitat MPEG-tiedostoja, jotka on tallennettu kovalevylle Windows Media Player 9 tai RealOne Player -ohjelmilla\*.
- <sup>∗</sup> Mallistasi riippuen. Lue lisätietoja painetusta **Specifications** -asiakirjasta.

## *CD/DVD-RW-levyjen lukunopeus on erittäin hidas*

Yleisesti ottaen CD/DVD-RW-levyn lukunopeus on hitaampi kuin CD-ROM- tai CD-R-levyn. Lukunopeus saattaa myös vaihdella formaatin tyypin perusteella.

## *Levykelkka ei tule ulos vaikka eject-painiketta painetaan*

- ❑Tarkista, että tietokone on käynnissä.
- ❑CD-levyn kirjoitusohjelma saattaa estää levyn poistamisen.
- ❑Varmista, että tietokone ei ole **Standby** tai **Hibernate** -tilassa.
- ❑ Varmista, että käytössä oleva virtaprofiili ei ole **Ultimate Battery Life**. Käytä **AC Power** (verkkovirtaa käyttäessäsi) tai **Maximum Battery Life** (akkuja käyttäessäsi) -virtaprofiilia.

## *Levykelkka avautuu vaikka se on lukittu paikalleen*

- ❑Varmista, että levy on asetettu etikettipuoli ylöspäin.
- ❑Puhdista levy ja levyaseman linssit sopivalla puhdistusaineella.
- ❑Levy saattaa olla naarmuinen. Tarkista asia asettamalla asemaan toinen levy.
- ❑ Asemassa saattaa olla kondensaattia. Poista levy ja anna aseman olla auki noin tunnin ajan. Poista akku odottaessasi kondensaatin kuivumista.

 $\Rightarrow$ 

# <span id="page-35-1"></span><span id="page-35-0"></span>*PC-korttien käyttäminen*

Tietokoneessasi on yksi tai kaksi PC-korttipaikkaa (mallistasi riippuen). PC-korttien avulla voit kytkeä ulkoisia kannettavia laitteita. Tarkista painetusta **Specifications**-asiakirjasta onko tietokoneessasi yksi vai kaksi PCkorttipaikkaa.

## *PC-kortin asentaminen*

PC-kortti asennetaan seuraavalla tavalla:

**1**Asenna PC-kortti yhteen PC-korttipaikkaan etiketti ylöspäin.

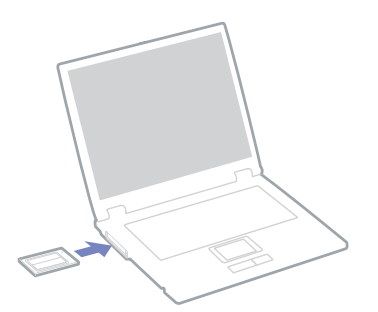

**2** Työnnä PC-korttipaikka varovasti liittimeen. Järjestelmäsi havaitsee PC-kortin automaattisesti. **Safely Remove Hardware** -kuvake ilmestyy järjestelmäalustalle.

✍ Jotkut laitteet eivät ehkä toimi oikein, jos jatkuvasti siirryt **Normal** -tilaan **Standby** -tilasta tai **Hibernate**-tilasta.

Tietokone palautuu alkuperäiseen tilaansa, jos käynnistät sen uudelleen.

Jos tietokoneessasi on kaksi PC-korttipaikkaa, PC-korttipaikkaan sopii (samanaikaisesti) kaksi I Tyypin, kaksi II Tyypin tai yksi III Tyypin PC-korttia. Nämä korttipaikat ovat yhteensopivia Card Bus -porttien kanssa.

Jos tietokoneessasi on kaksi PC-korttipaikkaa,käytä alempaa paikkaa III Tyypin PC-korteille.

 $\Rightarrow$
<span id="page-36-0"></span>Joidenkin PC-korttien kohdalla, sinun on ehkä poistettava käytöstä käyttämättömät laitteet PC-korttia käyttäessäsi. Voit poistaa laitteet käytöstä Sony Computer Setup -ohjelmalla.

Varmista, että käytät PC-kortin valmistajan viimeisintä ajuria.

Jos **System Properties** -valintaikkunan **Device Manager** -välilehdelle ilmestyy "!" -merkki, poista ajuri ja asenna se uudelleen.

Sinun ei tarvitse sulkea tietokonetta, kun asennat tai poistat PC-kortin.

Älä aseta PC-korttia korttipaikkaan väkisin. Se saattaa vauroittaa liittimen pinnejä. Jos PC-kortin asentaminen ei onnistu tarkista, että olet asettamassa PC-korttia oikeaan suuntaa. Katso muita käyttöohjeita PC-kortin mukana toimitetusta käyttöoppaasta.

Joidenkin PC-korttien kohdalla, jos vaihtelet **Normal** -virranhallintatilan ja **Standby** tai **Hibernate**- virranhallintatilojen välillä kortin ollessa korttipaikassa järjestelmä ei ehkä tunnista kytkettyä laitetta. Korjaa ongelma käynnistämällä järjestelmä uudelleen.

Älä kanna tietokonettasi pitämällä kiinni PC-kortin päästä, koska puristus tai isku saattaa vahingoittaa liittimen pinnejä.

Jos tietokoneessasi on kaksi PC-korttipaikkaa, suosittelemme, että käytät PC-kortille aina samaa paikaa, koska paikkojen vaihtaminen saattaa aiheuttaa ongelmia joidenkin PC-korttien kohdalla.

## *PC-kortin poistaminen*

Poista PC-kortti tietokoneen ollessa käynnissä alla olevien ohjeiden mukaisesti. Jos korttia ei poisteta oikein, järjestelmäsi ei ehkä toimi enää oikein. Jos haluat poistaa PC-kortin tietokone sammutettuna, ohita kohdat  $1 - 7$ .

PC-kortti poistetaan seuraavalla tavalla:

- **1** Kaksoisnapsauta järjestelmäalustan **Safely Remove Hardware** -kuvaketta. Näytölle ilmestyy **Safely Remove Hardware** -valintaikkuna.
- **2**Valitse laite, jonka haluat kytkeä irti.
- **3**Napsauta **Stop**.
- **4** Vahvista **Stop a Hardware Device** -valintaikkunassa, että laite voidaan poistaa järjestelmästä turvallisesti.
- **5** Napsauta **OK**. Näytölle ilmestyy valintaikkuna, jossa ilmoitetaan, että laitteen voi poistaa turvallisesti.

 $\Rightarrow$ 

- <span id="page-37-0"></span>**6**Napsauta **OK**.
- **7**Napsauta **Close**.
- **8**Työnnä PC-kortin vapautuspainiketta, jolloin vapautuspainike ponnahtaa ulos.
- **9**Työnnä PC-kortin vapautuspainiketta toisen kerran, jolloin PC-kortti ponnahtaa ulos.
- **10**Tartu korttiin varovasti ja vedä se ulos korttipaikasta.
- **11**Jos PC-kortin vapautuspainike on edelleen ulkona, työnnä se takaisin sisään, jotta etukansi sulkeutuu.
- Jos irrotat PC-kortin tietokoneesta tietokoneen ollessa käynnissä, järjestelmä saattaa kaatua ja saatat menettää tallentamattomat tiedot. Ennen kuin poistat PC-kortin, napsauta tehtäväpalkissa olevaa PC-kortin kuvaketta ja sulje kortti. Sulje kaikki PC-korttia käyttävät sovellukset, ennen kuin poistat kortin.

Kortin ollessa tietokoneessa, se ei ehkä siirry **Hibernate** -virranhallintatilaan. Se saattaa siirtyä **Standby** -tilaan. Suosittelemme, että poistat kortin ennen, kuin tietokone siirtyy **Hibernate** -tilaan painamalla **<Fn>**+**<F12>**-näppäimiä tai PowerPanel-hyötyohjelmaa käyttämällä, ja silloin kun tietokone siirtyy **Hibernate** -tilaan automaattisesti käytettäessä akkua virtalähteenä.

Jotkut PC-kortit tai niiden toiminnot eivät ehkä sovi tähän tietokoneeseen.

## *PC-kortin vianetsintä*

## *PC-korttini ei toimi*

- ❑Varmista, että PC-kortti on yhteensopiva Windows-versiosi kanssa.
- ❑Ota pois käytöstä laitteet, joita et tällä hetkellä käytä **Sony Notebook Setup** -hyötyohjelman avulla.

 $\Rightarrow$ 

# <span id="page-38-0"></span>*Memory Stick -muistikortin käyttäminen*

VAIO -tietokoneesi tukee Memory Stick -muistikorttia. Memory Stick -muistikortti on kompakti, kannettava ja monikäyttöinen laite, joka on suunniteltu erityisesti digitaalisen tiedon vaihtamiseen ja jakamiseen yhteensopivien tuotteiden kanssa, kuten digitaalikamerat, matkapuhelimet ja CLIE-kämmenlaitteet. Koska se on irrotettava, sitä voi käyttää ulkoisena tallennusvälineenä.

Käytä flash-muistitekniikkaa, kun lataat tietoja, jotka voidaan muuttaa digitaaliseen muotoon, kuten kuvia, musiikkia, sanoja, ääniä, elokuvia ja valokuvia. Memory Stick -perheen valikoimasta löytyy suorituskykyä ja yhteensopivuutta.

Katso painetusta **Specifications** -asiakirjasta, mitkä Memory Stick -tyypit sopivat sinun VAIO -tietokoneeseesi sekä mahdolliset rajoitukset.

- ❑ Voit ostaa Memory Stick -muistikortteja Sony Style web-sivuilta (<www.sonystyle-europe.com>) tai paikalliselta Sony -jälleenmyyjältä.
- ❑ Yksityiskohtaisia tietoja Memory Stick -muistikortteihin sopivista CLIE-kämmenlaitteista löytyy osoitteesta: <u>www.clie-link.com</u>.
- ❑ Yksityiskohtaisia tietoja VAIO -tietokoneisiin yhteensopivista Memory Stick -muistikorteista löytyy osoitteesta: [www.vaio-link.com](http://www.vaio-link.com).

 $\Rightarrow$ 

## <span id="page-39-0"></span>*Memory Stick -muistikortin kirjotussuojaus*

**Memory Sticks** -muistikorteissa on tyhjennyksenestokytkin, jolla arvokkaiden tietojen tahaton poistaminen tai korvaaminen voidaan estää.

Kirjotussuojaus asetetaan tai poistetaan siirtämällä kytkin oikealle tai vasemmalle\*. Kun kirjotussuojausta ei ole asetettu, tietoja voi tallentaa Memory Stick -muistikortille. Kun kirjotussuojaus on asetettu, tietoja voi lukea mutta ei tallentaa Memory Stick -muistikortille.

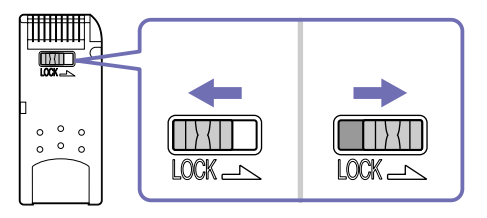

\* 128 Mt:n Memory Stick -muistikortissa on pystylukitus.

## *Memory Stick -muistikortin asentaminen*

Voit asentaa Memory Stick -muistikortin tietokoneeseesi kahdella tavalla:

- ❑Memory Stick -muistikorttipaikkaan;
- ❑PC-korttipaikan käyttäminen. Tätä varten tarvitse ylimääräisen PC-korttisovittimen.

Voit asentaa vain yhden Memory Stick -muistikortin kerrallaan.

Memory Stick -muistikortti asennetaan Memory Stick -korttipaikkaan seuraavalla tavalla:

**1** Kun olet tallentanut tiedot digitaalilaitteeltasi, aseta Memory Stick -muistikortti nuoli ylöspäin ja kohti Memory Stick -korttipaikkaa.

 $\Rightarrow$ 

<span id="page-40-0"></span>**2** Liu'uta Memory Stick- muistikorttia varovasti korttipaikkaan, kunnes se napsahtaa paikalleen. Järjestelmä havaitsee Memory Stick -muistikortin automaattisesti ja se näkyy **My Computer** -ikkunassa paikallisena asemana, sopivalla kirjaimella merkittynä (tietokoneesi asetuksista riippuen).

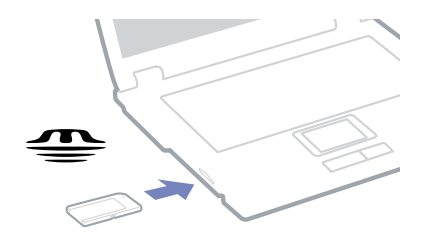

 Pidä Memory Stick -muistikorttia siten, että nuoli osoittaa oikeaan suuntaan asettaessasi sitä korttipaikkaan. Älä laita Memory Stick -muistikorttia korttipaikkaan väkisin, jos se ei mene sisään sujuvasti, jotta tietokone tai Memory Stick -muistikortti eivät vaurioidu.

## *Memory Stick -muistikortin poistaminen*

Memory Stick -muistikortti poistetaan Memory Stick -korttipaikasta seuraavalla tavalla:

- **1**Tarkista, että käyttövalo ei pala.
- **2** Työnnä Memory Stick -muistikorttia tietokoneeseen päin. Memory Stick -muistikortti tulee ulos.
- **3**Vedä Memory Stick -muistikortti ulos korttipaikasta.
- **ED** Poista Memory Stick -muistikortti aina varovasti tai se saattaa ponnahtaa ulos yllättäen.

Suosittelemme, että poistat Memory Stick -muistikortin ennen kuin sammutat tietokoneen.

 $\Rightarrow$ 

# <span id="page-41-0"></span>*Modeemin käyttäminen*

Tietokoneessasi on sisäinen modeemi.

Sinun on kytkettävä tietokoneesi puhelinlinjaan voidaksesi hyödyntää online-palveluja ja Internettiä, rekisteröidä tietokoneesi ja ohjelmasi sekä ottaa yhteyttä VAIO-Link -palveluun.

Puhelinlinja kytketään seuraavalla tavalla:

- **1**Kytke puhelimen johdon (1) toinen pää tietokoneen  $\Box$  puhelinlinjaliittimeen.
- **2**Kytke toinen pää seinäkoskettimeen (2).

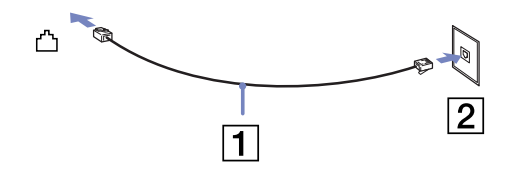

## *Modeemin vianetsintä*

## *Modeemini ei toimi tai yhteyttä ei voida määrittää*

- ❑Tarkista, että puhelinlinja on kytketty tietokoneeseesi.
- ❑Varmista, että modeemi on ainoa puhelinlinjaasi kytketty laite.
- ❑ Tarkista, että puhelinlinja toimii. Voit tarkistaa linjan toimivuuden tavallisen puhelimen kautta. Puhelin toimii, jos valintaääni kuuluu.
- ❑ Tarkista, että puhelinnumero, johon ohjelma soittaa, on oikea. Modeemin soittotapa ei ehkä sovi puhelinlinjaasi.
- ❑ Modeemi ei ehkä toimi kunnolla, jos olet yksityisessä käytössä olevassa puhelinverkossa, **P**rivate **A**utomatic **B**ranch e**X**change (PABX).

 $\Rightarrow$ 

<span id="page-42-0"></span>❑ Tarkista **Phone and Modem Options** -valintaikkunasta (**Control Panel** / **Phone and Modem Options**), että modeemisi näkyy **Modems** -välilehdellä ja että **Dialing Rules** -välilehden sijaintitiedot ovat oikein.

Jos et näe **Phone and Modem Options** -kuvaketta, napsauta vasemmalla puolella **Switch to Classic View**.

❑ VAIO -tietokoneesi mukana tulee maakohtainen puhelinpistoke, jolla puhelinlinja voidaan kytkeä seinärasiaan.

Suosittelemme, että käytät mukana toimitettua pistoketta, koska minkä tahansa muun puhelinpistokkeet käyttäminen saattaa huonontaa yhteyden laatua.

- ❑ Tietokonettasi ei voi yhdistää kolikkopuhelimeen eikä se ehkä toimi multiplex-puhelinlinjoissa eikä yksityisessä käytössä olevissa puhelinlinjoissa (PBX). Jos kytket modeemin rinnakkainkytkettyyn puhelinlinjaan, modeemi tai muu kytketty laite ei ehkä toimi kunnolla. Jotkut edellämainitut kytkennät saattavat aiheuttaa liiallista sähkövirtaa sekä sisäisen modeemin toimintahäiriöitä.
- ❑ Vain DTMF (Dual Tone Multi Frequency) -äänitaajuussignaalia (valintasignaali) tuetaan.
- ❑ Ennen modeemin käyttöä sinun on valittava maa, jossa käytät sitä. Nykyisen sijainnin yksityiskohtaiset valintaohjeet on kerrottu **Ohjelmisto-oppaan** kappaleessa **Modeemin konfigurointi**.
- $\Box$ Älä vedä joustavaa kanttaa liian voimakkaasti.

#### *Modeemiyhteyteni on hidas*

Modeemin nopeuteen vaikuttavat monet tekijät, muun muassa puhelinlinjan häly tai yhteensopivuus puhelinlaitteiden kanssa (kuten faksit tai muut modeemit). Jos epäilet, että modeemisi ei kytkeydy oikein toisiin PC-pohjaisiin modeemeihin, fakseihin tai Internet-palveluntarjoajaasi, tarkista seuraavat asiat:

- ❑Tarkistuta puhelinyhtiöltäsi, että puhelinlinjassasi ei ole linjahälyä.
- ❑ Jos ongelma liittyy faksiin tarkista, että faksilla, johon soitat, ei ole ongelmia ja että sitä voi käyttää faksimodeemien kanssa.

 $\Rightarrow$ 

#### <span id="page-43-0"></span>*VAIO -tietokoneesi käyttäminen*

- $\Box$  Jos sinun on vaikea yhdistyä Internet-palveluntarjoajaasi tarkista, että palveluntarjoajalla ei ole teknisiä ongelmia.
- ❑ Jos sinulla on käytössäsi toinen puhelinlinja, yritä kytkeä modeemi siihen.

 $\blacktriangleright$ 

# <span id="page-44-0"></span>*Bluetooth*

Tietokoneessasi on Bluetooth –toiminnallisuus\*. Bluetooth langattoman tekniikan avulla voit pystyttää langattomia yhteyksiä tietokoneesi ja toisten Bluetooth -laitteiden, kuten sylimikron, matkapuhelimen tai modeemiaseman välille ilman kaapelointia 10 metrin alueella avoimessa tilassa. Kaikki Bluetooth-yhteydet tehdään **BlueSpace NE** -ohjelman avulla.

Bluetooth-laite kytketään seuraavalla tavalla:

- **1** Kytke Wireless switch päälle. Näytölle ilmestyy **Switch wireless devices** -valintaikkuna.
- **2**Valitse **Bluetooth** -valintapainike.
- **3** Napsauta **OK**. Tehtäväpalkkiin ilmestyy Bluetooth -kuvake.
- <sup>∗</sup> Mallistasi riippuen Lue lisätietoja painetusta **Specifications** -asiakirjasta.
- **ED** Lue Bluetooth Regulations -kirjanen ennen Bluetooth -toiminnon käyttämistä.

Useat laitteet käyttävät Bluetooth - tai langattomien lähiverkkolaitteiden käyttämää 2.4 GHz:n kaistaa. Bluetooth -laitteet käyttävät teknologiaa minimoimaan muiden, samaa aaltopituutta käyttävien laitteiden aiheuttamia häiriöitä. Yhteysnopeus ja -etäisyys saattaa olla vakioarvoja matalampi. Muiden laitteiden aiheuttamat häiriöt saattavat myös pysäyttää yhteyden.

- **!**Bluetooth-toiminnot eivät ehkä toimi, käytetyistä laitteista tai ohjelmaversiosta riippuen.
- **!**Kun ostat Bluetooth-laitteen, tarkista sen käyttöehdot.

## *Bluetooth-turvallisuus*

Bluetooth langattomassa teknologiassa on todennustoiminto, jolla voit tarkistaa kenen kanssa olet yhteydessä. Todennustoiminnolla voidaan estää nimettömien Bluetooth-laitteiden pääsy tietokoneellesi. Kun kaksi Bluetooth-laitetta viestivät ensimmäistä kertaa keskenään, yhteinen **Passkey** (todentamisessa tarvittava salasana) on määritettävä kummallekin rekisteröitävälle laitteelle. Kun laite on rekisteröity,

 $\blacktriangleright$ 

## <span id="page-45-0"></span>**Passkey** -salasanaa ei enää tarvitse syöttää.

Voit muuttaa asetuksiasi, jotta muut Bluetooth- laitteet eivät voi havaita sinua tai voit asettaa rajoituksen. Lisätietoja löytyy **BlueSpace NE** online-ohjetiedostosta.

## *Langattomien yhteyksien luominen BlueSpace NE -ohjelmalla*

Tietokoneesi on varustettu Bluetooth langattomalla teknologialla\*. Tämän uuden teknologian avulla voidaan viestiä langattomasti lyhyillä etäisyyksillä eikä mittän johtoja tarvita. Kaikki Bluetooth-yhteydet tehdään **BlueSpace NE** -ohjelman avulla.

<sup>∗</sup> Mallistasi riippuen Lue lisätietoja painetusta **Specifications** -asiakirjasta.

## *Viestintä toisen Bluetooth-laitteen kanssa*

**BlueSpace NE** –ohjelman avulla voit kytkeä sylimikrosi Bluetooth-laitteeseen, kuten toiseen sylimikroon, matkapuhelimeen tai modeemiasemaan ilman johtoja. Lisätietoja löytyy **BlueSpace NE** online-ohjetiedostosta.

Bluetooth-laite kytketään seuraavalla tavalla:

- **1**Kytke Bluetooth switch päälle.
- **2 Kun esiin tulee Switch wireless devices –**valintaikkuna valitse Bluetooth, ja sovellus käynnistyy automaattisesti. Bluetooth-merkkivalo palaa sinisenä.
- **3** Käytettävissä olevat etälaitteet saat esiin napsauttamalla sylimikrosi ikkunan vasemmalla puolella olevaa **Device Discovery** –painiketta.
- **4** Valitse etälaite, johon haluat kytkeytyä. Voit tarvittaessa vierittää **Bluetooth Device List** –listaa ylöstai alaspäin.
- **5** Valitun laitteen käytettävissä olevat palvelut saat esiin napsauttamalla **Service Discovery** –painiketta. Kun etälaitetta käytetään, joissakin tapauksissa esiin tulee **todennuksen vahvistus** –valintaikkuna.
- **6**Napsauta **Yes**, jolloin esiin tulee **Bluetooth Connection Wizard**.

 $\blacktriangleright$ 

#### <span id="page-46-0"></span>**7**Jatka napsauttamalla **Next**.

- **8** Syötä sama passkey sekä paikalliseen että etälaitteeseen, ja napsauta sitten **Next**. Kun etälaite on onnistuneesti todennettu, napsauta **Finish**, jolloin **Service Discovery s**uoritetaan.
- **9** Napsauta sen palvelun kuvaketta, jota haluat käyttää ja toimi kyseiseen profiiliin sopivalla tavalla. Kun kytkentä on suoritettu ja tiedot lähetetty, palvelun kuvake muuttuu siniseksi.

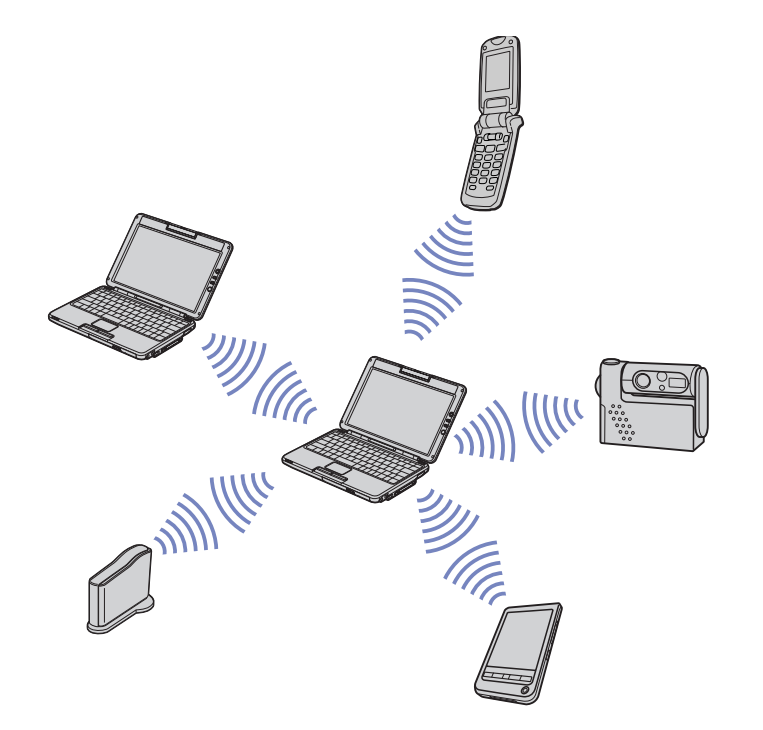

 $\blacktriangleright$ 

- <span id="page-47-0"></span>✍ Älä käytä samanaikaisesti Bluetooth-toimintoa ja langattomia viestintälaitteita, jotka käyttävät 2,4 GHz:n kaistanleveyttä, kuten langaton LAN PCkortti.
	- Passkey voi olla erilainen joka kerta, mutta sen on oltava sama molemmissa päissä.
	- Tietyille laitteille, kuten hiirelle, mitään passkeytä ei voi syöttää.
	- Jos olet muuttanut tietokoneesi nimen Windowsin® asennuksen aikana, siirry Device Managerin kohtaan USB Bluetooth Device (Start Control Panel - System - Hardware - Device Manager - Bluetooth Radios) ja napsauta hiiren oikealla painikkeella Properties Kohdassa Advanced napsauta Default palauttaaksesi tietokoneesi oletusnimen ja BlueSpace NE -nimiasetuksen on oltava sama. Lisätietoja saatavissa osoitteessa [www.vaio-link.com.](www.vaio-link.com)

## *Viestintä toisen Bluetooth-laitteen kanssa yhteysnavigaattorilla*

#### **BlueSpace NE** –yhteysohjelman avulla voit helposti luoda Bluetooth-yhteyden ja siirtää tietoja, kuten tiedostoja tai kuvia toiseen Bluetooth-laitteeseen\*.

BlueSpace NE –yhteysohjelmaa käytetään seuraavalla tavalla:

- **1**Kytke Bluetooth switch päälle.
- **2 Kun esiin tulee Switch wireless devices –**valintaikkuna valitse Bluetooth, ja sovellus käynnistyy automaattisesti. Bluetooth-merkkivalo palaa sinisenä.
- **3** Napsauta sylimikrosi ikkunan vasemmalla puolella olevaa **Connection navigation** –painiketta ja toimi **BlueSpace NE connection navigation** –valintaikkunan ohjeiden mukaan.
- <sup>∗</sup> Lisätietoja löytyy **BlueSpace NE** online-ohjetiedostosta.
- ✍ Älä käytä samanaikaisesti Bluetooth -toimintoa ja langattomia viestintälaitteita, jotka käyttävät 2,4 GHz:n kaistanleveyttä, kuten langaton LAN PCkortti.

Passkey voi olla erilainen joka kerta, mutta sen on oltava sama molemmissa päissä.

Tietyille laitteille, kuten hiirelle, mitään passkeytä ei voi syöttää.

 Jos olet muuttanut tietokoneesi nimen Windowsin® asennuksen aikana, siirry Device Managerin kohtaan USB Bluetooth Device (Start - Control Panel - System - Hardware - Device Manager - Bluetooth Radios) ja napsauta hiiren oikealla painikkeella Properties. Kohdassa Advanced napsauta Default palauttaaksesi tietokoneesi oletusnimen ja BlueSpace NE –nimiasetuksen on oltava sama. Lisätietoja saatavissa osoitteessa [www.vaio-link.com.](www.vaio-link.com)

 $\blacktriangleright$ 

## <span id="page-48-0"></span>*Bluetooth-yhteyden päättäminen*

Yksittäinen Bluetooth-yhteys pysäytetään seuraavalla tavalla:

- **1**Napsauta sen palvelun kuvaketta, jonka haluat sulkea.
- **2**Napsauta **Yes Confirm Service Disconnection** –valintaikkunassa.
- **3** Kytke sylimikrosi etupuolella vasemmalla oleva Bluetooth switch pois päältä. Bluetooth -merkkivalo sammuu.

## *Bluetooth-vianetsintä*

#### *En voi käyttää Bluetooth-toimintoa.*

- ❑Jos Bluetooth-merkkivalo ei pala, kytke Bluetooth switch päälle.
- ❑ Bluetooth-toimintoa ei voi käyttää tietokoneen ollessa virransäästötilassa. Palaa normaatilaan ja kytke sylimikrosi etuosassa oleva Bluetooth switch päälle.
- ❑ Et voi ehkä käyttää Bluetooth-toimintoa, jos valitset **PowerPanel**issa asetuksen **Minimum CPU performance.** Valitse toinen tila. Lisätietoja löydät **PowerPanel**in online-ohjeesta.
- ❑ Et voi ehkä käyttää Bluetooth-toimintoa, jos valitset **PowerPanel**issa asetuksen **Ultimate Battery Life.** Valitse toinen tila. Lisätietoja löydät **PowerPanel**in online-ohjeesta.

#### *Kytketty laite ei näy Remote Bluetooth Device List -luettelossa*

Jos kytketty laite on kytketty myös toisiin laitteisiin, se ei ehkä näy **Remote Bluetooth Device Panelissa tai et ehkä voi viestiä laitteen kanssa.**

#### *En löydä Bluetooth-laitetta, jonka kanssa haluan viestiä*

❑ Tarkista, että sen laitteen, jonka kanssa haluat viestiä, Bluetooth-toiminto on kytketty [p](www.vaio-link.com)äälle. Katso lisätietoja tämän toisen laitteen käyttöoppaasta.

*48*

 $\blacktriangleright$ 

<span id="page-49-0"></span>❑ Jos laite, jonka kanssa haluat viestiä, on jo yhteydessä toiseen Bluetooth-laitteeseen, sitä ei ehkä löydetä tai se ei voi viestiä sylimikrosi kanssa.

#### *Tietojen siirtonopeus on alhainen*

Tiedonsiirtonopeus riippuu kahden laitteen välillä olevista esteistä ja/tai etäisyydestä, mutta myös radioaaltojen laadusta, käyttöjärjestelmästä tai käytetystä ohjelmasta. Yritä siirtää sylimikroasi tai yritä asettaa laitteet lähemmäs toisiaan.

#### *En voi viestiä toisen laitteen kanssa, vaikka laitteiden välinen etäisyys ei ylitä 10 metriä*

- ❑ Tiedonsiirtoetäisyys voi olla alle 10 metriä kahden laitteen välisistä esteistä, radioaaltojen laadusta, käyttöjärjestelmästä tai käytetystä ohjelmasta riippuen. Yritä siirtää sylimikroasi tai yritä asettaa laitteet lähemmäs toisiaan.
- ❑ Jos laite, jonka kanssa haluat viestiä, on jo yhteydessä toiseen Bluetooth-laitteeseen, sitä ei ehkä löydetä tai se ei voi viestiä sylimikrosi kanssa.
- ❑ Tarkista, että sen laitteen, jonka kanssa haluat viestiä, Bluetooth-toiminto on kytketty päälle. Katso lisätietoja tämän toisen laitteen käyttöoppaasta.

 $\blacktriangleright$ 

# <span id="page-50-0"></span>*Langattoman lähiverkon (WLAN) käyttäminen*

Sonyn langattoman lähiverkon (WLAN) ansiosta kaikki digitaalilaitteesi, joissa on sisäänrakennettu WLAN toiminto, viestivät vapaasti toistensa kanssa tehokkaan verkon kautta. WLAN -verkossa mobiili käyttäjä voi kytketyä paikalliseen lähiverkkoon (LAN) langattoman (radio) yhteyden kautta. Nyt ei enää tarvitse vetää kaapeleita tai johtoja seinien ja kattojen läpi.

Sonyn WLAN tukee kaikkia tavallisia Ethernet-toimintoja, joihin on lisätty hyötyjä siirrettävyyttä ja verkkovierailuyhteyttä varten. Näin pääset käsiksi tietoihin, internet/intranet- ja verkkoresursseihin vaikka kokouksen lomassa tai siirtyessäsi paikasta toiseen.

Voit kommunikoida **ilman Access Point'ia**, mikä tarkoittaa, että voit kommunikoida määrältään rajoitettujen tietokoneiden kanssa (**ad-hoc**) tai voit **kommunikoida Access Point**'in kautta, jonka avulla voit luoda täyden infrastruktuuriverkon (**infrastruktuuri**).

✍ Joissakin maissa WLAN-tuotteiden käyttöä on rajoitettu paikallisilla säännöksillä (esim. kanavien määrä on rajoitettu). Näin ollen, ennen kuin aktivoi WLAN-toiminnon, lue **Wireless LAN Regulation** -kirjanen huolellisesti. Lisätietoja kanavan valinnasta, katso **[Langattoman lähiverkkokanavan](#page-57-0)  [valinta \(sivu](#page-57-0) 57)**.

WLAN käyttää IEEE 802.11b/g standardia, jossa määritellään käytetty teknologia. Standardiin sisältyy salausmenetelmä: **Wired Equivalent Privacy** (WEP), joka on turvallisuusprotokolla sekä **WiFi Protected Access** (WPA- IEEE:n ja Wi-Fi Alliancen -liittouman yhdessä ehdottama, WiFi Protected Access on standardiperustainen, molemminpuolin toimiva turvallisuuden parannus, joka lisää tietosuojaa ja olemassa olevien WiFI-verkkojen pääsykontrollia. WPA on suunniteltu IEEE 802.11i -määritykseen yhteensopivaksi. Siinä käytetään tehostettua tietojen salausmenetelmää TKIP (Temporal Key Integrity Protocol) käyttäjien todennuksessa käytettävien 802.1X ja EAP (Extensible Authentication Protocol) -protokollien lisäksi. Tietojen salakirjoitus suojaa haavoittuvaa langatonta yhteyttä asiakkaiden ja Access Pointtien välillä. Tämän lisäksi järjestelmässä on muita yleisiä lähiverkon yksityisyyden suojausmenetelmiä, kuten: salasanasuojaus, end-to-end -salakirjoitus, virtuaaliset yksityisverkot ja oikeuksien varmistaminen.

Langattomat lähiverkkolaitteet, jotka käyttävät IEEE 802.11a ja IEEE 802.11b tai g standardia eivät voi viestiä keskenään, koska nämä standardit käyttävät eri taajuutta. Langattomat lähiverkkolaitteet, jotka käyttävät IEEE 802.11g standardia voivat viestiä ainoastaan IEEE 802 11b standardia käyttävän laitteen kanssa, ei a -standardia käyttävän laitteen kanssa.

IEEE 802.11b: Vakionopeus on 11Mbps, noin 30 - 100 kertaa nopeampi kuin vakio puhelinyhteys. IEEE 802.11g: Vakionopeus on 54 Mbps, noin 5 kertaa nopeampi kuin IEEE 802.11b standardia käyttävä langaton lähiverkkolaite. *50*

 $\blacktriangleright$ 

## <span id="page-51-0"></span>*Viestintä ilman Access Pointia (ad-hoc)\**

Ad-hoc -verkko on verkko, jossa paikallinen verkko luodaan ainoastaan langattomien laitteiden toimesta eikä muuta keskusohjausta tai Access Pointia käytetä. Jokainen laite viestii suoraan verkon muiden laitteiden kanssa. Voit pystyttää ad-hoc -verkon helposti kotonasi.

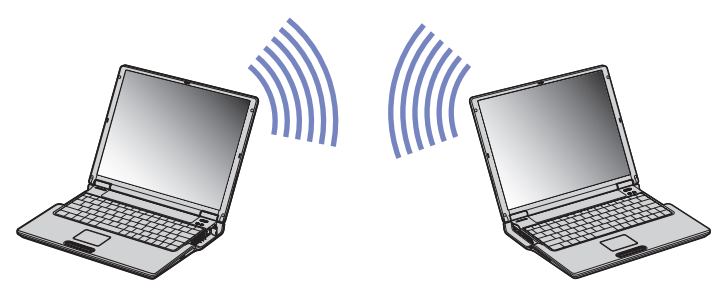

Jos tietokoneessasi on langaton lähiverkko 802.11b/g\*, toimi seuraavasti:

**1**Kytke **Wireless LAN switch** päälle.

Jos sylimikrosi tukee Bluetooth-tekniikkaa, esiin tulee **Switch wireless devices** -valintaikkuna. Valitse **Wireless LAN** ja napsauta **OK Wireless Switcher** -painike muuttuu Wireless LAN -painikkeeksi.

- **2** Kaksoisnapsauta tehtäväpalkin verkkokuvaketta **Wireless Network Connection**. Näytölle ilmestyy **Connect to Wireless Network** -valintaikkuna.
- **3** Napsauta **Advanced** -painiketta. Näytölle ilmestyy **Wireless Network Connection Properties** -valintaikkuna.
- **4**Valitse **Wireless Networks** -välilehti.
- **5** Napsauta **Add**... -painiketta. Näytölle ilmestyy **Wireless Network Properties** -valintaikkuna.

 $\blacktriangleright$ 

<span id="page-52-0"></span>*VAIO -tietokoneesi käyttäminen*

- **6** Syötä **Network name (SSID**)\*. Voit käyttää **6-merkkistä** nimeä.
- **7** Valitse **Network Authentication** -pudotusvalikosta **Open**.
- **8**Valitse **Data Encryption** -pudotusvalikosta **WEP**.
- **9** Poista valintapainikkeen **The key is provided for me automatically** valinta. Joitakin tietoja tulee näkyviin.
- **10** Täytä **Network key**\*.

Verkkoavaimen on oltava 5 tai 13 ASCII -merkin tai 10 tai 26 heksadesimaalisen merkin pituinen. Voit käyttää mitä merkkejä haluat\*\*.

- **11** Syötä täsmälleen sama **Network key** uudelleen vahvistusta varten.
- **12** Valitse ruudun alaosassa oleva valintaruutu **This is a computer to computer (ad hoc) network; wireless access points are not used**.
- **13** Napsauta **OK**.

Antamasi **Network name** ilmestyy **Preferred networks** -ruutuun.

- **14** Napsauta **Advanced**. Näytölle ilmestyy **Advanced** -valintaikkuna.
- **15** Valitse **Computer-to-computer (ad hoc) networks only** -valintaruutu.
- **16** Napsauta **Close**.
- **17** Napsauta **OK**.

Tietokoneesi voi nyt viestiä toisen tietokoneen kanssa.

<sup>∗</sup> Jos halua viestiä kahden tai useamman tietokoneen kanssa, sinun on konfiguroitava kaikki kyseiset tietokoneet täsmälleen samalla tavalla.

Tämä tarkoittaa, että sinun on annettava ensimmäisen määrittämäsi tietokoneen **Network name** ja sama **Network key** kaikille muille tietokoneille.

 $\blacktriangleright$ 

<span id="page-53-0"></span>\*\* **ASCII**: Samaa perusmerkistöä käytetään miltei kaikissa nykyisissä tietokoneissa. ASCII on koodi, joka esittää englantilaiset merkit numeroina. Jokaiselle kirjaimelle on annettu numero 0 - 127.

**Heksadesimaalinen**: Numeroiden esitystapa, joka käyttää numeroita 0-9 tavanomaisessa merkityksessä, sekä kirjaimia A-F (tai a-f), jotka edustavat heksadesimaalisia numeroita 10 -15.

✍ Ranskassa vain tietyt kanavat ovat laillisesti sallittuja, kun WLAN-verkkoa käytetään ulkotiloissa. Katso lisätietoja Wireless LAN Regulations -kirjasesta.

Ad-hoc-verkko ei tue WPA:a.

Jos tietokoneessasi on langaton lähiverkko 802.11 b\*, toimi seuraavasti:

- **1** Kytke **Wireless LAN switch** päälle. Näytölle ilmestyy **Switch wireless devices** -valintaikkuna.
- **2** Valitse **Wireless LAN** ja napsauta **OK Wireless Switcher** -painike muuttuu Wireless LAN -painikkeeksi.
- **3** Kaksoisnapsauta tehtäväpalkin verkkokuvaketta **Wireless Network Connection**. Näytölle ilmestyy **Wireless Network Connection** -valintaikkuna.
- **4** Napsauta **Advanced** -painiketta. Näytölle ilmestyy **Wireless Network Connection Properties** -valintaikkuna.
- **5** Valitse **Wireless Networks** -välilehti.
- **6** Napsauta **Add**... -painiketta. Näytölle ilmestyy **Wireless Network Properties** -valintaikkuna.
- **7** Syötä **Network name (SSID**)\*. **Data encryption (WEP enabled)** -painike on valittava.
- **8**Valitse **Network Authentication (Shared mode)** -valintaruutu.
- **9** Poista valintapainikkeen **The key is provided for me automatically** valinta. Joitakin tietoja tulee näkyviin.

 $\blacktriangleright$ 

#### <span id="page-54-0"></span>**10** Täytä **Network key**\*\*.

Verkkoavaimen on oltava 5 tai 13 ASCII -merkin tai 10 tai 26 heksadesimaalisen merkin pituinen. Voit käyttää mitä merkkejä haluat\*\*\*.

#### **11** Napsauta **OK**.

Antamasi **Network name** ilmestyy **Preferred networks** -ruutuun.

- **12** Napsauta **Advanced**. Näytölle ilmestyy **Advanced** -valintaikkuna.
- **13** Valitse **Computer-to-computer (ad hoc) networks only** -valintaruutu.
- **14** Napsauta **Close**.
- **15** Napsauta **OK**.

Tietokoneesi voi nyt viestiä toisen tietokoneen kanssa.

\* Lisätietoja mallistasi löytyy **Specifications** –asiakirjasta.

\*\* Jos halua viestiä kahden tai useamman tietokoneen kanssa, sinun on konfiguroitava kaikki kyseiset tietokoneet täsmälleen samalla tavalla.

Tämä tarkoittaa, että sinun on annettava ensimmäisen määrittämäsi tietokoneen **Network name** ja sama **Network key** kaikille muille tietokoneille.

\*\* **ASCII**: Samaa perusmerkistöä käytetään miltei kaikissa nykyisissä tietokoneissa. ASCII on koodi, joka esittää englantilaiset merkit numeroina. Jokaiselle kirjaimelle on annettu numero 0 - 127.

**Heksadesimaalinen**: Numeroiden esitystapa, joka käyttää numeroita 0-9 tavanomaisessa merkityksessä, sekä kirjaimia A-F (tai a-f), jotka edustavat heksadesimaalisia numeroita 10 -15.

✍ Ranskassa vain tietyt kanavat ovat laillisesti sallittuja, kun WLAN-verkkoa käytetään ulkotiloissa. Katso lisätietoja Wireless LAN Regulations -kirjasesta.

 $\blacktriangleright$ 

## <span id="page-55-0"></span>*Viestintä Access Pointin kanssa (infrastruktuuri)*

Infrastruktuuriverkko on verkko, joka laajentaa olemassa olevan paikallisen verkon langattomiin laitteisiin Access Pointin kautta, esimerkiksi **Sony PCWA-A320 Access Pointin** kautta. Access Point silloittaa langattoman ja langallisen lähiverkon ja toimii langattoman lähiverkon keskusvalvojana. Access Point koordinoi useiden langattomien laitteiden lähetykset ja vastaanoton tietyn alueen sisällä.

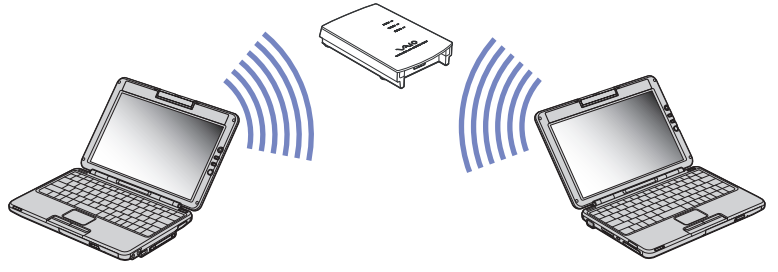

Viestintä Access Pointilla (infrastruktuuri) tapahtuu seuraavasti:

**1**Kytke **Wireless switch** päälle.

Jos sylimikrosi tukee Bluetooth-tekniikkaa, esiin tulee **Switch wireless devices** -valintaikkuna. Valitse **Wireless LAN** ja napsauta **OK**

**Wireless Switcher** -painike muuttuu Wireless LAN -painikkeeksi.

- **2** Napsauta hiiren oikealla painikkeella verkkokuvaketta tehtäväpalkissa, jossa näkyy **Wireless Network Connection** -viesti.
- **3** Napsauta **View Available Wireless Networks**. Näytölle ilmestyy **Wireless Network Connection** -valintaikkuna.
- **4**Valitse verkko, jota haluat käyttää.

 $\blacktriangleright$ 

#### <span id="page-56-0"></span>**5** Anna **Network Key**.

Jos käytät oletuksena **Sony Access Point PCWA-A320**, sinun ei tarvitse syöttää salausavainta (WEP/WPA). Yhteyttä varten sinun on valittava **Allow me to connect to the selected wireless network, even though it is not secure** -ruutu.

**6** Napsauta **Connect**. 30 sekunnin jälkeen yhteys on määritetty.

## Lisätietoja access pointin pystyttämisestä löytyy **Access Pointin** mukana toimitetuista asiakirjoista.

- ✍ Verkkoavaimen pituudessa käytetään samoja sääntöjä kuin ad-hoc -verkossa; toisin sanoen 5 tai 13 ASCII-merkkiä tai 10 tai 26 heksadesimaalimerkkiä pitkä.
- **ED** WPA-avaimessa on oltava vähintään 8 merkkiä.

## *WiFi protected access (WPA) -menetelmän käyttäminen*

WPA on langattoman tiedonsiirron turvallissuuskäytäntö, jonka avulla tietoja voidaan siirtää erittäin turvallisesti\*.

WPA:n käyttäminen sylimikrossasi:

- **1** Kytke **Wireless LAN switch** päälle. Jos sylimikrosi tukee Bluetooth-tekniikkaa, esiin tulee **Switch wireless devices** -valintaikkuna. Valitse **Wireless LAN** ja napsauta **OK Wireless Switcher** -painike muuttuu Wireless LAN -painikkeeksi.
- **2** Kaksoisnapsauta tehtäväpalkin verkkokuvaketta **Wireless Network Connection**.
- **3** Valitse **View available network connections.** Näytölle ilmestyy **Wireless Network Properties** -valintaikkuna.
- **4**Valitse langaton verkko, johon haluat kytkeytyä.
- **5** Täytä **Network key**. Network keyn on oltava vähintää 8-merkkinen. Voit valita merkit mielesi mukaan.

 $\blacktriangleright$ 

- <span id="page-57-1"></span>**6**Syötä täsmälleen sama **Network key** uudelleen vahvistusta varten.
- **7** Napsauta **Connect**. Yhteys on muodostettu.
- <sup>∗</sup> Lisätietoja access pointista löytyy vastaavasta käyttöoppaasta.
- ✍ Ranskassa vain tietyt kanavat ovat laillisesti sallittuja, kun WLAN-verkkoa käytetään ulkotiloissa. Katso lisätietoja Wireless LAN Regulations -kirjasesta.

## <span id="page-57-0"></span>*Langattoman lähiverkkokanavan valinta*

802.11b standardissa voidaan käyttää kanavia 1 - 11.

802.11g standardissa voidaan käyttää kanavia 1 - 13\*.

<sup>∗</sup> Mallistasi riippuen Lue lisätietoja painetusta **Specifications** -asiakirjasta.

## *(a) Access Pointin kanssa (infrastruktuuri)*

- ❑Kanavana käytetään Access Pointin valitsemaa kanavaa.
- ❑HUOM: Access Pointin käyttämän kanavan valintaohjeet löytyvät vastaavasta käyttöohjeesta.

## *(b) Ilman Access Pointia (ad-hoc)*

- ❑Kanava 11 valitaan, jos langattoman yhteyden aloittaa VAIO -tietokone.
- ❑ HUOM: Ranskassa ulkona käytettävät langattomat lähiverkkoyhteydet sallitaan vain tietyillä kanavilla. Lisätietoja löytyy **Wireless LAN Regulations** -kirjasesta.
- ❑ Jos langaton yhteys aloitetaan langattoman vertaislähiverkkolaitteen toimesta, langaton lähiverkkiyhteys käyttää langattoman vertaislähiverkkolaitteen valitsemaa kanavaa.

 $\blacktriangleright$ 

## <span id="page-58-0"></span>*Langattoman lähiverkon vianetsintä*

#### *En voi käyttää langaton lähiverkko -toimintoa*

❑Tarkista, että Wireless -kytkin on kytketty päälle.

#### *Langattoman lähiverkon Access Point ja sinun tietokoneesi eivät voi viestiä keskenään*

- ❑Tarkista, että Wireless -kytkin on kytketty päälle.
- ❑Tarkista, että Access Pointin virta on kytketty päälle.
- ❑Tarkista näkyykö Access Point **Available networks** -ikkunassa.
- ❑Voit tarkistaa tämän napsauttamalla **Start** ja sen jälkeen **Control Panel**.
- ❑Kaksoisnapsauta **Network Connections** -kuvaketta.
- ❑Napsauta hiiren oikealla painikkeella **Wireless Network Connection** -kuvaketta ja valitse **Properties**.
- $\Box$ Valitse **Wireless Networks** -välilehti.
- ❑Tarkista näkyykö Access Point **Available networks** -ikkunassa.
- ❑ Yhteyden saatavuuteen vaikuttaa etäisyys ja mahdolliset esteet. Sinun on ehkä siirrettävä tietokoneesi pois esteiden läheltä tai lähemmäs käyttämääsi Access Pointia.

#### *Tietojen siirtonopeus on alhainen*

- ❑ Maksimi yhteysnopeus vaihtelee esteistä tai viestintälaitteiden etäisyydestä, radioaalloista, käyttöjärjestelmästä tai käyttämästäsi ohjelmasta riippuen. Poista este tai lyhennä Access Pointin ja koneesi välistä etäisyyttä.
- ❑ On mahdollista, että Access Pointisi viestii toisen Access Pointin kanssa samanaikaisesti. Lue Access Pointin käyttöopas.
- ❑ Jos useat tietokoneet ovat yhteydessä samaan Access Pointiin, ruuhkautumista saattaa syntyä. Odota muutama minuutti ja yritä uudelleen.

 $\blacktriangleright$ 

#### <span id="page-59-0"></span>*VAIO -tietokoneesi käyttäminen*

❑ Jos IEEE 802.11g standardia käyttävä langaton verkkolaite on yhteydessä IEEE 802.11b standardia käyttävään laitteeseen, nopeuden väheneminen on aivan normaalia. IEEE 802.11g standardia käyttävät laitteet ovat 5 kertaa nopeampia kuin IEEE 802.11b standardia käyttävät.

#### *En pääse Internettiin.*

- ❑Tarkista Access Pointin asetukset. Lue Access Pointin käyttöopas.
- ❑Tarkista kommunikoivatko tietokoneesi ja Access Point keskenään.
- ❑Lyhennä Access Pointin ja koneesi välistä etäisyyttä.

 $\blacktriangleright$ 

# <span id="page-60-0"></span>*Sisäänrakennetun MOTION EYE -kameran käyttäminen*

Tietokoneessasi on sisäänrakennettu **MOTION EYE** –kamera\*. Voit käyttää kameraohjelmaa still-kuvien ottamiseen, videoleikkeiden nauhoittamiseen tai online-videoneuvottelujen toteuttamiseen.

Kohdistusta säädetään kameran säätökiekolla (2). Voit myös kiertää **MOTION EYE** –kameraan taakse- ja eteenpäin valitaksesi kamerassa näkyvän näkymän.

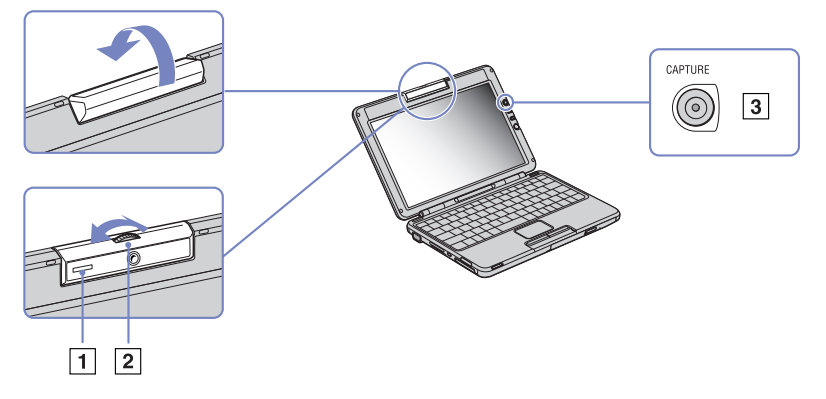

<sup>∗</sup> Mallistasi riippuen Lue lisätietoja painetusta Specifications -asiakirjasta.

Nestekidenäytön oikealla puolella on CAPTURE –painike (3), jota käytetään **MOTION EYE** –kameran kanssa. Tätä painiketta napsauttamalla voit:

- ❑Ottaa still-kuvia
- ❑Käynnistää ja pysäyttää videoleikkeiden nauhoituksen
- ❑Käynnistä **Network Smart Capture** -sovellus.
- ✍ Sovellusohjelma on asennettava, jotta Network Smart Capture voidaan käynnistää Capture-painikkeella.

*60*

 $\blacktriangleright$ 

 $\blacktriangleright$ 

[n](#page-60-0)

<span id="page-61-0"></span>MOTION EYE –kamera käynnistetään Windows® -sovelluksen kanssa seuraavasti:

#### Napsauta valikossa **Start- My Computer- Scanners and Cameras Sony Visual Communication Camera VCC-U01.**

Kamera käynnistyy automaattisesti.

**MOTION EYE** –kameran merkkivalo (1) palaa vihreänä kameran ollessa käynnissä.

**ED** Voit ottaa ainoastaan still-kuvia.

MOTION EYE –kamera käynnistetään **Network Smart Capture** -sovelluksen kanssa seuraavasti:

#### ❑Napsauta **Start - All Programs - Network Smart Capture,**

tai

❑ Paina **Capture**-painiketta.

Lisätietoja **Network Smart Capture** –ohjelmasta löytyy tietokoneesi mukana toimitetusta **Ohjelmistooppaasta**.

## *MOTION EYE -kameran vianetsintä*

*MOTION EYE -kameralla kuvattaessa kirkasta kohdetta tummassa taustassa kuvassa näkyy pystysuora viiva* Tämä on ilmiö, josta käytetään ilmaisua "häntä". Tämä ei ole toimintahäiriö.

#### *Network Smart Capturen näkymäselaimen kuva on karkea*

Jos kuvaat nopeasti liikkuvaa kohdetta, kuvassa saattaa esiintyä viive. Tämä ei ole toimintahäiriö.

## *MOTION EYE -kameralla otetut kuvat eivät ole selviä*

- ❑ Loistevalossa kuvattaessa kuvaan saattaa syntyä heijastumia.
- ❑Punaista tai vhreää hälyä saattaa esiintyä kuvissa, jos niissä on tummia osia.
- <span id="page-62-0"></span>❑Tarkista, että MOTION EYE –kameran linssit ovat puhtaat.
- ❑ Säädä kohdistusrenkaalla.

#### *Videokuvia tuotaessa kuvassa ja äänessä on välejä*

Välejä saattaa esiintyä, mikä johtuu **Network Smart Capture –ohjelman tehosteasetuksista.**

#### *MOTION EYE -kamerassa ei näy yhtään kuvaa*

- $\Box$ Tarkista, että mikään muu ohjelma, kuten **Network Smart Capture** ei käytä MOTION EYE –kameraa.
- ❑ Monitorin tilasta, väripaletista ja muista syistä johtuen, videomuisti on loppunut eikä kameran kuvaa näytetä. Vähennä väripalettia tai monitorin resoluutiota.
- ❑ Jos edellä mainitut vastatoimet eivät auta, käynnistä tietokone uudelleen.

 $\blacktriangleright$ 

# <span id="page-63-0"></span>*Virransäästötilojen käyttäminen*

Kun käytät akkua tietokoneesi virtalähteenä, voit säästää akkua virranhallintasetuksia hyödyntämällä. Normaalin käyttötilan lisäksi, jossa voit sammuttaa tietyt laitteet, tietokoneessasi on kaksi virransäästötilaa: **Standby** ja **Hibernate**. Ota huomioon akkua käyttäessäsi, että tietokone siirtyy automaattisesti **Hibernate** -tilaan, kun akun lataus on alle 7 prosenttia valitusta virranhallinta-asetuksesta riippumatta.

▲ Jos akun virran taso laskee alle 10%, sinun on kytkettävä joko AC adapteri akun lataamista varten tai sammutettava tietokone ja vaihdettava täyteen ladattu akku tietokoneeseen.

## *Normaalitilan käyttö*

Tämä on tietokoneesi normaali käyttötila. Virheä virran merkkivalo palaa tämän tilan aikana. Voit säästää virtaa silloin, kun et työskentele, sammuttamalla tietty laite kuten nestekidenäyttö tai kovalevy.

## *Standby -tilan käyttö*

**Standby** -tila sammuttaa nestekidenäytön ja asettaa kovalevyn ja prosessorin vähäiseen virrankulutustilaan. Virran oranssi merkkivalo vilkkuu tässä tilassa.

Standby -tila aktivoidaan seuraavalla tavalla:

## Siirry valikkoon **Start**/**Turn Off Computer** ja paina **Stand By**.

Tai paina **<Fn>**+**<Esc>** -näppäimiä samanaikaisesti.

**Normal** -tilaan palataan painamalla mitä tahansa näppäintä.

**A** Jos painat virtapainiketta yli neljän sekunnin ajan, tietokone sammuu automaattisesti.

Kun tietokone on **Standby** -tilassa, levyä ei voi laittaa asemaan.

Tietokone palautuu **Standby** -tilasta nopeammin kuin **Hibernate** -tilasta.

**Standby** käyttää enemmän virtaa kuin **Hibernate**.

 $\blacktriangleright$ 

<span id="page-64-0"></span>Jos tietokonetta ei ole käytetty 25 minuuttiin, se siirtyy **System Standby** -tilaan verkkovirtaa käytettäessä. Akkuja käytettäessä tietokone siirtyy **System Standby** -tilaan, jos sitä ei ole käytetty 5:een minuuttiin. Jos et halua käyttää tätä asetusta, voit muuttaa sen joko PowerPanelissa (napsauta hiiren oikealla painikkeella **PowerPanel** ja valitse **Edit/Create Profile**) tai **Control Panel** -valintaikkunassa. Ota huomioon, että **Control Panel** -ikkunassa tehdyt asetukset otetaan käyttöön ainoastaan seuraavan uudelleenkäynnistyksen jälkeen.

## *Hibernate -tilan käyttö*

Järjestelmän tila tallennetaan kovalevylle ja tietokone sammutetaan. Virheä virran merkkivalo ei pala tämän tilan aikana.

Hibernate -tila aktivoidaan seuraavalla tavalla:

Paina **<Fn>**+**<F12>**.Näytölle avautuu **Hibernating** -ruutu ja tietokone siirtyy **Hibernate** -tilaan.

Vaihtoehtoisesti,

Napsauta **Start** ja sen jälkeen **Turn Off Computer**. Pidä**Turn off computer** -ruudulla **<Shift>** -näppäin painettuna ja paina **Hibernate**.

Normal -tilaan tilaan palataan seuraavalla tavalla:

### Käynnistä tietokone painamalla virtapainiketta. Tietokone palautuu edelliseen tilaansa.

**A** Jos painat virtapainiketta yli neljän sekunnin ajan, tietokone sammuu automaattisesti.

Kun tietokone on **Hibernate** -tilassa, levyä ei voi laittaa asemaan.

**Hibernate** -tilan aktivoiminen kestää kauemmin kuin **Standby** -tilan.

Normaalitilaan palautuminen kestää kauemmin **Hibernate** -tilasta kuin **Standby** -tilasta.

**Hibernate** -tila käyttää vähemmän virtaa kuin **Standby** -tila.

Älä liikuta tietokonetta ennen kuin virran merkkivalo palaa.

 $\blacktriangleright$ 

## <span id="page-65-0"></span>*Virranhallinnan vianetsintä*

#### *Virranhallinta-asetus ei vastaa*

Tietokoneesi käyttöjärjestelmästä saattaa tulla epävakaa, jos vähäinen virrakulutustila, kuten **Hibernate** käynnistetään ja sen jälkeen muutetaan ennen kuin tietokone on kokonaan siirtynyt vähäiseen virrankulutustilaan.

Palauta tietokone normaaliin, vakaaseen käyttötilaa seuraavalla tavalla:

- **1**Sulje kaikki avoimet sovellukset.
- **2** Paina samanaikaisesti **<Ctrl>**+**<Alt>**+**<Delete>** -näppäimiä ja valitse pudotusvalikosta **Restart**. Tietokone käynnistyy uudelleen.
- **3** Jos tämä menetelmä ei toimi, sammuta tietokone painamalla virtapainiketta 4 sekunnin ajan tai pidempään.

 $\blacktriangleright$ 

# <span id="page-66-0"></span>*Virranhallinta PowerPanelilla*

**PowerPanel** -hyötyohjelma ohjaa tietokoneesi virranhallintaa ja antaa avaintietoja järjestelmän toiminnoista ja akun virtatilasta. Automaattinen virranhallinta valitsee kaikkein sopivimmat käyttöprofiilit tai antaa sinun mukauttaa valitsemasi profiilit omien tarpeittesi mukaisesti akun käyttöiän pidentämiseksi

Tietokoneesi suorituskykyä voidaan lisäksi parantaa Performance Balancer -toiminnolla, sekä akku- että verkkovirtatilassa, nestekidenäytön kirkkautta ja prosessorin tuulettimen ääntä säätämällä..

**PowerPanel** -hyötyohjelmassa on seuraavat ominaisuudet:

- ❑Automatic Profile Selection (APS), joka perustuu nykyiseen aktiiviseen sovellukseen;
- ❑Tietyt Power Profile -profiilit voi valita manuaalisesti valikosta;
- ❑Uusia profiileja voidaan muokata ja luoda:
- ❑Yksityiskohtaisten akkutietojen näyttö;
- ❑Ohjelma toimii Windows-asetusten kanssa.
- ❑Tuki Windows XP Theme -sovellukselle;
- ❑ToolTips -työkaluvihjeet ilmoittavat Power Profile -profiilin muutoksista;
- ❑Rajoitettuja virtaprofiileja voi valita suoraan Power Profile -sivulta;
- ❑Profiilien muokkaus voidaan estään tietyiltä käyttäjiltä.

 $\blacktriangleright$ 

## <span id="page-67-0"></span>*PowerPanel -hyötyohjelman käynnistäminen*

Kun käynnistät tietokoneesi, **PowerPanel** -kuvake näkyy järjestelmäalustalla oletuksena. Saat näkyviin nykyisen virtaprofiilin asettamalla osoittimen kuvakkeen päälle. Nykyinen virtaprofiili näytetään työkaluvihjeessä.

Profiilia muutetaan seuraavalla tavalla:

- **1**Napsauta tehtäväpalkin **PowerPanel** -kuvaketta hiiren oikealla painikkeella ja valitse **Profiles**.
- **2** Valitse profiili **Profiles**-valikosta. Vastaavat virta-asetukset aktivoidaan.
- ✍ Kun käytät akkua virtalähteenä, järjestelmäsi valitsee oletusarvoisesti **Maximum Battery Life** -virranhallintaprofiilin. Jos valitset jonkin muun virranhallintaprofiilin akkua käyttäessäsi, sama profiili valitaan automaattisesti, kun seuraavan kerran käytät akkua tietokoneesi virtalähteenä. Jos mallissasi on **Hyper-Threading -teknologia** (katso painetusta **Specifications**-asiakirjasta): tietokoneen käyttäessä akkuvirtaa, **CPU Control** -asetuksena on **Battery Life**. **CPU Control**-asetukseksi ei voi määrittää **Performance**. Tietokoneesi käyttäessä akkuvirtaa, CPU:a ei voi käyttää täydellä teholla.

## *Virranhallintaprofiilien aktivointi*

PowerPanel -hyötyohjelmassa on useita ennalta määritettyjä **virranhallintaprofiileja**. Jokainen profiili sisältää joukon virranhallinta-asetuksia, jotka on suunniteltu tietyille virranhallintatavoitteille, enimmäisvirranhallinnasta ei lainkaan virranhallintaan.

#### *Verkkovirralla*

#### *Kuvake Kuvaus*

**AC Power –** Virranhallintatila verkkovirtaa käytettäessä. PowerPanel lataa automaattisesti AC-profiilin, ellet ota sitä pois käytöstä.

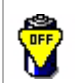

**Power Management Off (Plugged in) –** Sammuttaa kaikki virranhallintaominaisuudet, kuten **Standby-** ja **Hibernate-** tilat.

 $\blacktriangleright$ 

Ľ

## <span id="page-68-0"></span>*Akkuja käytettäessä*

#### *Kuvake Kuvaus*

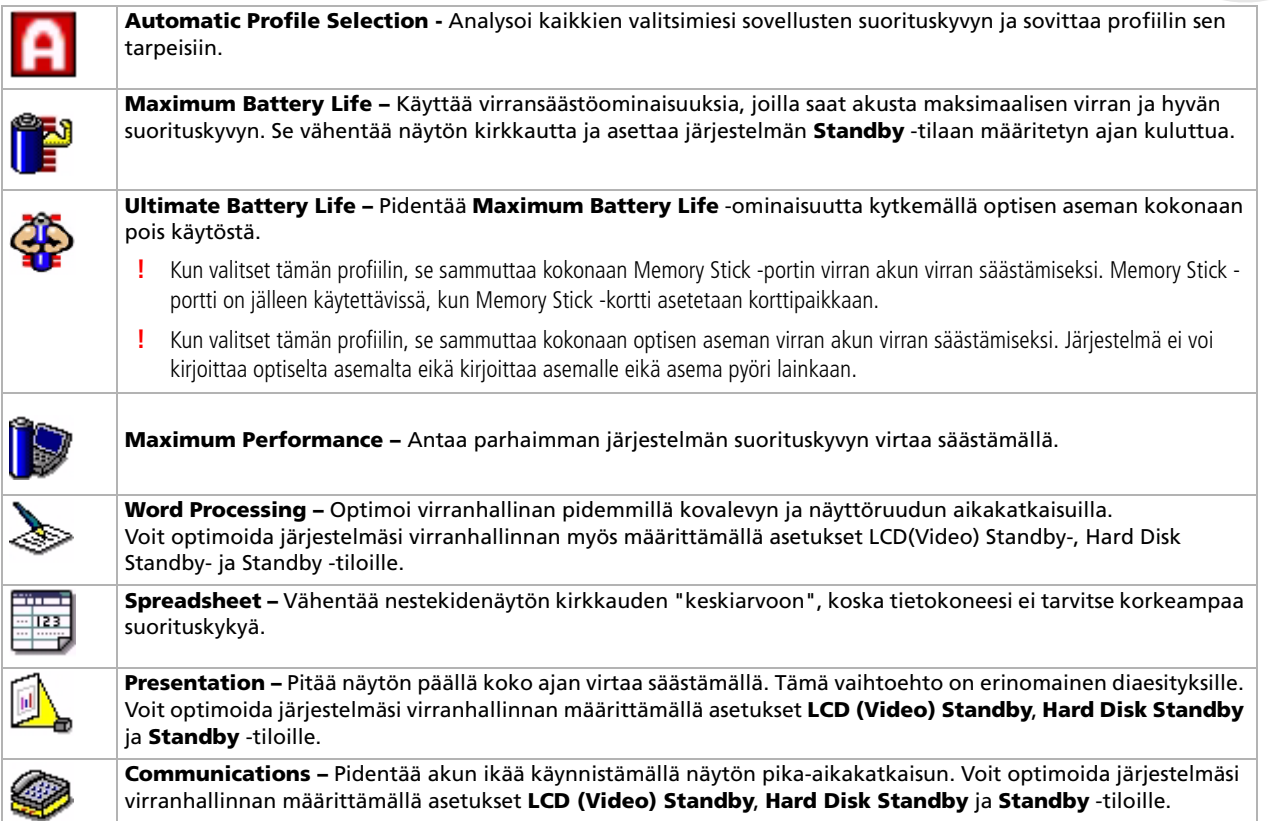

[N](#page-69-0)

<span id="page-69-0"></span>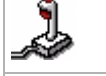

**Games –** Ottaa näytön ja **Hard Disk** -ajastimen pois käytöstä.

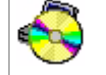

**DVD –** Optimoi suorituskyvyn ja virtavaatimukset DVD:n käyttöä varten.

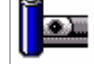

**Camera –** Optimoi suorituskyvyn ja virtavaatimukset kameran käyttöä varten.

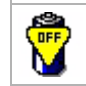

**Power Management Off (Running on batteries) –** Sammuttaa kaikki virranhallintaominaisuudet, kuten **Standby-** ja **Hibernate-** tilat.

## *Automaattisten profiilien valinta akkuja käytettäessä*

Virtaprofiili on sarja ajastimen arvoja eri järjestelmälaitteita varten. PowerPanel valitsee automaattisesti käyttämääsi sovellukseen liittyvän profiilin ja muuttaa profiilin, kun siirryt sovelluksesta toiseen. Virranhallinta antaa järjestelmäsi siirtyä virransäästötiloihin tasaamalla joitakin virrankulutusparametrejä, kuten nestekidenäytön kirkkautta tai kovalevyn toimintaa.

Automaattinen profiili valitaan seuraavalla tavalla:

- **1**Napsauta tehtäväpalkin **PowerPanel** -kuvaketta hiiren oikealla painikkeella ja valitse **Profiles**.
- **2**Valitse **Automatic Profile Selection**.
- ✍**Automatic Profile Selection** -ominaisuus otetaan pois käytöstä, kun valitset valikosta manuaalisesti toisen profiilin.

 $\blacktriangleright$ 

# <span id="page-70-0"></span>*Akun yksityiskohtaisten tietojen näyttäminen*

Voit tarkastella tietokoneesi akun yksityiskohtaisia tietoja.

Akun tiedot saadaan näkyviin 3 tavalla:

- $\Box$  Napsauta hiiren oikealla painikkeella tehtäväpalkin **PowerPanel**-kuvaketta ja valitse valikosta **Battery Information**.
- ❑ Kaksoisapsauta tehtäväpalkin **PowerPanel** -kuvaketta ja valitse **Battery** -välilehti. **PowerPanel** -valintaikkunan **Battery** -välilehdellä on tietoja, kuten arvioitu jäljellä oleva akun virta ja latausaika.
- ❑ **Battery Information** -työkalupalkissa on akun tilan kuvake, jäljellä oleva virta prosentteina ja akussa jäljellä oleva käyttövirta.

**Battery Information** -työkalupalkin saat näytölle napsauttamalla tehtäväpalkkia hiiren oikealla ja valitsemalla valikosta **Toolbars**/**Battery Information**.

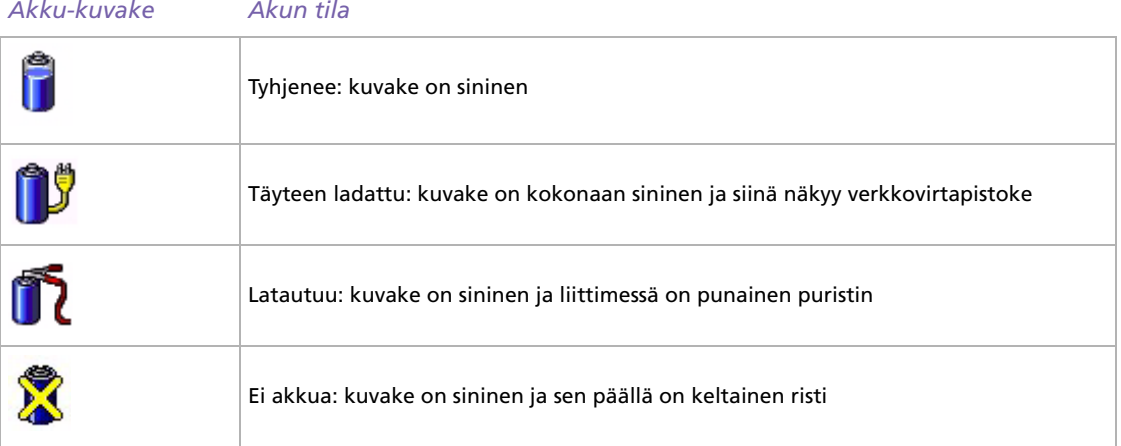

 $\blacktriangleright$ 

# <span id="page-71-0"></span>*Prosessorin tietojen näyttäminen*

Voit tarkastella sylimikrosi suorituskykyä myös prosessoritoimintojen avulla. Toiminnot saat käyttöön siirtämällä kursorin tehtäväpalkissa olevan prosessorikuvakkeen päälle. Kuvakkeita on kolme:

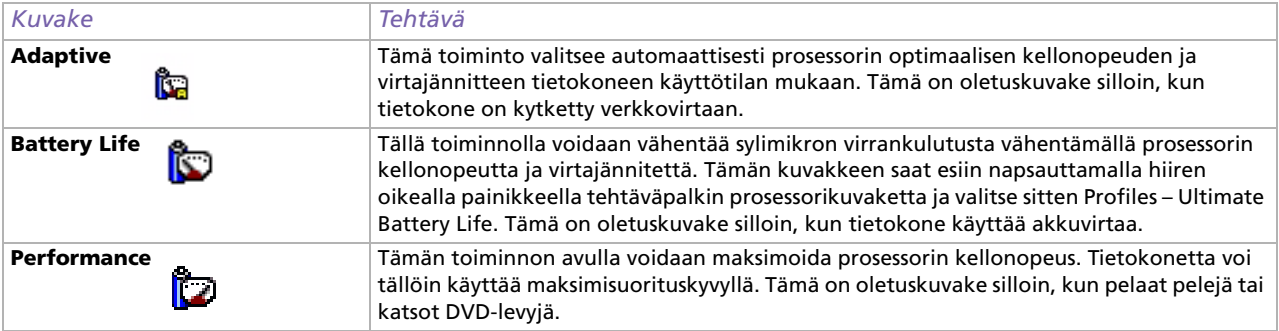

# *Virtaprofiilin muokkaus*

Virtaprofiilin virranhallinta-asetuksia muokataa seuraavalla tavalla:

**1** Napsauta hiiren oikealla painikkeella tehtäväpalkin **PowerPanel** -kuvaketta ja valitse valikosta **Edit/Create Profiles**.

Näytölle ilmestyy **Profile Editor** -ikkuna.

- **2**Napsauta profiilia, jota haluat muokata ruudun vasemmalla puolella.
- **3** Kaksoisnapsauta virtaprofiilin ominaisuutta (Hibernate, Standby…), jota haluat muokata ruudun oikealla puolella.

Näytölle ilmestyy valintaluettelo tai valintaikkuna.

 $\blacktriangleright$
- <span id="page-72-0"></span>**4**Tee haluamasi asetukset.
- **5**Napsauta **File** -valikkoa ja sitten **Save**.
- ✍ Sinulla on oltava tietokoneesi järjestelmänhaltijan oikeudet, jotta voit muokata olemassa olevia profiileja. Käyttäjät, joiden tili on tyyppiä **Limited** voivat avata **Power Panel** -valintaikkunan **Power Profile** -välilehden ainoastaan katselua varten. Voit tarkistaa käyttäjätilisi tiedot valitsemalla **Control Panel** -valintaikkunassa **User Accounts** -luokan. Sinun tilisi on oltava tyyppiä **Computer administrator**, jotta voit muokata virtaprofiileja.

## *Virtaprofiilin luominen*

Virtaprofiili luodaan seuraavalla tavalla:

- **1** Napsauta hiiren oikealla painikkeella tehtäväpalkin **PowerPanel** -kuvaketta ja valitse valikosta **Edit/Create Profiles**.Näytölle ilmestyy **Profile Editor** -ikkuna.
- **2** Valitse**File** -valikosta **New**.
- **3** Valitse **Create New Profile** -valintaikkunassa valintapainike, jolla määritetään minkä tyyppisen virranhallintaprofiilin haluat luoda ja napsauta **OK**.
- **4**Valitse laitteelle uudet virranhallinta-asetukset.
- **5**Napsauta **File**-valikkoa ja sitten **Save**.

## *Suorituskyvyn hallinta Performance Balancer -ohjelmalla*

Performance Balancer asennetaan oletusarvoisesti yhdessä PowerPanel -hyötyohjelman kanssa ja sillä määritetään tietokoneesi suorituskyky nestekidenäytön kirkkauden ja prosessorin tuulettimen äänen perusteella.

Performance Balancer -ohjelmaa käytetään seuraavalla tavalla:

**1**Napsauta **Windows®** -tehtäväpalkin **Start** -painiketta.  $\blacktriangleright$ 

<span id="page-73-0"></span>**2** Valitse kohdasta All Programs Performance Balancer ja napsauta sitten Performance Balancer. Näytölle ilmestyy Performance Balancer -ikkuna.

Tietokoneesi suorituskyky määritetään seuraavalla tavalla:

- **1** Akkua käytettäessä:
	- ❑ Napsauta **Power-saving**, jolloin akku kestää pidempään ja prosessorin tuulettimen ääni on hiljaisimmillaan. Suorituskyky ja nestekidenäytön kirkkaus vähennetään akun vähäisemmän virrankulutuksen mukaisesti.
	- ❑ Napsauta **Customize**, jos haluat säätää nestekidenäytön kirkkauden ja prosessorin tuulettimen äänen, joiden perusteella määritetään prosessorin suorituskyky ja akun käyttöaika.
	- $\Box$  Napsauta **Full-power**, jos haluat maksimoida järjestelmän suorituskyvyn. Tällöin voit käyttää useita sovelluksia samaan aikaan kirkkaalla nestekidenäytöllä. Tätä asetusta käytettäessä akun käyttöaika vähenee ja prosessorin tuulettimen ääni kovenee.
- **2** Verkkovirtaa käytettäessä:
	- ❑ Napsauta **Customize**, jos haluat säätää manuaalisesti nestekidenäytön kirkkauden ja prosessorin tuulettimen äänen, joiden perusteella määritetään prosessorin suorituskyky ja virran kulutus.
	- ❑ Napsauta **Full-power**, jos haluat maksimoida järjestelmän suorituskyvyn. Tällöin voit käyttää useita sovelluksia samaan aikaan, luopumalla prosessorin tuulettimen hiljaisemmasta äänestä.

Lisävaihtoehtona voit käyttää **Timer settings** , joilla voit määrittää nestekidenäytön sammumaan automaattisesti ja **Standby** -tilaan siirtymisen tietyn toimettomuusajan jälkeen akku- tai verkkovirtaa käytettäessä.

 $\blacktriangleright$ 

# <span id="page-74-0"></span>*Oheislaitteiden kytkeminen*

Voit kasvattaa tietokoneesi toiminnallisuutta tietokoneessasi olevien porttien avulla.

- ❑[Porttitoistimen kytkeminen \(sivu](#page-75-1) 75)
- ❑[Ulkoisen näytön kytkeminen \(sivu](#page-80-0) 80)
- ❑[Näyttötilan valitseminen \(PCG-Z1, PCG-V505 -sarjat\) \(sivu](#page-84-0) 84)
- ❑[Näyttötilan valitseminen \(PCG-TR-sarja\) \(sivu](#page-85-0) 85)
- ❑[Dual Display -toiminnon käyttäminen \(sivu](#page-87-0) 87)
- ❑[Ulkoisten kaiuttimien kytkeminen \(sivu](#page-90-0) 90)
- ❑[Ulkoisen mikrofonin kytkeminen \(sivu](#page-91-0) 91)
- ❑[Universal Serial Bus \(USB\) -laitteen kytkeminen \(sivu](#page-92-0) 92)
- ❑[Tulostimen kytkeminen \(sivu](#page-97-0) 97)
- ❑[i.LINK-laitteen kytkeminen \(sivu](#page-99-0) 99)
- ❑[Kytketyminen verkkoon \(lähiverkko\) \(sivu](#page-102-0) 102)
- ✍ Tietokoneesi portit ja niiden sijainti on kerrottu painetussa **Specifications** -asiakirjassa.

Voit ostaa Sony -tietokonevarusteita, lisälaitteita ja oheislaitteita paikalliselta jälleen myyjältä tai Sonyn web-sivuilta: <www.sonystyle-europe.com> Lisätietoja kytkentöjen yhteensopivuudesta löytyy VAIO-Link web-sivuilta:<www.vaio-link.com>

 $\blacktriangleright$ 

## <span id="page-75-1"></span><span id="page-75-0"></span>*Porttitoistimen kytkeminen*

Tietokoneesi tukee porttitoistin-lisävarustetta. Porttitoistimen avulla voit kytkeä tietokoneeseesi muita oheislaitteita, kuten tulostimen tai ulkoisen näytön.

#### **PCG-Z1-sarja:**

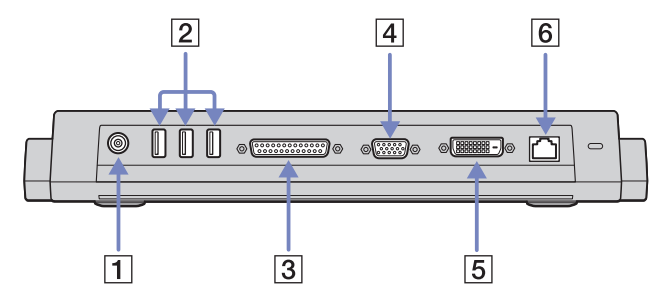

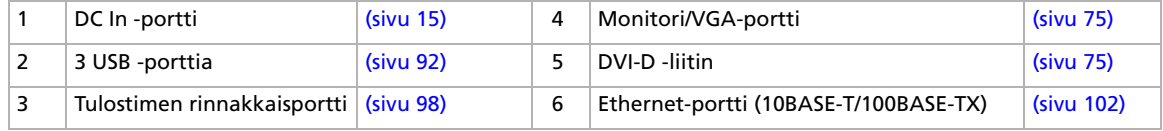

*75*

 $\blacktriangleright$ 

#### <span id="page-76-0"></span>*Oheislaitteiden kytkeminen*

#### **PCG-V505-sarja:**  $\overline{2}$  $\overline{3}$  $\overline{4}$ 凸 ψ ∩ o **kin**o 5.).  $\mathbb{H}$ 훕  $\textcircled{\scriptsize{1}}$ ψ

 $\overline{3}$ 

 $\overline{1}$ 

 $\overline{5}$ 

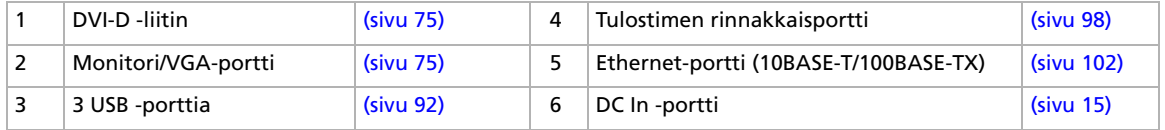

 $\overline{6}$ 

ଚ⊕

**2** Porttitoistimen virtalähteenä voi käyttää ainoastaan tietokoneen mukana tulevaa AC adapteria. Älä irrota AC adapteria porttitoistimesta tai seinäkoskettimesta, kun käytät porttitoistinta; se saattaa vahingoittaa tietoja tai aiheuttaa laitteiston toimintahäiriöitä.

Kun kytket videojohtoja S-Video out- ja Video out -liittimeen samanaikaisesti, vain S-Video out -liitintä voi käyttää.

*76*

 $\blacktriangleright$ 

### <span id="page-77-0"></span>*Tietokoneesi kytkeminen porttitoistimeen*

Jos tietokoneessasi on porttitoistin, toimi seuraavalla tavalla:

- **1**Irrota kaikki oheislaitteet tietokoneestasi.
- **2**Kytke AC adapteriin liitetty johto (1) porttitoistimen (3) DC In -porttiin (2).
- **3**Kytke virtajohto (4) AC adapteriin ja verkkopistorasiaan.

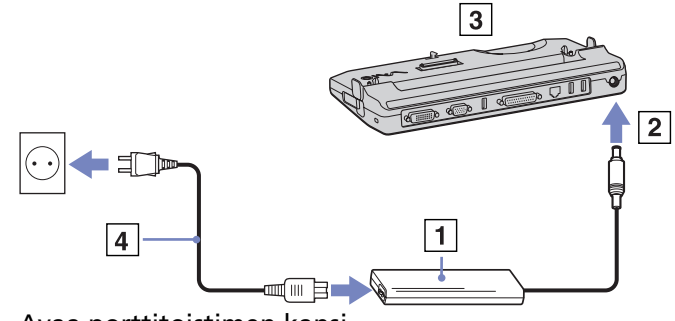

**4**Avaa porttitoistimen kansi.

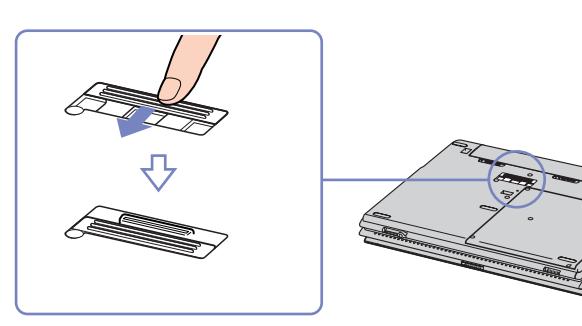

 $\Rightarrow$ 

<span id="page-78-0"></span>**Laitteisto-opas**

- **5** Kohdista tietokoneen pohjassa oleva liitin porttitoistimen liittimeen ja työnnä alaspäin, kunnes se napsahtaa paikalleen.
- **6**Käynnistä tietokone.

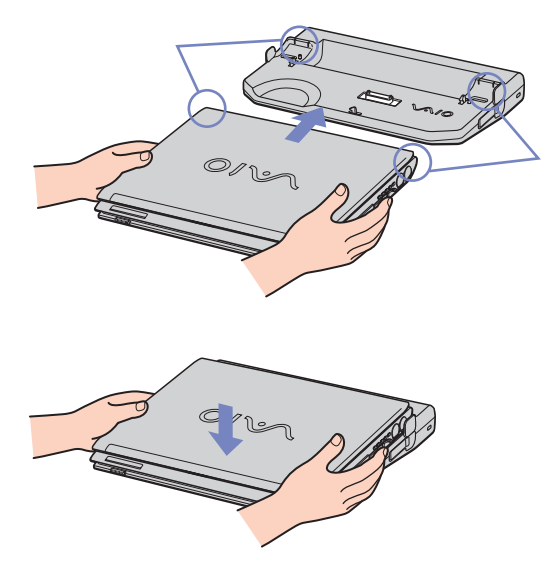

Kun kytket tietokoneesi porttitoistimeen, älä yritä asentaa tai poistaa akkua. Tietokoneen nostaminen ja kääntäminen silloin, kun se on kytketty porttitoistimeen, saattaa aiheuttaa hetkellisen virtakatkoksen.

Käytä tietokoneesi mukana tulevaa AC adapteria tai Sony-lisäadapteria.

 $\Rightarrow$ 

### <span id="page-79-0"></span>*Tietokoneesi irrottaminen porttitoistimesta*

Porttitoistin irrotetaan tietokoneestasi seuraavalla tavalla:

- **1**Sammuta kytketyt oheislaitteet.
- **2** Sulje kansi ja irrota tietokone porttitoistimesta vetämällä porttitoistimen molemmilla puolilla olevista vivuista.
- **3**Nosta tietokone irti porttitoistimesta.
- **4**Sulje tietokoneen pohjassa oleva porttitoistimen liittimen kansi.
- ▲ On erittäin tärkeää sulkea porttitoistimen liittimen kansi, kun tietokone on irrotettu porttitoistimesta. Jos kansi jätetään auki, pölyä saattaa päästä sisään, joka vaurioittaa tietokonetta.

Porttitoistin kytketään kokonaan irti verkkojännitteestä irrottamalla AC adapteri.

 $\Rightarrow$ 

## <span id="page-80-1"></span><span id="page-80-0"></span>*Ulkoisen näytön kytkeminen*

Voit kytkeä tietokoneeseesi ulkoisen näytön. Voit käyttää tietokonettasi esimerkiksi tietokonenäytön, projektorin kanssa.

✍ Sammuta tietokone ja oheislaitteet, irrota AC adapteri ja virtajohto ennen ulkoisen näytön kytkemistä.

Kytke virtajohto ainoastaan sen jälkeen, kun kaikki muut kytkentäkaapelit on kytketty.

Käynnistä ensin oheislaitteet ja sen jälkeen tietokone.

Kytkettyjä ulkoisia näyttöjä käytetään kakkosnäyttöinä.

Ainoastaan Windows -järjestelmissä ulkoista näyttöä voidaan käyttää myös virtuaalisen työpöydän pystyttämiseen.

 $\Rightarrow$ 

### <span id="page-81-0"></span>*Tietokonenäytön kytkeminen*

Voit kytkeä tietokonenäytön (monitorin) joko suoraan tietokoneeseen tai porttitoistimen (lisävaruste) kautta.

Tietokonenäyttö kytketään seuraavalla tavalla:

- **1** Jos haluat kytkeä VGA-monitorin, kytke näytön kaapeli (1) (ei tule mukana) sylimikroon tai porttitoistimeen.
- **2** Jos haluat kytkeä TFT/DVI-monitorin, kytke näytön kaapeli (2) (ei tule mukana) porttitoistimen DVI-D liittimeen.
- **3** Kytke tarvittaessa näytön virtajohdon (3) toinen pää näyttöön ja toinen pää verkkopistorasiaan.

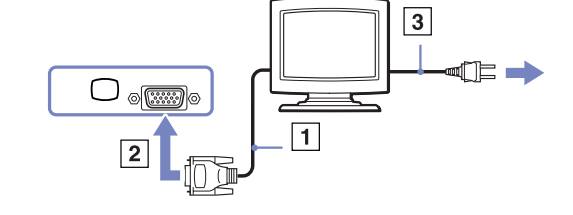

✍ **DVI-D** tarkoittaa **Digital Visual Interface - Digital**. Se on DVI -tyyppinen liitin, joka tukee ainoastaan digitaalisia videosignaaleja, ei analogisia videosignaaleja. Siinä on 24 pinniä.

**DVI-I** -liitin (**Digital Visual Interface - Integrated**) tukee digitaalisia ja analogisia videosignaaleja. Siinä on 29 pinniä.

Et voi kytkeä DVI-I - VGA-kaapelia DVI-I -liittimeen!

 $\Rightarrow$ 

### <span id="page-82-0"></span>*Multimediatietokonenäytön kytkeminen*

Voit kytkeä tietokoneen multimediatietokoneen näyttöön, joka sisältää sisäänrakennetut kaiuttimet ja mikrofonin.

Multimediatietokonenäyttö kytketään seuraavalla tavalla:

- **1**Kytke näytön kaapeli (1) tietokoneen  $\Box$  monitori/VGA -liittimeen (2).
- **2**Kytke kaiuttimen kaapeli (3) tietokoneen  $\bigcap$ kaiutinliittimeen (4).
- **3**Kytke mikrofonin kaapeli (5) tietokoneen mikrofoniliittimeen (6).

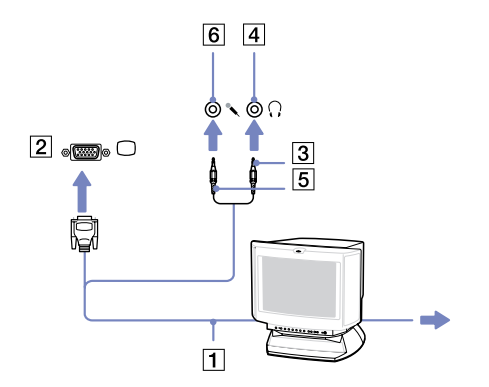

 $\Rightarrow$ 

### <span id="page-83-0"></span>*Projektorin kytkeminen*

Voit kytkeä projektorin (kuten Sony nestekidenäyttöprojektorin) suoraan tietokoneeseesi tai porttitoistimen kautta.

Projektori kytketään seuraavalla tavalla:

- **1**Kytke RGB-signaalin kaapeli (1)  $\Box$  -symboolilla merkittyyn monitori/VGA -liittimeen (2).
- **2** Kytke audiokaapeli (3) (ei toimiteta mukana) -symboolilla merkittyyn korvakuulokeliittimeen (4).
- **3** Kytke RGB-signaalin kaapeli ja audiokaapeli projektorin (5) liittimiin.
- **4**Kytke projektorin virtajohto (6) seinärasiaan.
- ✍ Joissakin tapauksissa et voi käyttää tietokoneen nestekidenäyttöä ja ulkoista näyttöä tai projektoria samanaikaisesti.

Voit siirtää tulostuksen tietokoneen nestekidenäytöltä ulkoiseen näyttöön ja päinvastoin painamalla näppäinyhdistelmää **<Fn>**+**<F7>**.

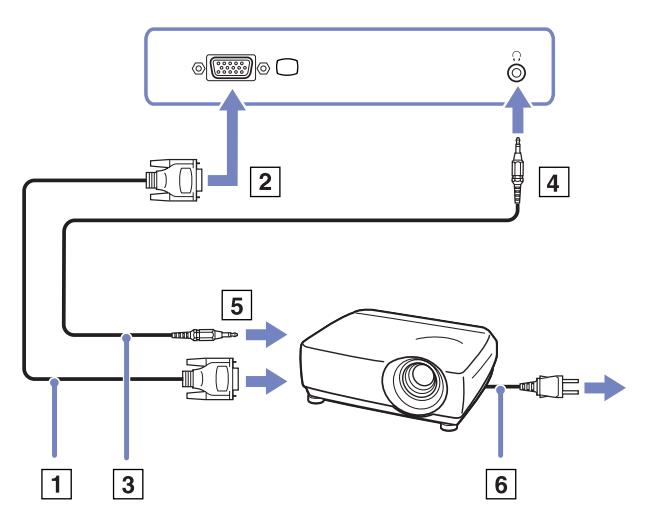

 $\Rightarrow$ 

## <span id="page-84-1"></span><span id="page-84-0"></span>*Näyttötilan valitseminen (PCG-Z1, PCG-V505 -sarjat)*

Tämä tietokone käyttää MOBILITY RADEON video-ohjainta. Voit valita mitä näyttöä käytetään, kun tietokone on kytketty ulkoiseen näyttöön. Kun kytket ulkoisen näytön, voit vaihtaa näyttöä tietokoneesi nestekidenäytön ja ulkoisen monitorin välillä.

Ennen kuin voit valita näytön, sinun on sammutettava tietokoneesi, kytkettävä ulkoinen näyttö (FDP (Flat Display Panel), paneeli tai monitori) tietokoneeseesi ja käynnistettävä tietokone uudelleen.

Näyttö valitaan seuraavalla tavalla:

- **1** Napsauta **Start** ja sen jälkeen **Control Panel**. Näytölle ilmestyy **Control Panel** -ikkuna.
- **2** Kaksoisnapsauta **Appearance and Themes**, ja valitse sitten **Display**. Näytölle ilmestyy **Display Properties** -valintaikkuna.
- **3**Napsauta **Settings** -välilehteä.
- **4** Napsauta **Advanced** -painiketta. Näytölle ilmestyy **Sony SNotebook LCD and MOBILITY RADEON Properties** -valintaikkuna.
- **5** Napsauta **Displays** -välilehteä. Valitse **Monitor**, **Panel** tai **FDP** -kuvake.
- **6**Napsauta **Apply** ja sitten **OK**.
- Et voi ehkä näyttää tietokoneen nestekidenäyttöä ja ulkoista näyttöä tai projektoria samanaikaisesti, käyttämistäsi tietokonenäytöistä ja projektoreista riippuen.

Käynnistä oheislaitteet ennen kuin käynnistät tietokoneen.

 $\Rightarrow$ 

## <span id="page-85-1"></span><span id="page-85-0"></span>*Näyttötilan valitseminen (PCG-TR-sarja)*

Tässä sylimikrossa on Intel® 855 GM Integrated Graphics –video-ohjain. Voit valita mitä näyttöä käytetään, kun sylimikro on kytketty ulkoiseen laitteeseen.

Ulkoinen näyttö kytketään seuraavalla tavalla:

- **1**Kytke ulkoinen laite tietokoneen vasemmalla sivulla olevaan Monitor/VGA –liittimeen.
- **2** Paina **<Fn>** -näppäin alas ja pidä se painettuna, ja muuta kohde **<F7>** -näppäintä painamalla. Kohde vaihtuu aina, kun painat **<F7>** -näppäimen ja pidät **<Fn>** -näppäimen painettuna. Alla on lueteltu vaihtoehtoiset tulostuskohteet:
	- **vain nestekidenäyttö:** Näyttää sisällön ainoastaan tietokoneesi nestekidenäytössä.
	- **vain nestekidenäyttö + MONITORI (VGA): Näyttää sisällön samanaikaisesti sekä tietokoneesi nestekidenäytössä että ulkoisessa näytössä**\*.
	- **• MONITORI (VGA):** Näyttää sisällön ainoastaan ulkoisessa näytössä\*.
	- **Asennus: Näyttää ulkoisen näytön resoluution säätöikkunan.** Kuva näkyy ulkoisessä näytössä.

Video-ohjaimen asetuksia säädetään seuraavasti:

- **1** Napsauta Start ja sen jälkeen Control Panel. Näytölle ilmestyy Control Panel -ikkuna.
- **2** Kaksoisnapsauta **Appearance and Themes**, ja valitse sitten **Display**. Näytölle ilmestyy **Display Properties** -valintaikkuna.
- **3**Napsauta **Settings** -välilehteä.
- **4** Napsauta **Advanced –painiketta ja valitse Intel®** Extreme Graphics –välilehti. Valitse sitten **Graphics Properties –kuvake.**
- **5** Napsauta **Devices** -välilehteä. Valitse **Monitor**, **Notebook**, **Intel®** Dual Display Clone tai **Extended Desktop** –kuvake.
- **6**Napsauta **Apply** ja sitten **OK**.

*85*

 $\Rightarrow$ 

#### <span id="page-86-0"></span>*Oheislaitteiden kytkeminen*

#### \*Ulkoinen kohde näkyy ainoastaan silloin, kun ulkoinen laite on kytketty tietokoneeseesi.

Et voi vaihtaa näyttöä videon katselun tai sisäänrakennetun MOTION EYE –kameran käytön aikana. Ulkoisen näytön valitseminen saattaa muuttaa automaattisesti tietokoneesi nestekidenäytön resoluutiota.  $\Rightarrow$ 

## <span id="page-87-1"></span><span id="page-87-0"></span>*Dual Display -toiminnon käyttäminen*

Kaksoisnäyttötoiminnon avulla voit jakaa työpöytäsi osia erillisiin näyttöihin. Jos olet esimerkiksi kytkenyt ulkoisen monitorin monitoriliittimeen, nestekidenäyttösi ja monitori voivat toimia yhtenä työpöytänä.

Voit siirtää osoittimen yhdeltä näytöltä toiseen. Näin voit vetää objekteja, kuten avoimen sovellusikkunan tai tehtäväpalkin yhdestä näytöstä toiseen.

Tätä erillisiin näyttöihin jaettua yhtä työpöytää kutsutaan virtuaaliseksi työpöydäksi.

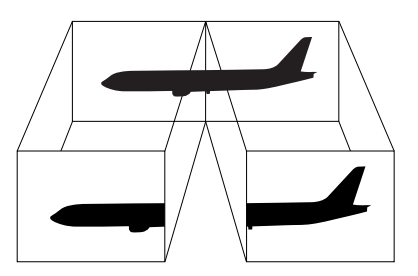

**E**D Monitorisi tai televisiolaitteesi ei ehkä tue Dual Display -toimintoa.

Jotkut sovellusohjelmat eivät ehkä toimi Dual Display -asetuksilla.

Varmista, että tietokoneesi ei siirry **Standby** tai **Hibernate** -tilaan Dual Display -tilaa käyttäessäsi; muussa tapauksessa työpöytäsi ei ehkä palaudu **Normal** -tilaan.

Jos olet määrittänyt jokaiselle näytölle eri värit, älä jaa yhtä ikkunaa kahdelle näytölle; muussa tapauksessa ohjelma ei ehkä toimi oikein.

Määritä vähemmän värejä tai matalampi resoluutio jokaiselle näytölle.

 $\Rightarrow$ 

### <span id="page-88-0"></span>*Dual Display -tilan valiseminen*

Dual Display -tila valitaan seuraavalla tavalla:

- **1**Napsauta **Windows** -tehtäväpalkin **Start** -painiketta.
- **2**Napsauta **Control Panel**.
- **3**Napsauta **Appearance and Themes**.
- **4**Napsauta **Display** -kuvaketta.
- **5** Valitse **Settings** -välilehti.
- **6**Napsauta numerolla **2** merkittyä näyttöä.
- **7**Valitse **Extend my Windows desktop onto this monitor** -valintaruutu.
- **8**Napsauta **Apply** ja sitten **OK**.
- **E**D Monitorisi tai televisiolaitteesi ei ehkä tue Dual Display -toimintoa.

#### *Jokaisen näytön värien ja resoluution määrittäminen*

#### Voit määrittää jokaisen näytön, joka on osa virtuaalista työpöytää, värit ja resoluution.

Jokaisen näytön värit ja resoluutio määritetään seuraavalla tavalla:

- **1**Napsauta **Windows** -tehtäväpalkin **Start** -painiketta.
- **2**Napsauta **Control Panel**.
- **3**Napsauta **Appearance and Themes**.
- **4**Napsauta **Display** -kuvaketta.
- **5** Valitse **Settings** -välilehti.
- **6**Napsauta näyttöä, jonka asetuksia haluat muuttaa (1 tai 2): näytön värit tai resoluutio.
- **7**Muuta värejä valitsemalla sopiva vaihtoehto **Color quality** -luettelosta.
- **8**Säädä resoluutiota **Screen resolutionin** liukupalkilla.
- **9**Napsauta **Apply** ja sen jälkeen **OK**.

*88*

 $\Rightarrow$ 

### <span id="page-89-0"></span>*Virtuaalisen työpöydän mukauttaminen*

Voit mukauttaa Dual Display -tilan muuttamalla virtuaalisen työpöydän muodostavien kahden monitorin sijaintia.

Dual Display -tila mukautetaan seuraavalla tavalla:

- **1**Napsauta **Windows** -tehtäväpalkin **Start** -painiketta.
- **2**Napsauta **Control Panel**.
- **3**Napsauta **Appearance and Themes**.
- **4**Napsauta **Display** -kuvaketta.
- **5**Napsauta **Settings** -välilehteä.
- **6** Siirrä monitorien kuvakkeet vetämällä siten, että ne vastaavat monitoriesi fyysistä järjestystä. Kahden monitorin kuvakkeiden on oltava kytkettyinä virtuaalisen työpöydän muodostamiseksi.
- **7**Napsauta **Apply** ja sitten **OK**.

#### *Dual Display -toiminnon lopettaminen*

Dual Display -tila lopetetaan seuraavalla tavalla:

- **1**Napsauta **Windows** -tehtäväpalkin **Start** -painiketta.
- **2**Napsauta **Control Panel**.
- **3**Napsauta **Appearance and Themes**.
- **4**Napsauta **Display** -kuvaketta.
- **5**Napsauta **Settings** -välilehteä.
- **6**Napsauta näyttöä numero 2.
- **7** Poista **Extend my Windows desktop onto this monitor** -valintaruudun valinta. Nyt Dual Display -toiminto on lopetettu.
- ✍ Katso kuinka ensisijaisesta näytöstä siirrytään kakkosnäyttöön osasta **[Dual Display -toiminnon käyttäminen \(sivu](#page-87-0) 87)**.

 $\Rightarrow$ 

## <span id="page-90-1"></span><span id="page-90-0"></span>*Ulkoisten kaiuttimien kytkeminen*

Voit tehostaa tietokoneesi äänen laatua ulkoisilla kaiuttimilla.

Ulkoiset kaiuttimet kytketään seuraavalla tavalla:

- **1**Kytke kaiuttimen kaapeli (1) tietokoneen korvakuulokeliittimeen (2).
- **2**Kytke kaiuttimen kaapelin toinen pää ulkoiseen kaiuttimeen (3).
- **3**Käännä kaiuttimien ääni pois ennen niiden kytkemistä.

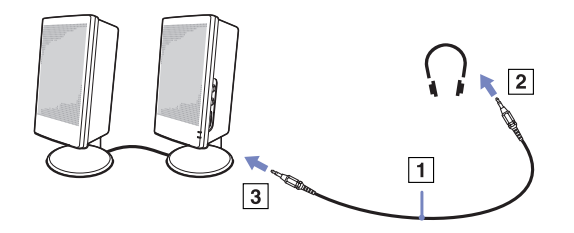

**E**D Varmista, että kaiuttimet on suunniteltu käyttämällesi tietokoneelle.

Älä aseta levykkeitä kaiuttimien päälle; kaiuttimien magneettikenttää saattaa vahingoittaa levykkeillä olevia tietoja.

## *Äänen vianetsintä*

#### *Kaiuttimistani ei kuulu ääntä*

- ❑ Jos käytät ulkoisia kaiuttimia varmista, että kaiuttimet on oikein kytketty ja ääni on päällä. Jos kaiuttimissa on mykkäpainikine varmista, että se ei ole päällä. Jos kaiuttimet ovat paristokäyttöiset, tarkista, että paristot on oikein asennettu ja että niissä on virtaa.
- ❑Jos olet kytkenyt audio-kaapelin korvakuulokeliittimeen, irrota kaapeli.

 $\Rightarrow$ 

## <span id="page-91-1"></span><span id="page-91-0"></span>*Ulkoisen mikrofonin kytkeminen*

Jos haluat käyttää äänensyöttölaitetta esimerkiksi chattaillaksesi Internetissä, sinun on kytkettävä ulkoinen mikrofoni tietokoneeseen.

Ulkoinen mikrofoni kytketään seuraavalla tavalla:

Kytke mikrofonin kaapeli (1) • symboolilla merkittyyn mikrofoniliittimeen (2).

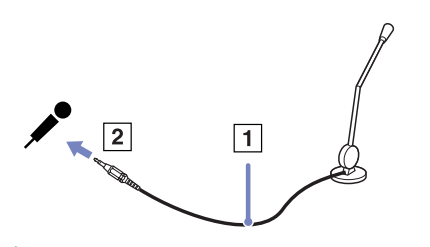

**E**D Varmista, että mikrofoni on suunniteltu käyttämällesi tietokoneelle.

## *Äänen vianetsintä*

#### *Mikrofonini ei toimi*

❑Jos käytät ulkoista mikrofonia tarkista, että mikrofoni on kytketty mikrofoniliittimeen oikein.  $\Rightarrow$ 

## <span id="page-92-1"></span><span id="page-92-0"></span>*Universal Serial Bus (USB) -laitteen kytkeminen*

Voit kytkeä tietokoneeseesi USB-laitteen (esimerkiksi hiiren, levykeaseman, näppäimistön, tulostimen).

USB-laitteet ovat plug and play -laitteitta. Tietokonetta ei tarvitse sammuttaa näitä laitteita kytkettäessä, ellei laitteen mukana tulevassa käyttöoppaassa ilmoiteta toisin.

Joidenkin USB-laitteiden kohdalla sinun on asennettava vastaava ohjelma ennen laitteen kytkemistä. Tämän ohjeen noudattamatta jättämisen seurauksena laite ei ehkä toimi oikein. Katso lisätietoja USB-laitteen käyttöoppaasta.

- ❑[USB-hiiren kytkeminen \(sivu](#page-93-1) 93)
- ❑[USB-levykeaseman kytkeminen \(sivu](#page-94-0) 94)

 $\Rightarrow$ 

### <span id="page-93-1"></span><span id="page-93-0"></span>*USB-hiiren kytkeminen*

USB-hiiri kytketään seuraavalla tavalla:

- **1**Valitse USB-liitin, jota haluat käyttää.
- **2** Kytke USB-hiiren kaapeli (2) USB-liittimeen. Nyt USB-hiiri (3) on käyttövalmis.

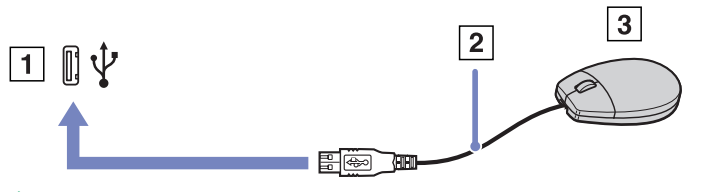

✍ VAIO USB-hiiren ohjelma-ajuri on esiasennettu tietokoneellesi, näin ollen sinun on vain kytkettävä USB-hiiri USB-liittimeen ja voit aloittaa työskentelyn.

 $\Rightarrow$ 

## <span id="page-94-1"></span><span id="page-94-0"></span>*USB-levykeaseman kytkeminen*

Lisävaihtoehtona voit hankkia USB-levykeaseman ja kytkeä sen tietokoneeseesi.

USB-levykeasema kytketään seuraavalla tavalla:

- **1**Valitse USB-liitin, jota haluat käyttää.
- **2** Kytke USB-levykeaseman kaapeli USB-liittimeen. Levykeaseman VAIO-logon on oltava ylöspäin. Nyt USB-levykeasema on käyttövalmis.

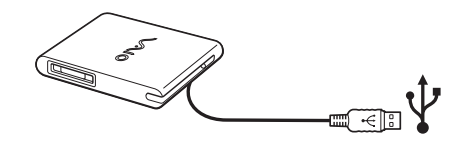

USB-levykeasema poistetaan seuraavalla tavalla:

- ❑ Jos tietokone on käynnissä, odota kunnes levykeaseman merkkivalo sammuu ja irrota sitten USB-kaapeli. Jos levykeasemaa ei poisteta oikealla tavalla, järjestelmä saattaa kaatua ja kaikki tallentamattomat tiedot menetetään.
- ❑Jos tietokoneesi ei ole käynnissä, voit irrottaa USB-kaapelin tietokoneesta suoraan.

 $\Rightarrow$ 

#### <span id="page-95-0"></span>*Levykkeen sisään asettaminen*

Levyke asetetaan asemaan seuraavalla tavalla:

- **1**Pidä levykettä (1) etikettipuoli ylöspäin.
- **2**Työnnä levyke kevyesti asemaan (2), kunnes se napsahtaa paikalleen.

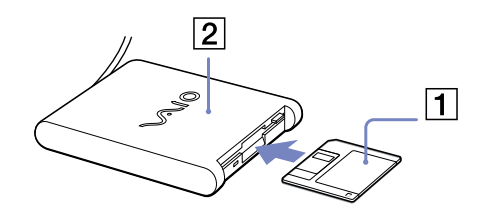

#### *Levykkeen poistaminen asemasta*

Levyke poistetaan asemasta seuraavalla tavalla:

#### Kun olet lopettanut levykkeen käyttämisen odota, kunnes merkkivalo (1) sammuu ja poista sitten levyke painamalla eject-painiketta (2).

- **Ennen kuin painat eject -painiketta varmista, että merkkivalo ei pala.** Jos levyke ei tule ulos eject -painiketta painamalla, irrota levykeasema tietokoneesta.
- **!**Älä paina eject -painiketta merkkivalon palaessa. Se saattaa vauroittaa levykettä.

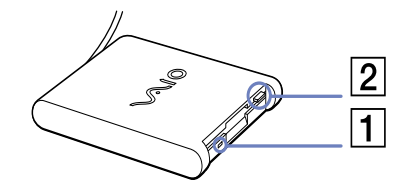

 $\Rightarrow$ 

### <span id="page-96-0"></span>*Levykkeiden vianetsintä*

#### *USB-levykeasemani ei kirjoita levykkeelle*

- ❑ Levyke on kirjoitussuojattu. Poista kirjoitussuojaus tai käytä levykettä, jota ei ole kirjotussuojattu.
- ❑Tarkista, että levyke on oikein asetettu levykeasemaan.
- ❑ Levyke saattaa olla viallinen. Yritä toisella levykkeellä.

#### *PCGA-UFD5/A (USB) -lisälevykeasemaa ei tunnisteta A-asemaksi*

UFD5/A asetetaan A-asemaksi seuraavalla tavalla:

- **1**Sammuta järjestelmän virta.
- **2**Kytke UFD5/A.
- **3**Valitse **Start** -valikosta **Control Panel**.
- **4**Kaksoisnapsauta **System**.
- **5**Valitse **Hardware** -välilehti ja napsauta **Device Manager**.
- **6**Valitse **Universal Serial Bus controllers** ja sen jälkeen **Y-E Data USB Floppy**.
- **7**Napsauta **Action** -valikossa **Uninstall**.
- **8**Jatka napsauttamalla **OK**, kunnes näytölle ilmestyy **Confirmation of deletion of device** -viesti.
- **9** Valitse **Action** -valikosta **Scan for hardware changes**. Nyt UFD5/A tunnistetaan A-asemaksi.

 $\Rightarrow$ 

## <span id="page-97-1"></span><span id="page-97-0"></span>*Tulostimen kytkeminen*

Voit kytkeä tietokoneeseesi Windows-yhteensopivan tulostimen asiakirjojen tulostusta varten. *Tulostimen kytkeminen USB-liittimeen*

Voit kytkeä tietokoneeseesi Windows-järjestelmääsi yhteensopivan USB-tulostimen.

Tulostin kytketään USB-liittimeen seuraavalla tavalla:

- **1** Kytke USB-tulostinkaapeli (1) yhteen tietokoneesi USB-liittimeen (2). USB-liitin on merkitty  $\mathbf{\Psi}$ -symboolilla sekä tietokoneessasi että tulostimessa.
- **2**Kytke tulostimen virtajohto verkkopistorasiaan (3).

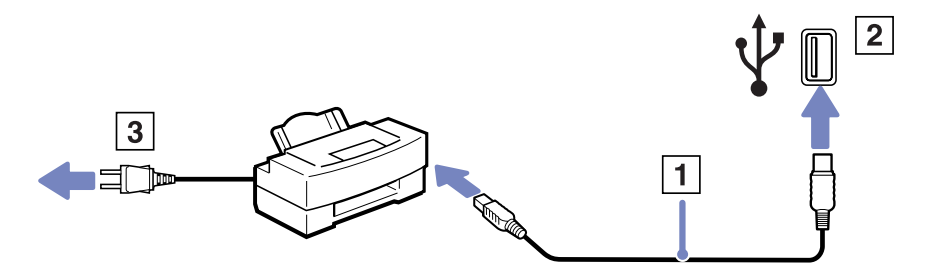

 $\Rightarrow$ 

#### <span id="page-98-1"></span>*Oheislaitteiden kytkeminen*

### <span id="page-98-0"></span>*Tulostimen kytkeminen tulostinliittimeen*

Tulostin kytketään tulostinliittimeen seuraavalla tavalla:

- **1**Kytke tulostimen tulostinkaapeli (1) A -symboolilla merkittyyn tulostinliittimeen (2).
- **2**Kytke tulostimen virtajohto (3) verkkopistorasiaan.

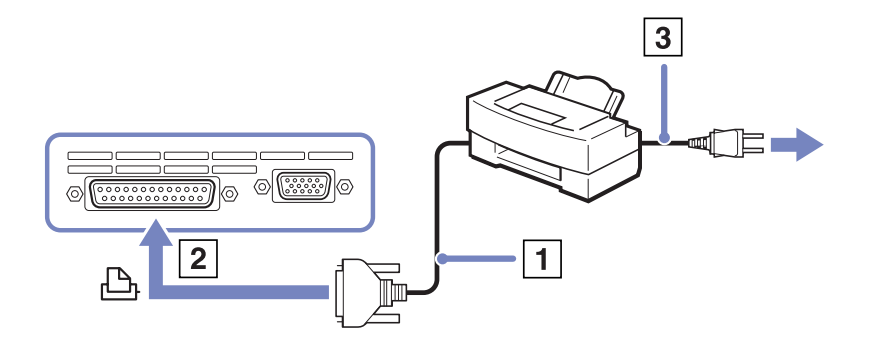

✍ Sammuta tietokone ja tulostin, irrota AC adapteri ja virtajohto ennen tulostimen kytkemistä.

 $\Rightarrow$ 

## <span id="page-99-1"></span><span id="page-99-0"></span>*i.LINK-laitteen kytkeminen*

Tietokoneessasi on i.LINK (IEEE1394) -liitin, johon voit kytkeä i.LINK-laitteita, kuten digitaalisen videokameranauhurin tai kaksi VAIO-sylimikroa tiedostojen kopiointia, poistamista tai muokkaamista varten.

Tietokoneesi i.LINK-liitin ei syötä virtaa ulkoisiin laitteisiin, jotka yleensä saavat virtaa i.LINK-liittimistä. i.LINK-liitin tukee 400Mbps:n tiedonsiirtonopeuksia; todellinen tiedonsiirtonopeus riippuu kutenkin ulkoisten laitteiden tiedonsiirtonopeudesta.

Käytettävissä olevat i.LINK-ominaisuudet riippuvat käyttämistäsi sovellusohjelmista. Katso lisätietoja ohjelmiston mukana toimitetuista asiakirjoista.

VAIO-tietokoneeseesi sopivat i.LINK-kaapelit on merkitty seuraavasti:

VMC-IL4415A /1,5 metrin kaapeli, jonka molemmissa päissä on 4-pinninen liitin), VMC-IL4408Sarja (0,8 metrin kaapeli, jonka molemmissa päissä on 4-pinninen liitin).

- ❑[Digitaalisen videokameranauhurin kytkeminen \(sivu](#page-100-1) 100)
- ❑[Kahden VAIO-sylimikron kytkeminen \(sivu](#page-100-2) 100)
- **E**D i.LINK-yhteys muiden yhteensopivien laitteiden kanssa ei ole täysin taattua.

i.LINK-yhteys vaihtelee käyttämistäsi sovellusohjelmista, käyttöjärjestelmistä ja i.LINK-yhteensopivista laitteista riippuen. Katso lisätietoja ohjelmiston mukana toimitetuista asiakirjoista.

Tarkista i.LINK-yhteensopivien pc-oheislaitteiden (HDD, CD-RW -asema, jne.) käyttöehdot ja käyttöjärjestelmän yhteensopivuus ennen kuin kytket niitä tietokoneeseesi.

 $\Rightarrow$ 

### <span id="page-100-1"></span><span id="page-100-0"></span>*Digitaalisen videokameranauhurin kytkeminen*

Digitaalinen videokameranauhuri kytketään seuraavalla tavalla:

- **1** Kytke i.LINK-kaapelin (1) toinen pää tietokoneen i.LINK-liittimeen (2) ja toinen pää digitaalisen videokameranauhurin DV Out -liittimeen (3).
- **2**Käynnistä DVgate -sovellusohjelma
- ✍ Sonyn digitaalisten videokameroiden liittimet **DV Out**, **DV In/Out** tai **i.LINK** ovat i.LINK-yhteensopivia.

Sonyn digitaalista videokameranauhuria käytetään tässä esimerkkinä; sinun digitaalinen videokameranauhurisi on ehkä kytkettävä toisella tavalla.

Jos digitaalisessa videokameranauhurissasi on Memory Stick -korttipaikka, voit kopioida siitä kuvia tietokoneeseesi Memory Stick -muistikortin kautta. Tämä tehdään yksinkertaisesti kopioimalla kuvat Memory Stick-muistikorttiin, joka sen jälkeen asennetaan tietokoneeseesi erityisen PC-korttisovittimen avulla.

Et voi avata Memory Stick-muistikorttiin tallennettuja kuvia i.LINK-yhteyttä käyttäessäsi.

### <span id="page-100-2"></span>*Kahden VAIO-sylimikron kytkeminen*

Voit kopioida, muokata tai poistaa toisella VAIO-tietokoneella olevia kuvia tietokoneellesi i.LINK-lisäkaapelin kautta.

Voit myös tulostaa asiakirjan toiseen VAIO-tietokoneeseen kytketyllä tulostimella.

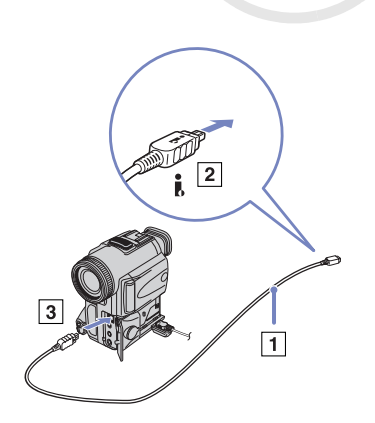

*100*

 $\Rightarrow$ 

### <span id="page-101-0"></span>*i.LINK-laitteiden vianetsintä*

#### *En voi pystyttää i.LINK-yhteyttä kahden VAIO-tietokoneen välille*

- ❑Sinulla on oltava tietokoneellasi järjestelmänhaltijan oikeudet, jotta voit yhdistää kaksi tietokonetta.
- ❑Irrota ja kytke i.LINK-kaapeli uudelleen.
- ❑Jos yhteyttä ei vieläkään ole lyhyen ajan kuluttua, käynnistä molemmat tietokoneet uudelleen.
- ❑ Jos toinen tietokone on juuri palautunut virransäästötilasta, yhteydessä saattaa olla häiriötä. Tässä tapauksessa koneet on käynnistettävä kokonaan uudelleen ennen niiden kytkemistä.

#### *Kun tallennan kuvia digitaaliseen videolaitteeseen DVgate-sovellusohjelmalla, näytölle ilmestyy virheilmoitus*

- ❑ Sulje kaikki avoimet sovellukset ja käynnistä tietokone uudelleen. Kun kuvia tallennetaan usein digitaaliseen videolaitteeseen **DVgate**-sovellusohjelmaa käytettäessä, tämä virhe tapahtuu toisinaan.
- ❑DV-laitteessasi ion oltava DV In/Out, jotta voit siirtää tiedostoja DV-laitteeseen.
- ❑Tarkista, että molemmat laitteet ovat samassa työryhmässä ja että **Sharing** -vaihtoehto on valittu.

#### *En voi käyttää digitaalisia laitteita*

- ❑Tarkista, että DV-laite on käynnistetty ja että kaapelit on oikein kytketty.
- ❑ Jos käytät useita i.LINK-laitteita, kytkettyjen laitteiden yhdistelmä saattaa aiheuttaa epävakaata toimintaa. Mikäli tämä on kyseessä, sammuta kaikki kytketyt laitteet ja irrota käyttämättömät laitteet. Tarkista kytkentä ja käynnistä uudelleen.
- ❑ Suosittelemme vahvasti, että käytät vain Sony i.LINK-kaapeleita, koska muiden merkkien käyttäminen saattaa aiheuttaa ongelmia i.LINK-laitteisiin.

 $\Rightarrow$ 

#### <span id="page-102-1"></span>*Oheislaitteiden kytkeminen*

## <span id="page-102-0"></span>*Kytketyminen verkkoon (lähiverkko)*

Voit kytkeä tietokoneesi 10BASE-T/100BASE-TX -tyyppisiin verkkoihin Ethernet -verkkokaapelin kautta. Kysy yksityiskohtaiset asetukset ja verkossa tarvittavat laitteet Verkonhaltijaltasi.

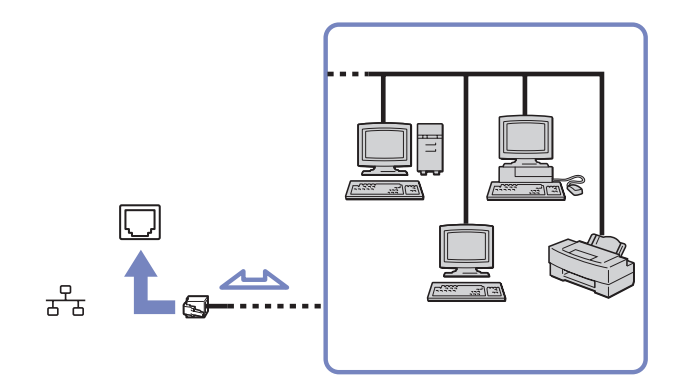

Tietokoneesi voi kytkeytyä verkkoon oletusasetuksilla.

Jos pääyksikkö on telakoitu, voit käyttää Ethernet -verkkoliitintä vain porttitoistimessa.

Lisätietoja tietokoneen kytkemisestä verkkoon löytyy VAIO-Link web-sivuilta, Hardware troubleshooting -osiosta:

Älä kytke puhelinjohtoa tietokoneesi verkkoliittimeen.

 $\Rightarrow$ 

## <span id="page-103-0"></span>*VAIO-tietokoneesi päivittäminen*

Tietokoneesi ja muistimoduulit käyttävät korkeatarkkuuskomponentti- ja sähköliitinteknologiaa. Jotta takuusi ei raukea väärän käsittelyn seurauksena suosittelemme, että:

- $\Box$ Otat yhteyttä jälleenmyyjääsi uuden muistimoduulin asennusta varten.
- ❑ Älä asenna sitä itse, jos sinulla ei ole kokemusta tietokoneen muistin päivittämisestä.
- ❑ Älä kosketa liittimiä tai avaa muistipaneelia.

Ota yhteyttä VAIO-Link -palveluun, jos tarvitset apua.

## *Muistin lisääminen ja poistaminen\**

Tulevaisuudessa haluat ehkä muuttaa tai lisätä muistimoduuleja tietokoneesi toiminnallisuuden laajentamiseksi. Voit kasvattaa muistia asentamalla lisämuistimoduuleja.

Tee muistin muutokset huolellisesti. Virheet muistin asennuksessa tai poistamisessa saattavat aiheuttaa toimintahäiriöitä.

Kun lisäät muistia, käytä ainoastaan **DDR266**, **DDR333** DDR-SDRAM SO-DIMM tai **DDR266** DDR-SDRAM Micro-DIMM -muistimoduuleja (lehtikultaiset liittimet). Lue lisätietoja painetusta **Specifications** asiakirjasta.

Elektrostaattinen purkautuminen saattaa vauroittaa sähkökomponentteja. Ennen kuin kosketat muistin laajennuspaikkaa pidä huolta, että:

- ❑Käsittelet muistimoduulia varoen.
- ❑ Tässä asiakirjassa kerrotut menetelmät ovat tuttuja tietokoneisiin liittyvän yleisen terminologian, turvakäytäntöjen ja sähkölaitteiden käyttämistä ja muuttamista koskevien säännösten kanssa.
- ❑ Irrota järjestelmä virtalähteestä (akku tai AC adapteri) ja muista mahdollisista televiestintälinkeistä, verkoista tai modeemeista ennen kuin avaat järjestelmän, Edellä mainitun noudattamatta jättäminen saattaa aiheuttaa henkilövahingon tai vaurioittaa laitteistoa.

 $\Rightarrow$ 

#### <span id="page-104-0"></span>*VAIO-tietokoneesi päivittäminen*

**Laitteisto-opas**

- ❑ Sähköstaattinen purkautuminen (ESD) saattaa vauroittaa muistimoduuleja ja muita komponentteja. Asenna muistimoduuli ainoastaan sähköstaattisesti purkautuneeseen työasemaan. Jos tällaista asemaa ei ole saatavissa, älä työskentele matolla äläkä käsittele materiaaleja, jotka tuottavat tai pidättävät staattista sähköä (esimerkiksi sellofaanikääreet). Maadoita itsesi koskettamalla kotelon maalaamatonta metalliosaa tämän toimenpiteen aikana.
- ❑ Älä avaa muistimoduulin pakkausta ennen kuin olet valmis vaihtamaan moduulin. Pakkaus suojaa moduulia sähköstaattiselta purkaukselta.
- **!** Käytä muistimoduulin mukana tulevaa erityistä suojapussia tai kääri moduuli alumiinikalvoon sähköstaattista purkausta vastaan. Nesteen tai muiden vieraiden aineiden tai esineiden joutuminen muistipaikkaan tai tietokoneen muihin sisäosiin vaurioittaa tietokonetta eivätkä tästä johtuvat korjaukset kuulu takuun piiriin.
- Älä aseta muistimoduulia paikkoihin, joissa on:
	- Lämmönlähteitä, kuten lämpöpattereita tai ilmakanavia,
	- Suoraa auringonvaloa,
	- Erittäin pölyistä,
	- Mekaanista tärinää tai iskuja,
	- Voimakkaita magneetteja tai kaiuttimia, joita ei ole magneettisesti suojattu,
	- Yli +35°C tai alle +5°C ympäristön lämpötiloihin,
	- Erittäin kosteaa.
- \* Käytettävien muistipaikkojen lukumäärä riippuu tietokoneesi kokoonpanosta.

 $\Rightarrow$ 

 $\Rightarrow$ 

[n](#page-104-0)

### <span id="page-105-0"></span>*Muistimoduulin irrottaminen ja asentaminen PCG-TR-Sarja*

Muistimoduuli vaihdetaan tai lisätään seuraavalla tavalla:

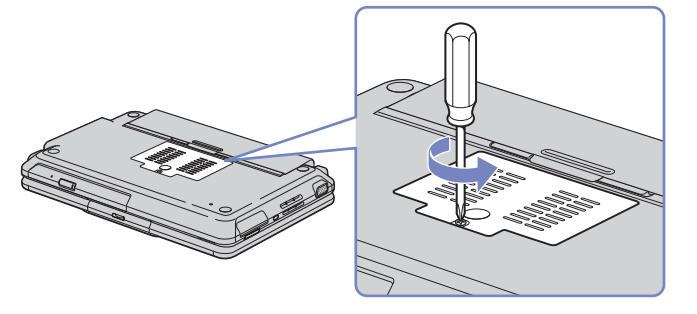

- **1**Sammuta tietokone ja irrota kaikki oheislaitteet.
- **2**Irrota tietokoneen pistoke ja poista akku.
- **3**Odota, kunnes tietokone on jäähtynyt.
- **4**Ruuvaa tietokoneesi pohjassa keskellä oleva ruuvi auki.
- **5** Kosketa metallista esinettä (kuten tietokoneesi takana olevaa liitinpaneelia) staattisen sähkön purkamiseksi.
- **6** Irrota muistimoduuli:
	- $\Box$  Vedä salpoja nuolten osoittamaan suuntaan. Muistimoduuli vapautuu.
	- $\Box$ Vedä muistimoduulia nuolen osoittamaan suuntaan.

<span id="page-106-0"></span>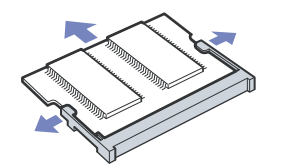

- **7**Poista uusi muistimoduuli pakkauksestaan.
- **8** Asenna muistimoduuli paikalleen. Ole varovainen ettet kosketa emolevyn muita komponentteja.
	- ❑Liu'uta muistimoduuli muistipaikkaan.
	- ❑Napsauta liittimet paikoilleen, kun levy on oikein asetettu.

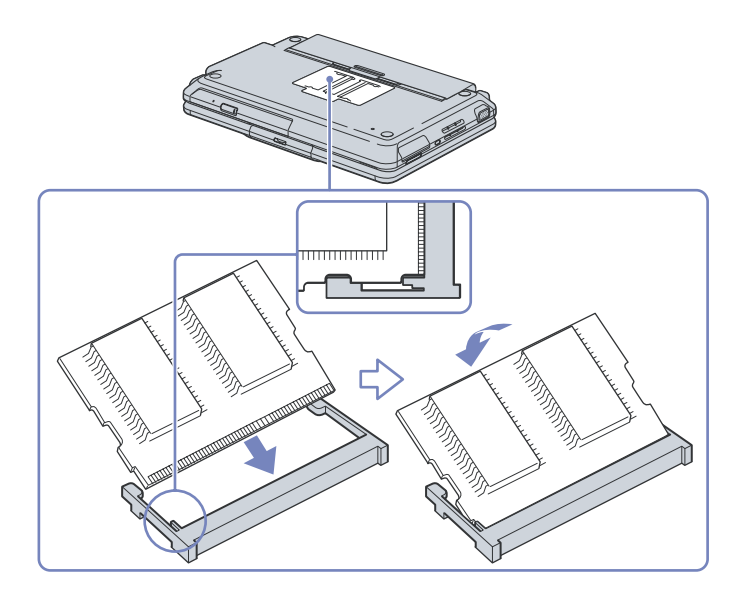

*106*

 $\Rightarrow$ 

- <span id="page-107-0"></span>**9**Sulje moduulin kansi, kiristä sitten tietokoneen pohjassa oleva ruuvi.
- **10** Aseta akku takaisin paikalleen ja käynnistä tietokone.

### *Muistimoduulin irrottaminen ja asentaminen PCG-Z1-Sarja*

Muistimoduuli vaihdetaan tai lisätään seuraavalla tavalla:

- **1**Sammuta tietokone ja irrota kaikki oheislaitteet.
- **2**Irrota tietokoneen pistoke ja poista akku.
- **3**Odota, kunnes tietokone on jäähtynyt.
- **4**Ruuvaa irti kaksi tietokoneesi pohjassa, akun vapautusvivun vieressä olevaa ruuvia.

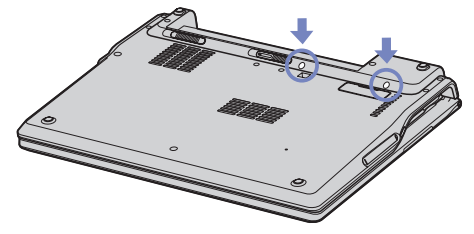

- **5**Käännä tietokone ympäri ja nosta kansi.
- **6** Aseta terävä esine (kuten pieni ruuvimeisseli) kuvassa (1) osoitettujen avainten väliin ja työnnä kevyesti ylöspäin.

 $\Rightarrow$
<span id="page-108-0"></span>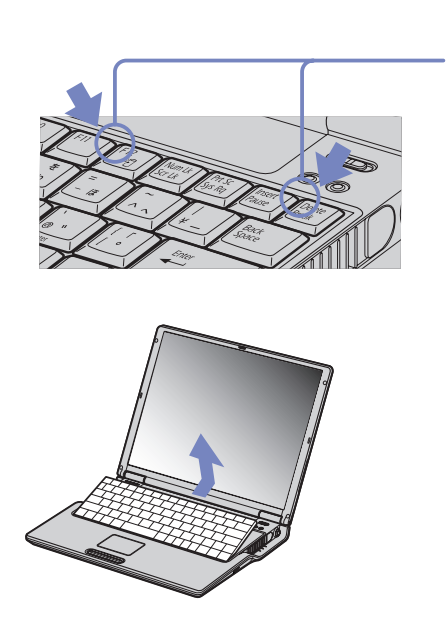

**7** Nosta näppäimistö nestekidenäytön puolelta ja käännä se varovasti touchpad -hiiren päälle. Ole varovainen, ettei kaapeli (1) irtoa näppäimistöä nostaessasi.

 $1$ 

- **8** Kosketa metallista esinettä (kuten tietokoneesi takana olevaa liitinpaneelia) staattisen sähkön purkamiseksi.
- **9** Irrota muistimoduuli:
	- ❑ Vedä salpoja nuolten osoittamaan suuntaan. Muistimoduuli vapautuu.
	- ❑Vedä muistimoduulia nuolen osoittamaan suuntaan.

*108*

 $\blacktriangleright$ 

 $\blacktriangleright$ 

<span id="page-109-0"></span>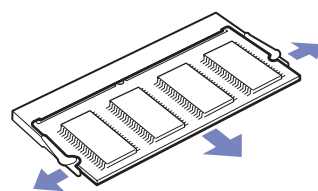

- **10** Poista uusi muistimoduuli pakkauksestaan.
- **11** Asenna muistimoduuli paikalleen. Ole varovainen ettet kosketa emolevyn muita komponentteja.
	- $\Box$ Liu'uta muistimoduuli muistipaikkaan.
	- ❑Napsauta liittimet paikoilleen, kun levy on oikein asetettu.

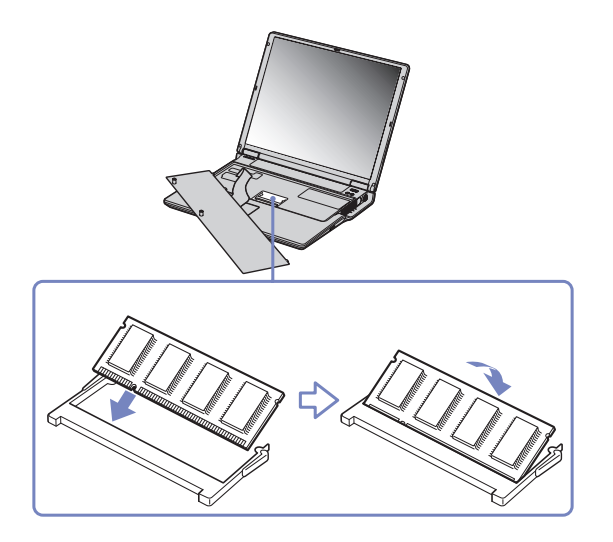

<span id="page-110-0"></span>**12** Aseta näppäimistö varovasti tietokoneeseen painamalla.

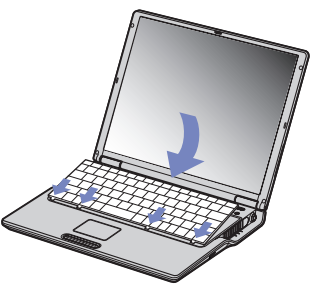

- **13** Sulje tietokoneen kansi, kiristä sitten tietokoneen pohjassa olevat ruuvit.
- **14** Aseta akku takaisin paikalleen ja käynnistä tietokone.

 $\blacktriangleright$ 

### <span id="page-111-0"></span>*Muistimoduulin irrottaminen ja asentaminen PCG-V505-Sarja*

Muistimoduuli vaihdetaan tai lisätään seuraavalla tavalla:

- **1**Sammuta tietokone ja irrota kaikki oheislaitteet.
- **2**Irrota tietokoneen pistoke ja poista akku.
- **3**Odota, kunnes tietokone on jäähtynyt.
- **4**Ruuvaa tietokoneesi pohjassa olevat ruuvit auki.

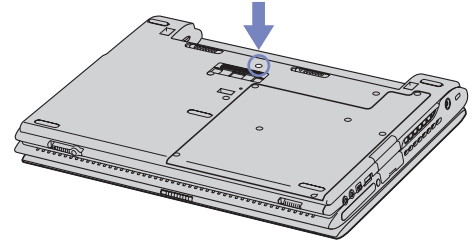

- **5**Siirrä nestekidenäytön lukitusvipua ja nosta kansi.
- **6**Liu'uta näppäimistöä nestekidenäyttöä kohti, nosta sitä sitten hieman ulospäin.

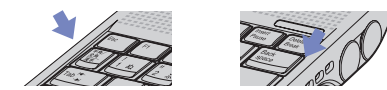

 $\blacktriangleright$ 

<span id="page-112-0"></span>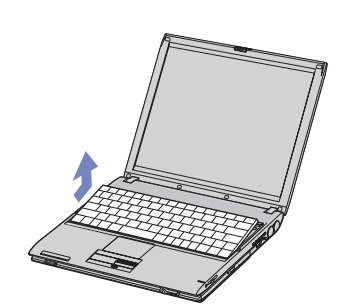

**7** Nosta näppäimistö nestekidenäytön puolelta ja käännä se varovasti touchpad -hiiren päälle. Ole varovainen, ettei kaapeli (1) irtoa näppäimistöä nostaessasi.

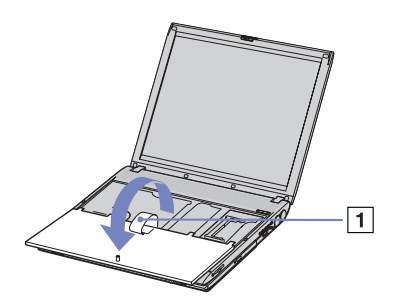

- **8** Kosketa metallista esinettä (kuten tietokoneesi takana olevaa liitinpaneelia) staattisen sähkön purkamiseksi.
- **9** Irrota muistimoduuli:
	- ❑ Vedä salpoja nuolten osoittamaan suuntaan. Muistimoduuli vapautuu.
	- $\Box$ Vedä muistimoduulia nuolen osoittamaan suuntaan.

 $\blacktriangleright$ 

 $\blacktriangleright$ 

<span id="page-113-0"></span>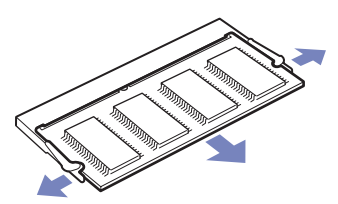

- **10** Poista uusi muistimoduuli pakkauksestaan.
- **11** Asenna muistimoduuli paikalleen. Ole varovainen ettet kosketa emolevyn muita komponentteja.
	- $\Box$ Liu'uta muistimoduuli muistipaikkaan.
	- $\Box$ Napsauta liittimet paikoilleen, kun levy on oikein asetettu.

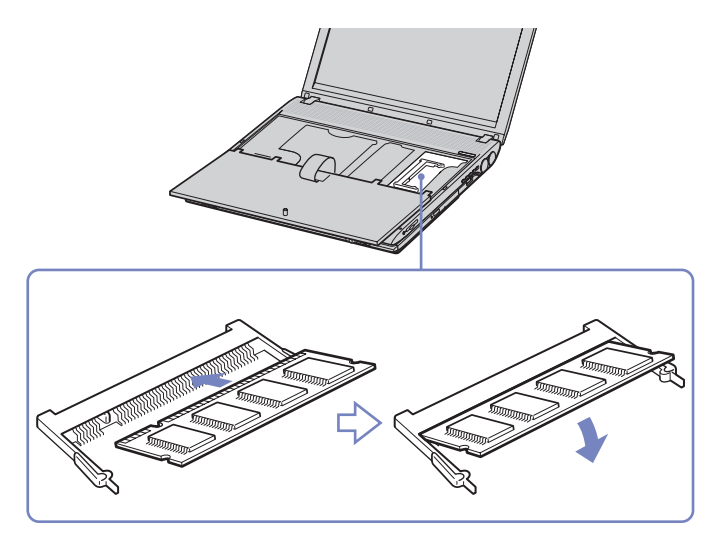

- <span id="page-114-0"></span>**12** Aseta näppäimistö varovasti tietokoneeseen painamalla.
- **13** Sulje tietokoneen kansi, kiristä sitten tietokoneen pohjassa olevat ruuvit.
- **14** Aseta akku takaisin paikalleen ja käynnistä tietokone.

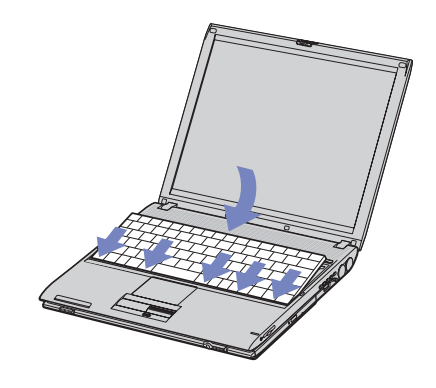

### *Muistitilan tarkistaminen*

Muistitila voidaan tarkistaa seuraavalla tavalla:

- **1**Käynnistä tietokone.
- **2** Valitse **Start** -valikosta **Sony Notebook Setup**. Näytölle ilmestyy **Sony Notebook Setup** -valintaikkuna.
- **3** Järjestelmän muistin määrä näkyy **About this Computer** -välilehdellä. Jos lisätty muisti ei näy, toista koko toimenpide ja käynnistä tietokone uudelleen.

 $\blacktriangleright$ 

<span id="page-115-0"></span>*Ohjeet*

# *Ohjeet*

Tässä osassa kerrotaan mistä saat ohjeita ja neuvontaa, jos sinulla on ongelmia tietokoneesi kanssa. Sony tarjoaa useita tukipalveluja tietokonettasi varten.

# *Sony -tukipalvelut*

Katso lisäohjeita tietokoneen mukana tulevista painetuista ja online-asiakirjoista osasta **[Asiakirjapaketti](#page-10-0)  [\(sivu](#page-10-0) 10)**, sekä muista viitelähteistä.

### *Muut tietolähteet*

- ❑Ohjelmiston käyttöohjeet löytyvät ohjelman mukana tulevista **online-ohjetiedostoista**.
- ❑ **VAIO-Link website**: jos sinulla on ongelmia tietokoneesi kanssa, siirry VAIO-Linkin web-sivuille vianetsintää varten. Siirry osoitteeseen:<http://www.vaio-link.com>.
- ❑ **e- Support**: Web-sivujemme interaktiivinen osassa <http://www.vaio-link.com> pääset yhteyteen asianomaisen tukiryhmämme kanssa Internetin yli. Henkilökohtaisen tilin kautta voit lähettää tekniset kysymyksesi helposti.
- ❑ **VAIO-Link help lines**: Ennen kuin otat yhteyttä VAIO-Linkiin puhelimitse, yritä ratkaista ongelma lukemalla oneline- ja painetut asiakirjat.
- ❑ Vieraile muilla Sonyn web-sivuilla:
	- ❑□ <www.club-vaio.com> jos haluat tietää enemmän VAIOsta ja liittyä kasvavaan VAIO-yhteisöön.
	- ❑[www.sonystyle-europe.com](http://www.sonystyle-europe.com) online-ostoksia varten.
	- ❑[www.sony.net](http://www.sony.net) muut Sonyn tuotteet.
- Sinun on asennettava Internet-yhteys ennen kuin voi käyttää edellä kuvattuja oneline-palveluja.

*115*

 $\blacktriangleright$ 

<span id="page-116-0"></span>**Laitteisto-opas**

## *e-Support*

### *Mikä on e-Support?*

Olet etsinyt käyttöoppaistamme ja web-sivuilta (<www.vaio-link.com>), mutta et ole löytänyt vastausta kysymykseesi/aiheeseesi? e-Support on ihanteellinen ratkaisu!

e-Support Web Portal on interaktiivinen web-sivusto, jossa voit lähettää kaikki VAIO-tietokonettasi koskevat tekniset kysymyksesi ja vastauksen saat asiaan perehtyneeltä tukitiimiltämme.

Jokaista lähetettyä kysymystä käsitellään ainutkertaisena "tapausnumerona", jotta sinun ja e-Support -tiimimme välinen kommunikointi sujuu vaivatta.

### *Kuka voi käyttää e-Supportia?*

Kaikilla rekisteröidyillä VAIO-asiakkailla on oikeus rajoittamattomaan pääsyyn VAIO-Linkin e-Support Web Portal.

### *Kuinka pääsen e-Support -portaaliin?*

Kun rekisteröit VAIO -tietokoneesi Club-VAIOn sivuilla (<www.club-vaio.com>), saat automaattisesti muutaman tunnin kuluttua sähköpostin, jossa on linkki e-Support Web Portaliin, Customer ID ja joitakin perustietoja.

Sinun on sitten vain aktivoitava tilisi napsauttamalla sähköpostissa olevaa linkkiä.

Nyt voit luoda ensimmäisen tapauksesi!

Pääset e-Support Web Portaliin miltä tahansa tietokoneelta, jossa on toimiva Internet-yhteys.

e-Support Web Portalissa on täydellinen ohjetiedosto, jossa sinua avustetaan e-Support Service -palvelumme käyttämisessä.

 $\blacktriangleright$ 

### <span id="page-117-0"></span>*Voinko lähettää kysymykseni omalla äidinkielelläni?*

Koska olet yhteydessä e-Support Teamiimme portaalin kautta, joka yhdistää sinut suoraan keskustietokantaamme, e-Support hyväksyy ja käsittelee ainoastaan englanninkieliset lähetyksiä.

### *Voinko lähettää kysymykseni milloin tahansa?*

Kyllä voit lähettää kysymyksiäsi 24h/7 päivänä viikossa, mutta ota huomioon, että e-Support Team käsittelee kysymyksiäsi vain maanantaista perjantaihin klo 8 – 18.

### *Onko e-Supportin käyttäminen maksullista?*

Ei, tämä on täysin ilmainen palvelu kaikille rekisteröityneille VAIO-asiakkaillemme!

### *Mistä tiedän, että e-Support Team on käsitellyt kysymykseni/tapaukseni?*

Heti kun e-Support Team on käsitellyt tapauksesi, saat sähköpostin, jossa ilmoitetaan, että tapauksesi on päivitetty.

 $\blacktriangleright$ 

#### *118*

 $\blacktriangleright$ 

[n](#page-117-0)

# <span id="page-118-0"></span>*Varotoimet*

Tässä osassa kerrotaan turvaohjeista ja varotoimista, joilla voit suojata tietokoneesi mahdollisilta vauroilta. Ota yhteyttä VAIO-Link -palveluun, jos tarvitset apua.

- ❑[Kovalevyn käsitteleminen \(sivu](#page-119-1) 119)
- ❑[Nestekidenäytön käsitteleminen \(sivu](#page-119-2) 119)
- ❑[Virtalähteen käyttäminen \(sivu](#page-120-0) 120)
- ❑[Tietokoneesi käsitteleminen \(sivu](#page-120-1) 120)
- ❑[Levykkeiden käsitteleminen \(sivu](#page-122-0) 122)
- ❑[Levyjen käsitteleminen \(sivu](#page-122-1) 122)
- ❑[Akun käyttäminen \(sivu](#page-123-0) 123)
- ❑[Korvakuulokkeiden käyttäminen \(sivu](#page-124-0) 124)
- ❑[Memory Sticks -muistikorttien käsitteleminen \(sivu](#page-124-1) 124)

<span id="page-119-1"></span><span id="page-119-0"></span>Kovalevyllä on suuri tallennuskapasiteetti ja se lukee tai kirjoittaa tietoja lyhyessä ajassa. Se voi kuitenkin vaurioitua helposti mekaanisen tärinän, iskun tai pölyn seurauksena.

Vaikka kovalevyssä on sisäinen turvalaite, joka estää tietojen katoamisen mekaanisen tärinän, iskun tai pölyn seurauksena, sinun tulee käsitellä tietokonettasi varoen.

Kovalevyn vaurioitumisen estämiseksi:

- ❑Älä anna tietokoneesi liikkua yhtäkkiä.
- ❑Pidä tietokone loitolla magneeteista.
- ❑Älä aseta tietokonettasi tilaan, jossa on mekaanista tärinää tai epävakaaseen asentoon.
- ❑ Älä siirrä tietokonetta virran ollessa kytkettynä.
- ❑Älä sammuta virtaa tai käynnistä tietokonetta uudelleen, kun levyltä luetaan tai sinne kirjoitetaan.
- ❑Älä käytä tietokonettasi paikassa, jossa lämpötila vaihtuu erittäin paljon.
- ❑Älä siirrä tietokonettasi, jos järjestelmä on **Standby**-tilassa.
- **E**D Jos kovalevy on vaurioitunut, tietoja ei voi palauttaa.

# <span id="page-119-2"></span>*Nestekidenäytön käsitteleminen*

- ❑ Älä jätä nestekidenäyttöä aurinkoon päin, koska se voi vaurioittaa näyttöä. Ole varovainen, kun käytät tietokonettasi ikkunan lähellä.
- ❑ Älä naarmuta nestekidenäyttöä tai paina sitä. Se saattaa aiheuttaa toimintahäiriöitä.
- $\Box$  Jos tietokonetta käytetään alhaisessa lämpötilassa, näytössä saattaa näkyä jäännöskuva. Tämä ei ole toimintahäiriö. Kun tietokone palautuu normaaliin lämpötilaan, näyttö palautuu normaaliksi.
- ❑ Jäännöskuva saattaa näkyä näytössä, jos samaa kuvaa näytetään pitkän aikaa. Jäännöskuva häviää hetken kuluttua. Voit estää jäännöskuvan näytönsäästäjää käyttämällä.

 $\blacktriangleright$ 

- <span id="page-120-2"></span>*Varotoimet*
- ❑Näyttö lämpiää käytön aikana. Tämä on normaalia, eikä se tarkoita toimintahäiriötä.
- ❑ Nestekidenäyttö on valmistettu tarkkuusteknologiaa käyttämällä. Saatat kuitenkin nähdä nestekidenäytöllä jatkuvasti esiintyviä pieniä mustia pisteitä ja/tai kirkkaita pisteitä (punaisia, sinisiä tai vihreitä). Tämä on normaali valmistusprosessin tulos eikä se ole toimintahäiriö.
- ❑ Älä hankaa nestekidenäyttöä, koska se saattaa vaurioittaa näyttöä. Pyyhi nestekidenäyttö pehmeällä, kuivalla kankaalla.

### <span id="page-120-0"></span>*Virtalähteen käyttäminen*

- ❑Katso painetusta **Specifications**-asiakirjasta VAIO -tietokoneesi virran käyttö.
- ❑ Älä jaa verkkopistorasiaa muiden virtaa käyttävien laitteiden kanssa, kuten valokopiokoneiden tai asiakirjasippureiden kanssa.
- ❑ Voit hankkia virtaliuskan, jossa on syöksyvirtasuojain. Tämä laite suojaa tietokonettasi äkillisten, esimerkiksi sähkömyrskyn, virtasyöksyjen aiheuttamalta vauriolta.
- ❑Älä laita painavia esineitä virtajohdon päälle.
- ❑Irrota johto verkkopistorasiasta pistokkeesta vetämällä. Älä vedä koskaan johdosta.
- ❑Irrota tietokoneesi seinäpistorasiasta, jos et aio käyttää tietokonettasi pitkään aikaan.
- ❑Varmista, että seinäkosketin on helppopääsyisessä paikassa.
- ❑Kun AC adapteria ei käytetä, irrota se verkkopistorasiasta.
- ❑Käytä ainoastaan mukana tulevaa AC adapteria. Älä käytä muita AC adaptereita.

## <span id="page-120-1"></span>*Tietokoneesi käsitteleminen*

❑ Puhdista kotelo pehmeällä kankaalla, joka on joko kuiva tai kevyesti kostutettu mietoon puhdistusaineeseen. Älä käytä minkään tyyppisiä hankaavia sieniä, hankausjauhetta tai liuotteita, kuten alkoholia tai bensiiniä, koska ne voivat vaurioittaa tietokoneesi pintaa.

 $\blacktriangleright$ 

- <span id="page-121-0"></span>❑ Jos tiputat kiinteän esineen tai nestettä tietokoneen päälle, sammuta tietokone ja irrota pistoke. Saattaa olla parempi antaa tietokone ammattitaitoisen henkilön tarkastettavaksi, ennen kuin sitä käytetään uudelleen.
- ❑ Älä pudota tietokonetta tai aseta painavia esineitä sen päälle.
- ❑ Älä laita tietokonetta tilaan, jossa on:
	- ❑Lämmönlähteitä, kuten lämpöpattereita tai ilmakanavia,
	- ❑ Suoraa auringonvaloa,
	- ❑ Erittäin pölyistä,
	- ❑ Kosteutta tai sadetta,
	- ❑ Mekaanista tärinää tai iskuja,
	- ❑ Voimakkaita magneetteja tai kaiuttimia, joita ei ole magneettisesti suojattu,
	- ❑Yli 35°C tai alle 5°C ympäristön lämpötiloihin,
	- $\Box$ Erittäin kosteaa.
- ❑ Älä aseta elektronisia laitteita tietokoneesi lähelle. Tietokoneesi sähkömagneettikenttä saattaa aiheuttaa toimintahäiriön.
- ❑ Huolehdi asianmukaisesta ilmanvaihdosta, jotta sisäistä lämpöä ei pääse keräytymään. Älä aseta tietokonettasi huokoisille pinnoille, kuten tai huoville tai materiaalin, kuten verhojen tai seinävaatteiden lähelle, jotka saattavat tukkia tuuletusaukot.
- ❑ Tietokone käyttää korkeataajuisia radiosignaaleja ja se saattaa häiritä radio- ja televisiovastaanottoa. Mikäli näin tapahtuu, siirrä tietokone sopivalle etäisyydelle.
- ❑ Käytä ainoastaan määritettyjä oheislaitteita ja kytkentäkaapeleita; muussa tapauksessa ongelmia saattaa syntyä.
- ❑Älä käytä leikattuja tai vaurioituneita kytkentäkaapeleita.

 $\blacktriangleright$ 

<span id="page-122-2"></span>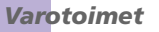

- ❑ Jos tietokone tuodaan suoraan kylmästä tilasta kuumaan tilaan, kosteuttaa saattaa tiivistyä tietokoneen sisään. Älä käynnistä tietokonetta tässä tapauksessa vähintään tuntiin. Jos ongelmia ilmenee, kytke tietokone irti ja ota yhteys VAIO-Linkiin.
- ❑ Varmista, että irrotat virtajohdon ennen kuin puhdistat tietokoneen.
- ❑ Koska saatat menettää tärkeitä tietoja tietokoneen vaurioituessa, sinun tulisi varmuuskopioida tietosi säännöllisesti. Voit palauttaa useimmat alkuperäiset sovellusohjelmat mukana tulevalta levyltä (katso lisätietoja **Troubleshooting Guide** -oppaasta).

# <span id="page-122-0"></span>*Levykkeiden käsitteleminen*

- ❑Älä avaa suljinta käsin tai kosketa levykkeen pintaa.
- ❑Pidä levykkeet loitolla magneeteista.
- ❑Pidä levyke loitolla suorasta auringonvalosta ja muista lämmönläheteistä.

# <span id="page-122-1"></span>*Levyjen käsitteleminen*

- ❑Älä kosketa levyn pintaa.
- ❑Älä pudota tai taivuta levyä.
- ❑ Levyn pinnalla olevat sormenjäljet ja pöly saattavat aiheuttaa lukuvirheitä. Pidä levystä aina kiinni reunoista ja keskireiästä, kuvassa osoitetulla tavalla:

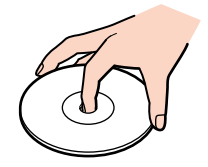

 $\blacktriangleright$ 

<span id="page-123-1"></span>**Laitteisto-opas**

- ❑ Levyjen asianmukainen käsittely on olennaista luotettavuuden takaamiseksi. Älä käytä liuotteita, kuten bensiiniä, ohentimia, kaupallisia puhdistusaineita tai antistaattisia suihkeita, koska ne saattavat vahingoittaa levyä.
- ❑ Normaali puhdistus suoritetaan pitämällä levyä reunoista ja pyyhkimällä pinta pehmeällä kankaalla keskustasta ulospäin.
- ❑ Jos levy on pahoin tahriintunut, kostuta pehmeä kangas vedellä, purista se kunnolla ja pyyhi levyn pinta keskustasta ulospäin. Pyyhi jäljelle jäänyt kosteus kuivalla, pehmeällä kankaalla.
- $\Box$ Älä koskaan laita levyyn tarroja. Ne vauroittavat levyä peruuttamattomasti.

### <span id="page-123-0"></span>*Akun käyttäminen*

- ❑ Älä jätä akkua koskaan yli 60°C lämpötilaan, kuten aurinkoon pysäköityyn autoon tai suoraan auringonvaloon.
- ❑ Akun käyttöikä on lyhyempi kylmässä ympäristössä. Tämä johtuu heikentyneestä akun suorituskyvystä alhaisissa lämpötiloissa.
- ❑ Lataa akut +10°C +30°C lämpötilassa. Alhaisemmassa lämpötilassa latausaika on pidempi.
- ❑Kun akkua käytetään tai tyhjennetään, se lämpenee. Tämä on normaalia eikä syytä huoleen ole.
- ❑Pidä akku loitolla kaikista lämmönlähteistä.
- ❑ Pidä akku kuivana.
- ❑ Älä avaa tai pura akkua.
- ❑Älä altista akkua mekaanisille iskuille.
- ❑Jos et käytä tietokonetta pitkään aikaan, poista akku tietokoneesta akun vaurioitumisen estämiseksi.
- ❑ Jos akussa on edelleen vähän virtaa akun täyteen lataamisen jälkeen, akku saattaa olla kulunut loppuun ja se on vaihdettava.
- ❑ Akkua ei tarvitse tyhjentää ennen uudelleenlatausta.
- ❑Jos et ole käyttänyt akkua pitkään aikaan, lataa se uudelleen.

 $\blacktriangleright$ 

# <span id="page-124-2"></span><span id="page-124-0"></span>*Korvakuulokkeiden käyttäminen*

- ❑ **Liikenneturvallisuus** - Älä käytä korvakuulokkeita ajaessasi, polkupyöräillessäsi tai käyttäessäsi motorisoituja ajoneuvoja. Se saattaa aiheuttaa liikennevaaran ja se on laitonta joillakin alueilla. Musiikin kuunteleminen suurella äänenvoimakkuudella saattaa olla vaarallista myös käveltäessä, erityisesti suojateitä ylitettäessä.
- ❑ **Kuulovaurioiden estäminen** Vältä korvakuulokkeiden käyttämistä suurella äänenvoimakkuudella. Kuulon ammattilaiset neuvovat välttämään jatkuvaa, äänekästä ja pitkäaikaista soittamista. Jos korvasi soivat, pienennä äänen voimakkuutta tai keskeytä kuunteleminen.

# <span id="page-124-1"></span>*Memory Sticks -muistikorttien käsitteleminen*

- ❑Älä kosketa Memory Stick -liitintä sormillasi tai metalliesineillä.
- ❑Käytä etikettinä ainoastaan Memory Stick -muistikortin mukana tulevaa etikettiä.
- ❑Älä taivuta tai pudota Memory Stick -muistikorttia äläkä iske sitä voimakkaasti.
- ❑Älä pura tai muuta Memory Stick- muistikortteja.
- ❑Älä anna Memory Stick-muistikortin kastua.
- ❑ Älä käytä tai säilytä Memory Stick -muistikortteja tilassa, joka on:
	- ❑ Erittäin kuuma, kuten aurinkoon pysäköidyssä autossa,
	- ❑Suorassa auringonvalossa,
	- $\Box$ Erittäin kostea tai,
	- $\Box$ jossa on syövyttäviä aineita.
- ❑Käytä Memory Stick -muistikortin mukana tulevaa säilytysrasiaa.

 $\blacktriangleright$ 

# <span id="page-125-0"></span>*Tavaramerkit*

Sony, BlueSpace NE, Click to DVD, DVgate Plus, Giga Pocket, HotKey Utility, Memory Stick Formatter, PictureGear Studio, SonicStage, Sony Notebook Setup, UI Design Selector, VAIO Action Setup, VAIO Edit Components, VAIO Media, VAIO Power Management, VAIO System Information, Memory Stick, Memory Stick logo, VAIO ja VAIO logo ovat Sony Corporationin tavaramerkkejä.

Microsoft, Internet Explorer, Windows Movie Maker, Windows Media Player, Windows XP Professional, Windows Home Edition, Microsoft Works ja Windows logo ovat Microsoft Corporationin tavaramerkkejä tai rekisteröityjä tavaramerkkejä Yhdysvalloissa ja muissa maissa.

i.LINK on Sonyn tavaramerkki, jota käytetään ainoastaan ilmoittamaan, että tuote sisältää IEEE1394 -liitännän.

Adobe, Adobe Acrobat Elements, Adobe Photoshop Album, Adobe Reader, Adobe Premiere ja Adobe Photoshop Elements ovat Adobe Systems Incorporatedin tavaramerkkejä.

QuickTime ja QuickTime logo ovat lisenssillä käytettäviä tavaramerkkejä. QiuckTime on rekisteröity Yhdysvalloissa ja muissa maissa.

RealOne Player on RealNetworks Incorporationin tavaramerkki tai rekisteröity tavaramerkki Yhdysvalloissa ja muissa maissa.

MoodLogic on MoodLogic Incorporationin tavaramerkki.

PowerPanel on Phoenix Technologies Ltd:n tavaramerkki.

Norton Internet Security 2004 ya Norton Password Manager ovat Symantec Corporationin tavaramerkkejä tai rekisteröityjä tavaramerkkejä Yhdysvalloissa ja muissa maissa.

Drag'n Drop CD+DVD on Easy Systems Japan Ltd:n ja DigiOn Incorporationin rekisteröity tavaramerkki.

WinDVD for VAIO on InterVideo Incorporationin tavaramerkki.

Sun Java VM on Sun Microsystems Incorporationin tavaramerkki.

Kaikki muut järjestelmien, tuotteiden ja palvelujen nimet ovat vastaavien omistajiensa tavaramerkkejä. ™ tai ®-merkkejä ei ole käyttöoppaassa määritetty.

Määritykset saattavat muuttua ilman ennakkoilmoitusta. Kaikki muut tavaramerkit ovat vastaavien omistajiensa tavaramerkkejä.

#### **Mallissasi käytettävissä olevat ohjelmat löytyvät painetusta Specifications -asiakirjasta.**

 $\blacktriangleright$